# **CAPÍTULO I**

# **1. INTRODUCCIÓN.**

#### $1.1.$ **Antecedentes.**

En topografía se entiende por batimetría al levantamiento de relieves subacuáticos, tanto los levantamientos de fondo de mar como de los del fondo de cursos de agua, de embalses, etc.

De acuerdo a (Farjas, 2012, pág. 5) hasta épocas recientes, los trabajos necesarios para un levantamiento batimétrico se dividían en dos partes, separando la metodología de obtención de datos en planimetría y altimetría. Es decir, se precisa en primer lugar realizar una serie de trabajos topográficos para determinar la línea de costa y en la segunda fase se realiza el levantamiento submarino. La tarea de georreferenciación o enlace con un sistema de coordenadas existente implicaba determinar con precisión la posición de un determinado número de bases sobre el terreno, cercanas al lugar de trabajo, pudiendo estas bases estar referidas directamente a vértices geodésicos o a otros de orden superior cercanos a la zona de trabajo y las necesidades. Luego del trabajo de levantamiento de profundidades se realiza un procesamiento de datos mediante un software especializado.

Los métodos de posicionamiento planimétrico para obtener las coordenadas (x,y) de los puntos en los que se mide la profundidad han evolucionado a medida que lo ha hecho la tecnología, entre ellos se puede mencionar:

- Métodos directos
- Métodos ópticos
- Radiación
- Bisección
- Metodología GPS
- Radiobalizas

Por otro lado, la altimetría consiste en determinar la cota de los puntos midiendo la distancia vertical existente entre la superficie de agua y el punto en el fondo. Éstas cotas habrán de referirse siempre a las coordenadas (x, y) del punto en el que se está situado en el momento de la obtención de la profundidad. Este procedimiento se llama sondar o sondeo y también ha evolucionado con el tiempo. Se puede citar los siguientes equipos:

- Escandallo
- Sondas mecánicas
- Sondas acústicas

Los métodos de posicionamiento 3D son los más utilizados en la actualidad, que a diferencia de realizar ambas tareas por separado, consiste en un método combinado de GPS y una ecosonda que realizan ambas tareas a la vez.

EL GPS proporciona la ubicación de coordenadas (x,y) de cada punto mientras que el equipo de sondeo está proyectado para producir el sonido, recibir, amplificar el eco y medir el tiempo transcurrido desde la emisión y la recepción del sonido, convirtiendo este intervalo de tiempo en unidades de profundidad. Para el barrido de datos es necesario una embarcación, en el caso particular se recurre al equipo Z-Boat que es un bote que seguirá las líneas de sondeo llevando consigo el GPS y la ecosonda para el registro de datos. La sonda del Z-Boat y el GPS están integrados con un sistema de radio módem para la transmisión de datos que permite ver el trayecto del barco en tiempo real en el computador portátil en la orilla mediante el software Hypack, tanto para la visualización del proceso en tiempo real como la edición de datos

#### $1.2.$ **Problema de investigación.**

#### **1.2.1. Planteamiento del problema.**

- Para un adecuado manejo de los recursos hídricos almacenados en embalses existe la necesidad de contar con información exacta sobre las condiciones de almacenamiento, en términos de la cantidad y calidad del agua almacenada, así como las tendencias de acumulación de sedimentos y escombros, ante ello surge la necesidad de realizar batimetrías para conocer las profundidades de los cuerpos de agua en cuanto sea posible.
- La técnica más útil para levantamientos batimétricos utilizada en los últimos tiempos es el método de posicionamiento en 3D, ante la disposición suficiente de equipos como el móvil Z-Boat, GPS y ecosonda en el Laboratorio de Hidráulica, la falta de capacitación acerca de su uso y por tanto la falta de personal que conozca sobre el

tema impiden desarrollar proyectos de batimetrías haciendo uso del equipamiento disponible.

# **1.2.2. Formulación del problema.**

¿Podría una metodología en el software Hypack, disminuir tiempos de trabajo, aminorar gastos, mejorar resultados y reducir tareas al realizar levantamientos batimétricos?

# **1.2.3. Sistematización del problema.**

¿Podrá una guía metodológica para levantamientos hacer más efectivas las posteriores batimetrías en diversos embalses?

¿El uso de equipos autocontrolados para realizar batimetrías hace más eficiente un levantamiento batimétrico?

¿Presenta facilidades el uso de software hidrométrico para realizar batimetrías en embalses comparados con metodologías clásicas?

#### $1.3.$ **Objetivos.**

# **1.3.1. Objetivo general.**

 Elaborar una propuesta metodológica para realizar un levantamiento batimétrico en embalses mediante el software Hypack.

# **1.3.2. Objetivos específicos.**

- Presentar los métodos utilizados en un levantamiento batimétrico de la forma tradicional y en la actualidad con equipos autocontrolados.
- Describir como dibujar las líneas de sondeo en el software Hypack en el caso particular embalse San Jacinto.
- Describir las configuraciones de Hypack para la conexión de los equipos con el software.
- Detallar como realizar la edición y pos proceso en el software a partir de líneas de sondeo levantadas en San Jacinto.

#### $1.4.$ **Justificaciones del proyecto.**

#### **1.4.1. Justificación teórica.**

La investigación a partir de la cual se desarrollará una metodología en Hypack para hacer un levantamiento batimétrico, busca mediante la revisión de la teoría de manuales y material que eventualmente se solicitó a los vendedores del software Hypack, recolectar la información necesaria para elaborar este documento. Información que permitirá identificar las actividades indispensables a realizar para poder hacer un levantamiento batimétrico con las herramientas disponibles.

#### **1.4.2. Justificación metodológica.**

En lo que respecta a la metodología se utilizará instrumentos como documentos de ayuda en manejo de equipo proporcionado por los funcionarios de Teledyne, también se utilizará de forma principal el software Hypack, y de forma secundaria el software Odom eChart. Mediante ellos se podrá determinar la forma del vaso de almacenamiento de un embalse a partir del posicionamiento planimétrico mediante un GPS Vector 320 y una ecosonda monohaz de doble frecuencia.

#### **1.4.3. Justificación práctica.**

El resultado de elaborar una metodología a aplicar en el software Hypack ayudará en gran medida para trabajos posteriores de levantamiento batimétrico siempre que se desee utilizar los equipos que se tienen en el Laboratorio de Hidráulica. Es importante recalcar que los equipos con los que se dispone son de alta tecnología y utilizados a nivel mundial. Su adquisición ha representado un desafío ya que no se cuenta con personal que conozca cómo ponerlos en funcionamiento más aun considerando que se contó con poca capacitación acerca de su uso.

#### $1.5.$ **Marco de referencia.**

### **1.5.1. Marco teórico.**

La batimetría consiste en la medición de las profundidades de los océanos, mares y lagos. Es la técnica asociada a la obtención de valores de la profundidad de los cuerpos de agua, la cual puede ser de tipo marina, lacustre o fluvial. (Romero & Pineda Mejía, 2007, pág. 2)

La tecnología ha avanzado en este tema de manera que hoy en día se pueden realizar levantamientos batimétricos con métodos modernos que implican el uso de equipos como ecosonda, GPS y móvil para realizar los sondeos, todos ellos configurados en un software que reciba los datos de levantamiento en tiempo real, tanto la planimetría como la altimetría a la vez. En el caso particular de los equipos disponibles en el Laboratorio de Hidráulica de la universidad se dispone de una ecosonda monohaz de doble frecuencia, un GPS Vector 320, un móvil Z-Boat y el software Hypack.

La ecosonda o sonda es un instrumento, que opera mediante ondas de sonido, usado para medir la distancia existente entre la superficie del agua y el fondo marino, así como objetos suspendidos en ésta o que reposan en el fondo. (Carriquí, 2012, pág. 33)

La idea fundamental detrás del ecosondeo monohaz es la transmisión de un pulso y la recepción de un eco del fondo marino. Se puede calcular la distancia o profundidad de la fuente a la zona por el pulso en el lecho marino con base en la velocidad del sonido a través de la columna de agua y el tiempo que tarda en registrarse el reflejo del pulso acústico emitido. (Ponce Núñez, 2009, pág. 13).

La ecosonda del Z-Boat y el GPS se integran con un sistema de transmisión de radio módem permitiendo a través del software Hypack obtener la planimetría y altimetría de los puntos levantados a la vez, de forma que el operador vea la pista del barco en tiempo real en el ordenador portátil de la orilla.

El software Hypack es un paquete utilizado a nivel internacional, muy completo y su papel en la batimetría es primordial en todas las etapas, desde el dibujo de las líneas de sondeo en una imagen del embalse, a lo largo del levantamiento y en la producción de productos finales como imágenes 3D del vaso de almacenamiento y volúmenes del mismo.

La importancia que tiene el software Hypack recae en que la correcta configuración en él hace posible la recepción de los datos de levantamiento de lo contrario el proceso no podría ser realizado.

#### **1.5.2. Marco conceptual.**

**Altimetría:** Rama de la topografía que estudia el conjunto de métodos y procedimientos para determinar y representar la altura de cada punto respecto de un plano de referencia

**Batimetría:** Levantamiento del relieve de superficies subacuáticas, ya estemos hablando del fondo del mar, como cursos de aguas, lagos, embalses, etc. es decir, la cartografía de los fondos.

**Ecosonda:** Aparato electrónico utilizado generalmente en la navegación naval que permite medir la distancia entre la superficie del agua y el fondo marino a partir de la emisión de pulsos de sonido.

**Embalse:** Gran depósito artificial de agua, construido generalmente cerrando la boca de un valle mediante un dique o presa, que retiene las aguas de un río o de la lluvia para utilizarlas en el riego, abastecer poblaciones o producir energía.

**Georreferenciación:** Uso de coordenadas de mapa para asignar una ubicación espacial a entidades cartográficas.

**GPS:** Sistema de radionavegación basado en el espacio, que proporciona servicios fiables de posicionamiento, navegación, y cronometría gratuita e ininterrumpidamente a usuarios civiles que cuenten con un receptor del GPS, el sistema le proporcionará su localización y la hora exacta en cualesquiera condiciones atmosféricas, de día o de noche, en cualquier lugar del mundo y sin límite al número de usuarios simultáneos.

**Planimetría:** Parte de la topografía que estudia el conjunto de métodos y procedimientos que tienden a conseguir la representación a escala de todos los detalles interesantes del terreno sobre una superficie plana (plano geometría), prescindiendo de su relieve y se representa en una proyección horizontal.

## **1.5.3. Marco espacial.**

La metodología que se planteará para el uso de Hypack en levantamientos batimétricos podrá ser utilizada tanto en embalses cercanos a la zona de entorno como para embalses en otra zona geográfica ya que la georreferenciación del sitio de trabajo es parte de las configuraciones del software y el resto de configuraciones entre él y los equipos serán las mismas. Se requiere tener en cuenta el tamaño del embalse debido al alcance que tiene el control remoto del bote.

#### **1.5.4. Marco temporal.**

El tiempo en que se deba realizar una batimetría a un embalse dependerá en parte del seguimiento que se le haga a ese vaso de almacenamiento para su funcionamiento a lo largo de su vida útil, por tanto se entiende que la metodología que se planteará será útil en el momento de estudio del embalse, en este caso particular el proceso de prueba de la metodología se realizará en el mes de octubre , por la información que se tiene acerca del uso de los equipos, los estudios de batimetría en embalses como los del entorno demoran entre una a dos semanas.

#### $1.6.$ **Alcance**

- El software Hypack es un software hidrográfico que puede desarrollar muchas funciones:
- En lo correspondiente a la planificación, permite seleccionar los parámetros geodésicos y a partir de una imagen georreferenciada del sitio de trabajo dibujar líneas que cubran el área sondeo según la forma que tenga el embalse.
- Mientras se esté haciendo el levantamiento, los sistemas son casi completamente automáticos, Hypack le permite hacer seguimiento de la recepción de datos levantados en tiempo real tanto de las profundidades que determina la ecosonda como las posiciones que brinda el GPS, todo mediante un software auxiliar llamado Odom eChart.
- El Software permite editar los datos mediante las herramientas de filtrado o manualmente de cada una de las líneas traqueadas. Luego de ello a partir de los datos editados y según el formato en que sean guardados se puede proseguir con la generación de productos finales como ser secciones transversales, volúmenes e imágenes 3D.
- Para realizar el levantamiento de datos de profundidades se utilizará un móvil Z-Boat, GPS Vector 320 de Hemisphere trabajando en modo autónomo, una ecosonda monohaz de doble frecuencia y por otro lado el software Hypack.
- La metodología estará enfocada en lograr el uso óptimo de los equipos disponibles verificando su buen funcionamiento y la conectividad entre los sensores y el software Hypack para obtener la superficie del vaso de almacenamiento.
- Se realizarán únicamente correcciones de marea.
- Para el levantamiento de los datos se usará una ecosonda monohaz con valores típicos de 200 y 24 KHz.
- La prueba del uso del equipo se realizará en el embalse Pajchani demostrando q las configuraciones entre sensores y softwares son correctas y permiten el levantamiento de datos de campo.

# **CAPÍTULO II**

# **2. TEORÍA DE LA INVESTIGACIÓN.**

#### $2.1.$ **Generalidades.**

La definición de hidrografía que en palabras sencillas describe su significado es la planteada por la (Oficina Hidrográfica Internacional, 2005, pág. 7):

"En sentido estricto, el levantamiento batimétrico es definido simplemente como el levantamiento de un espacio acuático".

La batimetría consiste en la medición de las profundidades de los océanos, mares y lagos. Es la técnica asociada a la obtención de valores de la profundidad de los cuerpos de agua, la cual puede ser de tipo marina, lacustre o fluvial. Mediante ella se puede describir la profundidad del mar, la configuración del fondo marino, el tipo de las estructuras morfológicas del lecho marino y de los obstáculos situados en el mismo. (Romero & Pineda Mejía, 2007, pág. 2).

Los trabajos y estudios batimétricos tienen como objetivo la medición y determinación de los calados existentes en una determinada área. Generalmente los resultados son plasmados posteriormente de manera gráfica, y sirven de base e información previa para la elaboración de otros trabajos o actividades. (Chapapría, Aguilar Herrando, Serra Peris, & Medina Folgado, 1995, pág. 182).

**Figura 2.1 Levantamiento batimétrico 3D. Fuente: (Ministerio de Medio Ambiente y Agua (MMAyA) y Viceministerio de Recursos Hídricos y Riego (VRHR), 2016)**

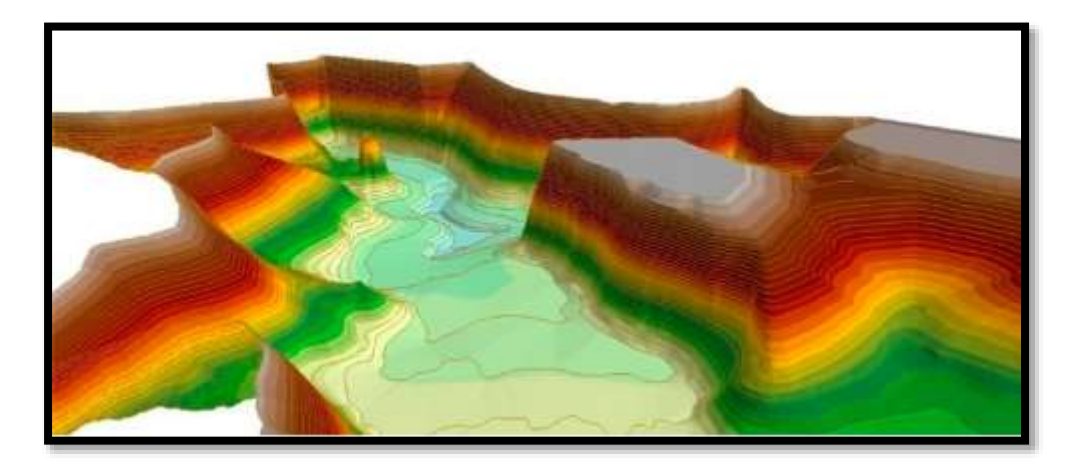

La finalidad de los levantamientos batimétricos y de los convencionales según es la obtención de la terna de coordenadas x, y, z de todos los puntos; lo que los diferencia es la mayor complejidad a la hora de obtener el componente vertical z o profundidad. A este último paso es a lo que se denomina operación de sondeo o sondar y consiste en determinar la distancia entre la lámina de agua y la superficie de fondo. (Carriquí, 2012, pág. 24)

Si se compara ambos levantamientos se presentan dos diferencias principales:

- En los levantamientos convencionales se cuenta con la estabilidad de los instrumentos de observación y con la posibilidad de repetir las observaciones, que en el caso de los levantamientos batimétricos, el movimiento de la masa de agua hace imposible poder repetir las condiciones de observación en ningún momento.
- En el caso de levantamientos batimétricos es necesario el empleo de embarcaciones y equipos de costo elevado. En el caso del uso de una embarcación, ésta debe absorber las vibraciones del motor y ser lo más estable posible.

#### $2.2.$ **Métodos clásicos para la ejecución de batimetrías.**

La base de los métodos clásicos consiste en crear una nube de puntos, distribuida de forma geométrica intentando conformar trazados rectos y paralelos entre sí, en forma de "malla". Esta malla contiene la situación de los puntos, tanto en planta como en alzado por lo que el procedimiento para obtener las isobatas consiste en interpolar entre esos puntos. Este

procedimiento actualmente está automatizado, por lo que el resultado se obtiene casi de inmediato. (Chapapría, Aguilar Herrando, Serra Peris, & Medina Folgado, 1995, pág. 183).

## **2.2.1. Referenciación de puntos en tierra.**

La toma de posición de puntos por debajo de la superficie del agua pasa por el posicionamiento previo de puntos en tierra. La ubicación de las bases o puntos iniciales deben ser facilitadas a un plano en escala adecuada, esto en el caso de que se tenga que volver a dichas bases o repetir mediciones. Las bases deben ser visibles sin dificultad evitando problemas para cuando se realice la observación. (Chapapría, Aguilar Herrando, Serra Peris, & Medina Folgado, 1995, pág. 184)

# **2.2.2. Determinación de la posición planimétrica (x, y) de un punto sobre la superficie de agua.**

La dificultad ante la determinación de las coordenadas planimétricas x, y, consiste en replantear el perfil a ejecutar o los puntos aleatorios que pretenden levantarse y determinar las coordenadas de los puntos de los cuales se va a medir la profundidad. (Farjas, 2012, pág. 8) Los métodos que generalmente se han utilizado son:

#### **2.2.2.1. Método Directo.**

Es un método básico y de poca precisión. Fundamentado en la materialización de una alineación, por medio de una cuerda atada a cada extremo de la orilla a distancias determinadas, el método consiste en colocar la embarcación en cada marca de la cuerda y determinar en estos puntos la profundidad. (Gómez Hernandez, 2013, pág. 25).

#### **Figura 2.2 Posicionamiento por cordel.**

**Fuente: (Gómez Hernandez, 2013, pág. 26)**

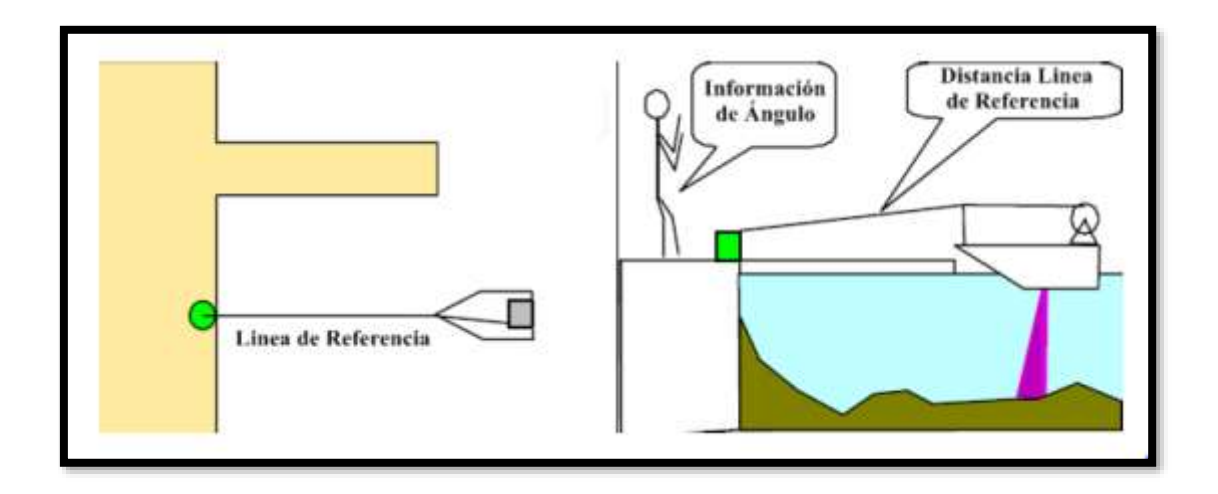

#### **2.2.2.2. Método óptico o mediante sextante.**

Se trata de un método de corto alcance, muy antiguo y en desuso actualmente. El sextante es un instrumento que se utiliza para medir ángulos desde la superficie del barco, por lo cual se utiliza cuando desde la embarcación se pueda ver los puntos de referencia en la costa y conocer sus coordenadas planimétricas. Se debe medir simultáneamente los dos ángulos que forman el punto con los tres puntos de referencia visados obteniéndose las coordenadas del punto por intersección inversa. Es un método impreciso y en el mejor de los casos se demora al menos 10 segundos en hacer una lectura. (Chapapría, Aguilar Herrando, Serra Peris, & Medina Folgado, 1995, pág. 184).

#### **Figura 2.3 Método óptico mediante uso de sextante.**

**Fuente: (Gómez Hernandez, 2013, pág. 26).**

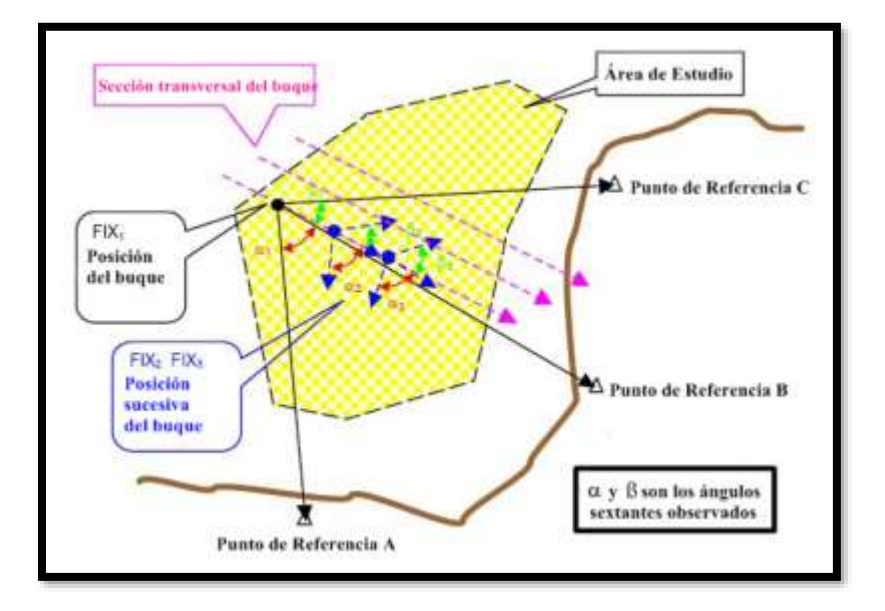

## **2.2.2.3. Método de bisección.**

En este método se estaciona dos teodolitos sobre dos puntos de coordenadas conocidas en tierra y se orientan los equipos visando a puntos también conocidos. Por intersección directa se determina la posición del punto visado en la embarcación, al instante de toma de datos de los tres operadores deben ser simultáneos. (Chapapría, Aguilar Herrando, Serra Peris, & Medina Folgado, 1995, pág. 184).

La precisión de este método depende de varios factores, como son:

- La visibilidad, factor que siempre será un inconveniente importante a tener en cuenta.
- El error angular del aparato.
- La sincronización entre los distintos operarios.

**Figura 2.4 Método de bisección.**

**Fuente: (Gómez Hernandez, 2013, pág. 27)**

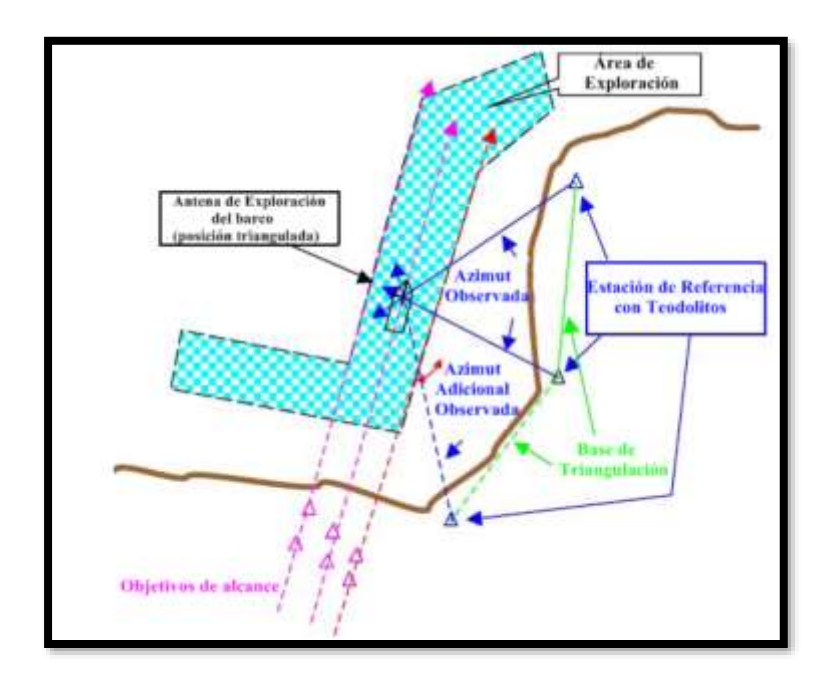

# **2.2.2.4. Método de bisección con distancias.**

Este método es análogo al anterior en su procedimiento de observación y cálculo. La diferencia estriba en la instrumentación utilizada y en los datos empleados para el cálculo. Se sustituyen los ángulos por distancias, ya que en este método se utilizan distanciómetros, que proporcionan la distancia entre las bases y el barco. (Chapapría, Aguilar Herrando, Serra Peris, & Medina Folgado, 1995, pág. 185)

# **2.2.2.5. Posicionamiento electrónico.**

Los EPS (Sistemas de posicionamiento electrónico) se clasifican de acuerdo a sus rangos de frecuencias de operación o el ancho de banda, en general, mientras más alta sea la frecuencia del sistema y más corta la longitud de onda, mayor será la posible exactitud alcanzable en la posición determinada.

A lo largo del tiempo se han desarrollado una amplia variedad de EPS, la mayoría de los cuales se han quedado obsoletos luego que el GPS se hizo operativo. (Gómez Hernandez, 2013, pág. 28) .

## **2.2.2.6. Sistema DECCA.**

(Gómez Hernandez, 2013, pág. 28) describe a este sistema hiperbólico de posicionamiento basado en señales de radio de onda continua en el rango de frecuencias de los 70 a los 130

Khz, formado por estaciones emisoras en tierra, ubicadas en coordenadas conocidas que crean líneas de posición hiperbólicas. Tiene una estación central Master, a la que se asocian las tareas de supervisión, control y monitorización de la cadena, junto con dos o tres estaciones esclavas alejadas de la Master. Este conjunto de estaciones se conoce como Cadena DECCA. Entre la estación Master y cada estación Esclava se crea un patrón o haz hiperbólico.

Las hipérbolas no son más que la representación gráfica de las diferencias de fase existentes entre las emisiones de cada par de estaciones transmisoras.

De este modo un aparato receptor que reciba las emisiones de las estaciones puede hallar y mostrar de forma exacta la posición de cualquier móvil en un momento determinado, ya que la posición será el punto de intersección de, al menos, un par de hipérbolas.

> **Figura 2.5 Sistema DECCA. Fuente: (Gómez Hernandez, 2013, pág. 29)**

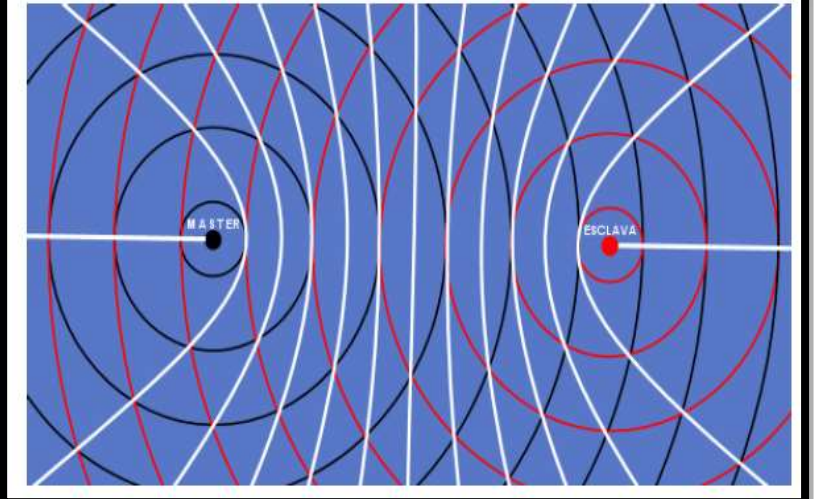

Durante la noche puede alcanzar unos 440 Km y el doble de esta distancia durante el día. Ante la competencia del sistema GPS, DECCA suspendió su servicio entre los años 2000 y 2001.

# **2.2.2.7. Sistema LORAN (C).**

Este es un sistema de navegación hiperbólica de largo alcance, formado por una estación principal y varias secundarias. La estación principal es la encargada de sincronizar y disparar

la transmisión de las estaciones secundarias y actúa como control de toda la cadena, mientras que las estaciones secundarias se van a encargar de transmitir grupos de señales. Opera según el tiempo que tardan en recibir las señales de las distintas bases. Se mide la diferencia de tiempo de la llegada de las señales procedentes de las bases al punto de observación; mediante este tiempo y conocida la velocidad de la onda en el medio, se puede obtener el posicionamiento del punto receptor. (Chapapría, Aguilar Herrando, Serra Peris, & Medina Folgado, 1995, pág. 186).

Para calcular las coordenadas del punto observado se realiza la intersección de dos hipérbolas, necesitando conocer las ecuaciones de ambas y las coordenadas de la estación maestra y de las dos secundarias.

#### **Figura 2.6 Sistema LORAN (C).**

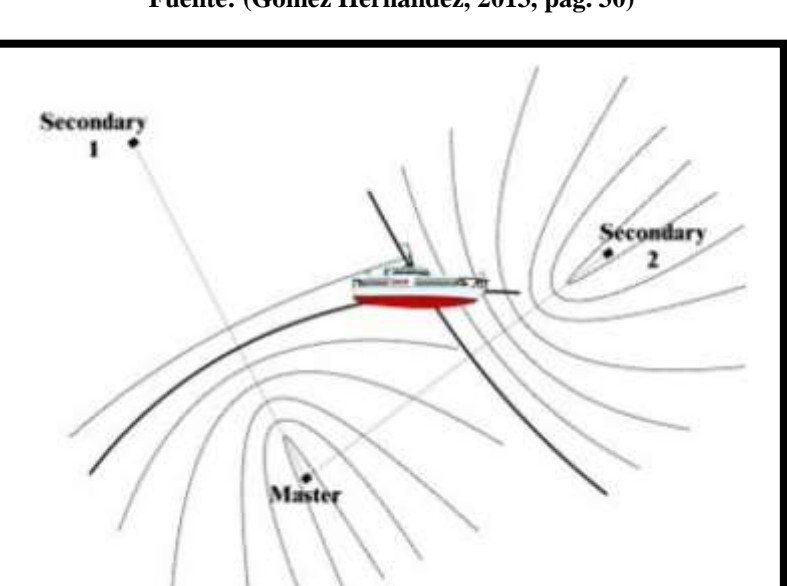

**Fuente: (Gómez Hernandez, 2013, pág. 30)**

#### **2.2.2.8. Sistema GPS.**

El Sistema de Posicionamiento Global, es un servicio propiedad de los EE.UU. que proporciona a los usuarios información sobre posicionamiento, navegación y cronometría. indica los segmentos que constituyen este sistema: el segmento espacial, el segmento de control y el segmento del usuario. (Ollero Baturone, 2011).

Segmento espacial está formado por una constelación de 24 satélites situados en 6 planos separados unos 60 grados. Su período orbital es de 12 horas y se encuentran a una altura de 20.000 km. Gracias a esta configuración, cualquier receptor situado en la superficie terrestre es capaz de observar de forma directa entre 6 y 12 satélites en todo momento. Cada satélite envía una señal única y que se conoce como código de pseudistancia. Esta señal transporta información sobre el satélite, su posición, parámetros orbitales, etc.

### **Figura 2.7 Segmento Espacial.**

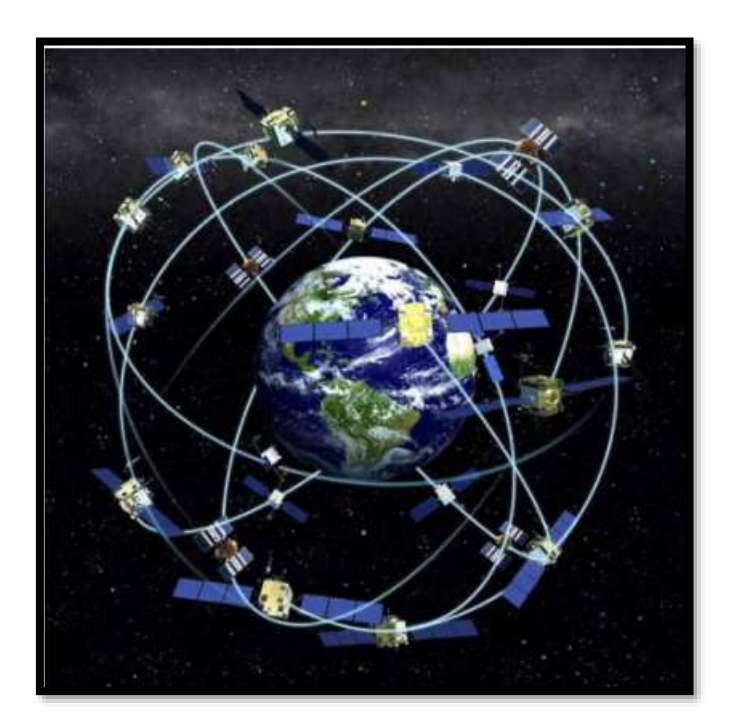

**Fuente: Aristasur, 2017**

El segmento de control está compuesto por una serie de estaciones de rastreo que continuamente monitorean a cada satélite; analizando las señales emitidas, además de actualizar los datos de los elementos y mensajes de navegación, así como las correcciones de reloj de los satélites.

El segmento de usuario está compuesto por los receptores GPS que registran la señal emitida por los satélites para el posterior cálculo de su posición; esto se realiza tomando como base la velocidad de la luz y el tiempo de viaje de la señal, así se obtienen las pseudodistancias entre cada satélite y el receptor en un tiempo determinado. Mediante la observación de al menos cuatro satélites en tiempo común; el receptor realiza una cuadrangulación y calcula la posición planimétrica.

#### **Figura 2.8 Cuadrangulación.**

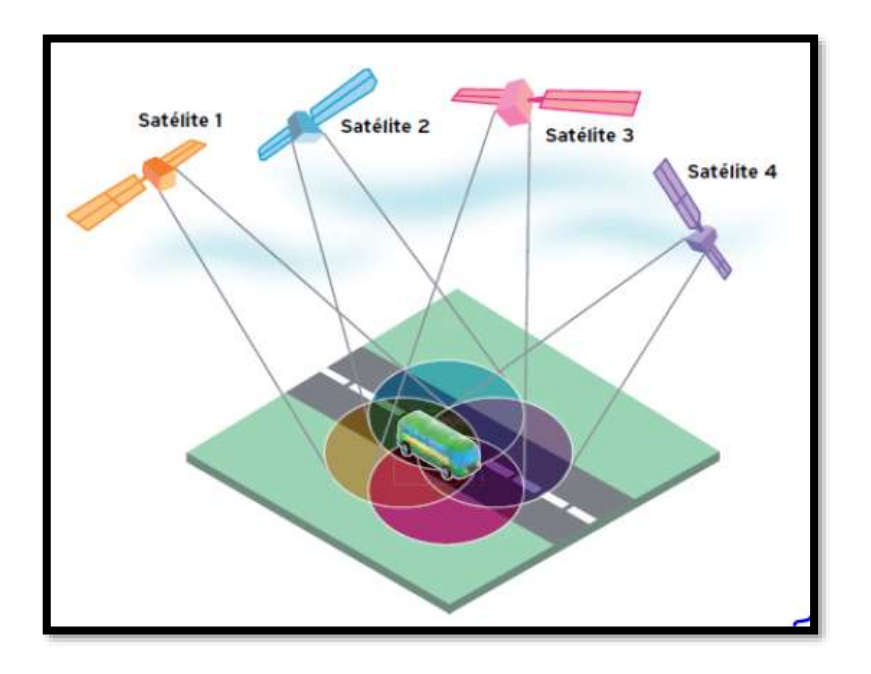

**Fuente: (Gómez Hernandez, 2013, pág. 32)**

### **2.2.2.9. GPS diferencial.**

El GPS diferencial es un instrumento utilizado para reducir los errores en la localización obtenidos con el sistema GPS convencional, dicha configuración se basa en emplear simultáneamente dos receptores GPS, próximos entre si y por tanto, afectados por los mismos errores. El primero de ellos, o receptor "base", ha de estar fijo en un vértice geodésico o punto de coordenadas perfectamente conocidas, y el segundo, o receptor "móvil", es el que se desplaza a lo largo de la trayectoria del levantamiento o serie de puntos de los cuales se desea saber su posición. (A. Fontán, S. Albarracín, & J. Alcántara, 2009, pág. 103).

> **Figura 2.9 Esquema de trabajo con un GPS Diferencial. Fuente: (A. Fontán, S. Albarracín, & J. Alcántara, 2009, pág. 104)**

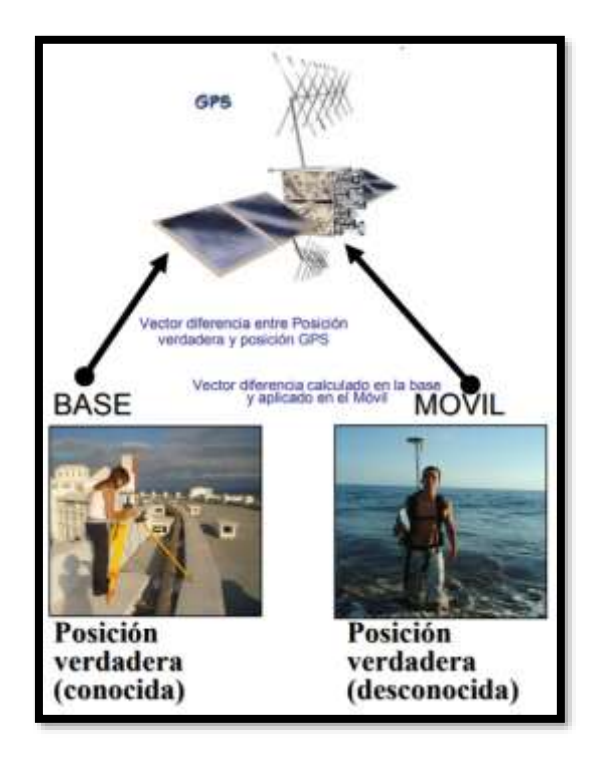

En una publicación (García Alvarez, 2015) se afirma que ese tipo de receptor, además de recibir y procesar la información de los satélites, recibe y procesa, simultáneamente, otra información adicional procedente de una estación terrestre situada en un lugar cercano y reconocido por el receptor. Esta información complementaria permite corregir las inexactitudes que se puedan introducir en las señales que el receptor recibe de los satélites. En este caso, la estación terrestre transmite al receptor GPS los ajustes que son necesarios realizar en todo momento, éste los contrasta con su propia información y realiza las correcciones mostrando en su pantalla los datos correctos con una gran exactitud.

El margen de error de un receptor GPS normal puede estar entre los 60 y los 100 metrosmientras que el GPS Diferencial reduce el margen de error a menos de un metro de diferencia con la posición indicada. El único inconveniente del GPS Diferencial es que la señal que emite la estación terrestre cubre solamente un radio aproximado de unos 200 kilómetros.

## **2.2.3. Determinación de posición altimétrica de un punto en la superficie de agua.**

Es la parte definitiva de cualquier batimetría, y consiste en la determinación de la profundidad de los puntos midiendo la distancia vertical existente entre la superficie o lámina de agua y el mismo punto proyectado desde el fondo. Es de vital importancia la simultaneidad entre la toma de datos planimétricos y altimétricos ya que de otro modo el levantamiento realizado no correspondería a la realidad. (Gómez Hernandez, 2013, pág. 33)

#### **2.2.3.1. Escandallo.**

Es un método que consiste en un peso suspendido de un cable o cadena marcada y calibrada. La posición se determina con cualquiera de los métodos explicados anteriormente, y los calados se miden fondeando el escandallo. (Chapapría, Aguilar Herrando, Serra Peris, & Medina Folgado, 1995, pág. 189).

#### **2.2.3.2. Sondas mecánicas.**

Esta sonda está compuesta por una bobina de alambre de acero y un dispositivo de registro de profundidades. Era utilizada generalmente cuando la superficie a registrar era amplia. El inconveniente principal de la utilización de las sondas viene provocado por el error de desplazamiento, ya que la sonda no desciende verticalmente, sino que es desviada por las corrientes, lo que hace perder la verticalidad al momento de realizar la medición. Para obtener la profundidad, se entraba en unas tablas que acompañaban al aparato, la cantidad de sondaleza que había sido arriada y la velocidad del buque, obteniéndose de esta forma la profundidad. (Farjas, 2012, pág. 11).

> **Figura 2.10 Sonda mecánica. Fuente: (Gómez Hernandez, 2013, pág. 35)**

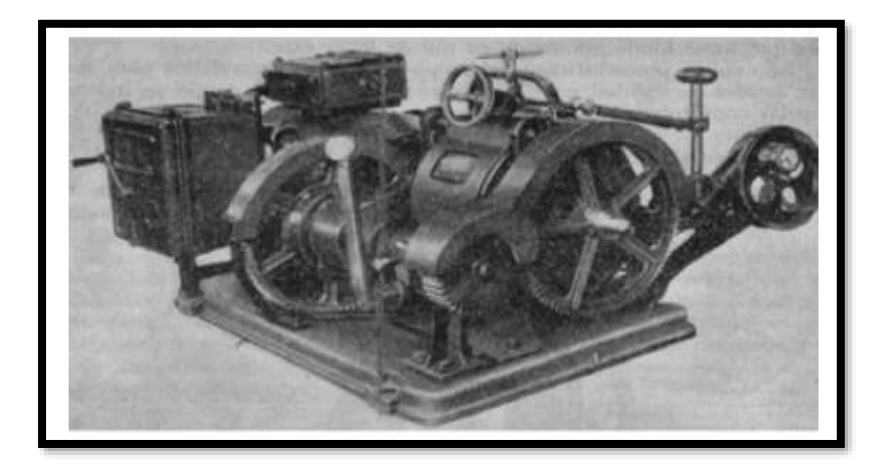

### **2.2.3.3. Sondas eléctricas.**

En estas sondas se utiliza la electricidad para reemplazar el accionamiento de las sondas mecánicas. Poseen un cilindro vertical relleno de mercurio hasta cierto nivel, el cual va sujeto a una cuerda que posee un conductor de dos vías que es flexible y aislado eléctricamente; ambos extremos de los hilos son reóforos (cada uno de los dos conductores establecen la comunicación entre el instrumento eléctrico y la fuente de electricidad) de una pila que se ubica en la embarcación.

Mientras desciende la sonda, el mercurio ocupa la parte baja del cilindro, no existe contacto eléctrico y el circuito se encuentra abierto. En el momento en que el cilindro entra en contacto con el fondo, se inclina y el mercurio cubre los conductores uniéndolos eléctricamente y cerrando el circuito, provocando la activación de una alarma sonora o timbre. Posterior a esto el cable conductor es arrollado en un tambor giratorio que pone en movimiento un contador que señala la profundidad. (Gómez Hernandez, 2013, pág. 35).

# **2.2.3.4. Fusionado de imágenes temporales.**

Este método se hace en base a aproximaciones multiespectrales, lo cual consiste en determinar el coeficiente de extinción óptica de una columna de agua mediante la medida del brillo aparente de puntos idénticos en dos fotografías distintas filtradas de modo especial, una en rojo y otra en verde. La profundidad de las aguas se determina comparando los brillos; la magnitud de los brillos depende de los sedimentos o partículas suspendidas en el agua, ya que éstos hacen que la luz llegue al fondo difuminada.

Las imágenes sucesivas son digitalizadas y se fusionas estadísticamente, obteniendo finalmente una imagen sintética como mezcla de las distintas bandas dónde se correlaciona la claridad con la profundidad. Al tomar esta serie de imágenes se combinan las variables temporales (nubes, partículas suspendidas en el agua, etc.) y así se puede obtener un promedio, resaltando las características estables en el fondo.

Este método se puede combinar con el uso de filtros de interferencia de bandas estrechas a lo largo del rango posible de longitudes de onda que penetran en el agua, para tener así un mejor posicionamiento altimétrico. (Gómez Hernandez, 2013, pág. 35).

### **2.2.3.5. Laser aerotransportado.**

El sistema de láser aerotransportado como se muestra en la figura 2.11, emite pulsos en diferentes longitudes de onda; infrarrojo y azul/verde. (Gómez Hernandez, 2013, pág. 37).

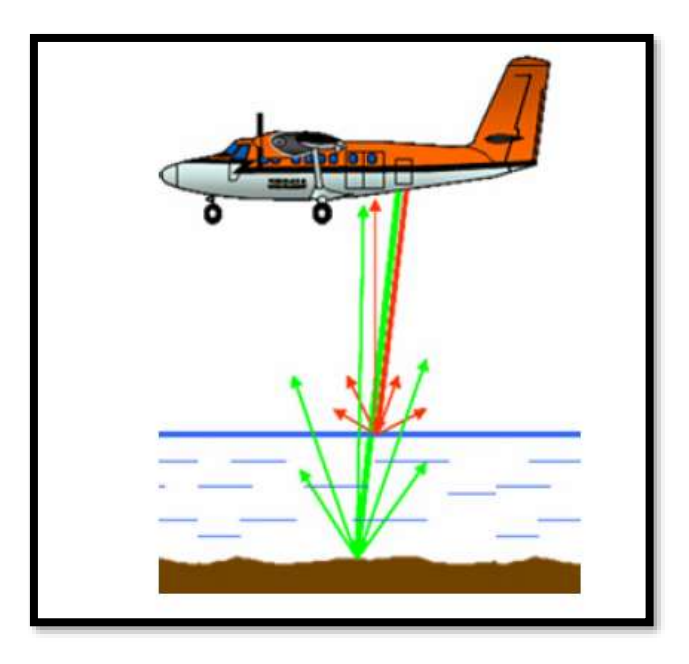

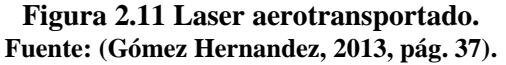

El infrarrojo penetra muy poco y es reflejado por la superficie del agua, por lo que es utilizado para la localización de ésta; mientras que la radiación azul/verde es la utilizada para la detección del fondo marino, ya que su longitud de onda penetra en el agua reflejándose en el fondo del lecho marino. Los pulsos de radiación reflejada son recogidos por el láser escáner que calcula el tiempo transcurrido entre la emisión y recepción de las señales para obtener las distancias.

La batimetría obtenida mediante este método muestra gran precisión a menos de tres metros de profundidad, con variaciones de 7 a 20 centímetros. El rango máximo analizable en aguas marinas muy limpias es de alrededor de 50 metros y de 10 metros para aguas turbias cercanas a la costa.

La ventaja radica en que este método permite conseguir datos mucho más rápidos que con las técnicas convencionales de sondeos con embarcación, además mejora su precisión gracias a la incorporación de sistema GPS.

### **2.2.3.6. Sondas acústicas.**

La ecosonda o sonda es un instrumento que opera mediante ondas de sonido, usado para medir la distancia existente entre la superficie del agua y el fondo marino, así como objetos suspendidos en ésta o que reposan en el fondo. (Carriquí, 2012, pág. 33)

La idea fundamental detrás del sondeo es la transmisión de un pulso o una señal acústica y la recepción de un eco del fondo marino. Se puede calcular la distancia (profundidad) de la fuente a la zona por el pulso en el lecho marino con base en la velocidad del sonido a través de la columna de agua y el tiempo que tarda en registrarse el reflejo del pulso acústico emitido. (Ponce Núñez, 2009, pág. 13)

Las sondas acústicas pueden clasificarse en monohaz y multihaz en función del haz de sonido que emite su transductor:

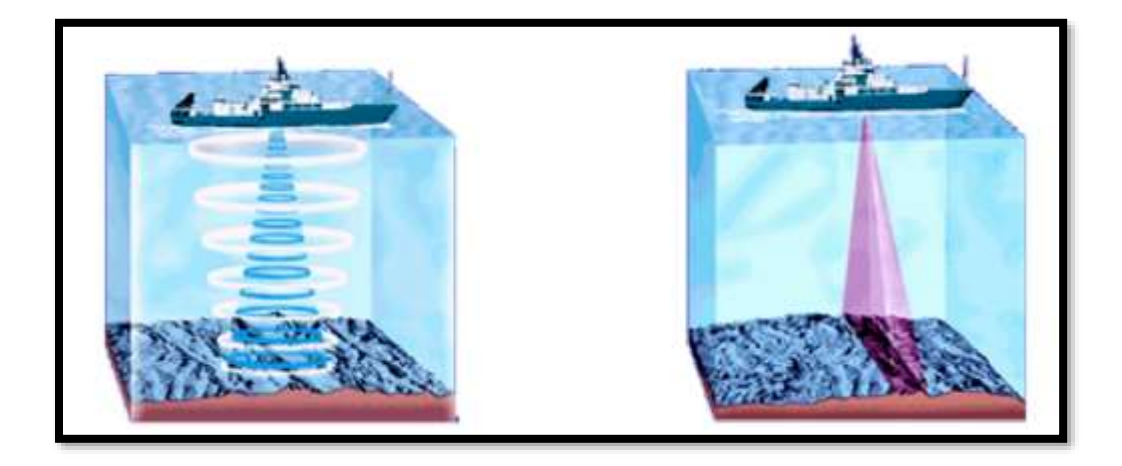

#### 2.3. **Posicionamiento 3D**

Un problema que se debe superar en los trabajos de batimetría es correlacionar el posicionamiento planimétrico con los datos de profundidad medidos.

Gracias a la creación del sistema GPS es posible combinar este método de posicionamiento planimétrico con otro de posicionamiento altimétrico, debiendo sincronizar los tiempos de ambos instrumentos utilizados para llevar una correcta correlación.

Los datos de profundidad y tiempo quedan almacenados en un computador que incluye el software de navegación con el cual se planifican los perfiles de exploración que sirven de guía para realizar el levantamiento batimétrico. En la actualidad el sistema más utilizado para realizar el posicionamiento 3D es el que combina la ecosonda y el GPS.

# **2.3.1. Determinación de la profundidad.**

# **2.3.1.1. Conocimiento del medio.**

La velocidad del sonido depende de la temperatura, salinidad y presión del agua que actúa como medio material para trasmitir el sonido, variando por tanto según las características de la columna de agua en cada región, así como por los cambios climáticos estacionales para una misma región. El valor de propagación del sonido en el agua oscila en torno a 1500 m/s. Por tanto, el objetivo de la calibración es obtener con la mayor exactitud posible la velocidad de propagación del sonido a su paso por la columna de agua. (Alcántara Carrió, Montoya Montes, & Correa Arango , 2012, pág. 112)

La (Oficina Hidrográfica Internacional, 2005, pág. 129) indica que los factores que más afectan en la determinación de la profundidad son:

### **Temperatura.**

La distribución de los campos de temperatura es compleja y no puede predecirse con suficiente precisión para los levantamientos hidrográficos; debido a que el comportamiento de la temperatura en la columna de agua es también muy complejo. Tal imprevisto exige una amplia distribución de lanzamientos de perfiles de velocidad del sonido, temporal y espacialmente, para mantener una corriente representativa de los perfiles de velocidad del sonido para el área del levantamiento.

La medición de la profundidad es bastante sensible a las variaciones del perfil de la velocidad del sonido; una variación de un grado centígrado en la temperatura se traduce aproximadamente en una variación de 4,5 m/s en la velocidad de sonido.

#### **Salinidad.**

En la práctica, la salinidad no es determinada directamente, pero es calculada desde la clorinidad, la conductividad eléctrica, el índice reflexivo o cualquier otra propiedad cuya relación con la salinidad esté bien establecida.

El promedio de salinidad del agua de mar es de alrededor del 35 ‰. La tasa de variación de la velocidad del sonido es de aproximadamente 1,3 m/s por 1‰ de alteración de salinidad.

### **Presión.**

La presión impacta significativamente, la variación de la velocidad del sonido tiene una gran influencia sobre todo en aguas profundas. El gradiente de presión a temperatura y salinidad constantes es de 1,6 m/s. por cada 100 metros de profundidad.

### **Densidad.**

La densidad del agua depende de los parámetros previos, o sea la temperatura, salinidad y presión. Cincuenta por ciento de las aguas de los océanos tienen una densidad entre 1.027,7 y 1.027,9 Kg/m³. La más grande influencia en la densidad es la comprensibilidad con la profundidad. El agua con una densidad de 1.028 Kg/m<sup>3</sup> en la superficie tendría una densidad de 1.051 Kg/m<sup>3</sup> en una profundidad de 5.000 metros.

#### **2.3.1.2. Ecosonda.**

La ecosonda o sonda es un instrumento, que opera mediante ondas de sonido, usado para medir la distancia existente entre la superficie del agua y el fondo marino, así como objetos suspendidos en ésta o que reposan en el fondo. (Carriquí, 2012, pág. 33)

El principio de funcionamiento de este aparato, se basa en transmitir fuertes impulsos sonoros que envía el transductor para luego captar y clasificar los ecos, en este caso con la finalidad de la obtención de profundidades. (García Salla & Ballestero Mora, 2012, pág. 31)

### **2.3.1.3. Funcionamiento de ecosonda.**

El funcionamiento de una ecosonda consiste en la emisión y recepción de un pulso acústico que se refleja en la superficie del fondo. En la emisión, el transductor o fuente acústica convierte las ondas eléctricas en ondas acústicas, que se propagan en la columna de agua como una onda de presión. (A. Fontán, S. Albarracín, & J. Alcántara, 2009, pág. 111).

Recíprocamente, durante la recepción, las ondas de presión son convertidas, de nuevo en el transductor, en ondas eléctricas. De este modo, la ecosonda calcula la profundidad en cada instante teniendo en cuenta la velocidad de la onda y el tiempo de ida y vuelta de la onda acústica en la columna de agua.

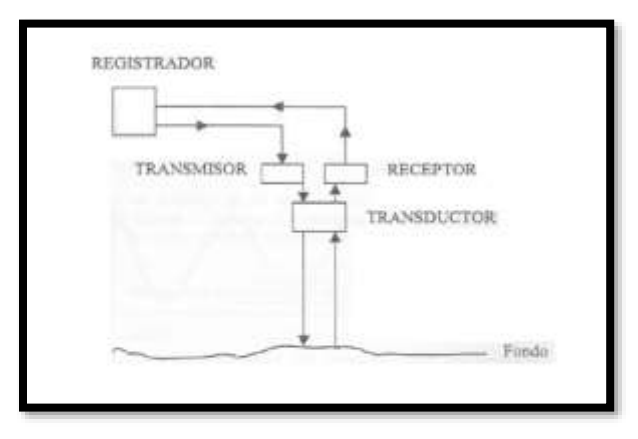

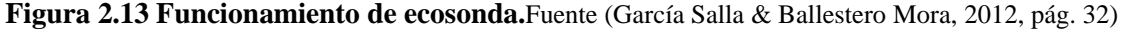

La sonda emitida por el transductor viaja hasta el fondo, produciendo un eco que regresa al sensor, el cual mide el tiempo de respuesta (el retardo). Con la velocidad de sonido de la columna de agua (Vs) y el tiempo empleado en regresar la señal (Δt), se puede conocer la distancia, en este caso la profundidad. (García Salla & Ballestero Mora, 2012, pág. 32)

$$
Profundidad = \frac{V_s \cdot \Delta t}{2}
$$

Donde:

Vs: Velocidad del sonido en el agua. (m/s).

Δt: Tiendo empleado en regresar la señal del haz de sonido (segundos).

El valor medio de la velocidad del sonido en agua dulce es de 1435m/s y de 1500m/s (valor estándar) para agua de mar. La salinidad, la presión y sobretodo la temperatura son las variables que intervienen para conseguir el valor real de la velocidad. También cabe destacar que un pulso sónico enviado por el transductor, llega al fondo, se refleja y es recibido otra vez por el transductor. Por esta razón la reflexión dependerá de la frecuencia emitida, del ángulo de incidencia y del poder reflector del fondo. Los fondos duros son más reflectores que los blandos ya que éstos son más absorbentes. (García Salla & Ballestero Mora, 2012, pág. 32).

### **2.3.1.4. Ecosonda monohaz y multihaz.**

#### **2.3.1.4.1. Monohaz.**

Se llaman así a aquellas de un solo haz de onda, empleando un solo transductor para la transmisión y recepción de la onda acústica. La realización de trabajos de batimetría con una ecosonda monohaz permite obtener datos (x, y, z) de puntos situados justo bajo la trayectoria del barco.

Este tipo de instrumento electrónico tiene un transductor que genera un solo pulso acústico (toda la energía acústica que se transmite está confinada a un solo haz que tiene una forma parecida a un cono) que llega hasta el suelo marino. (García Salla & Ballestero Mora, 2012, pág. 33).

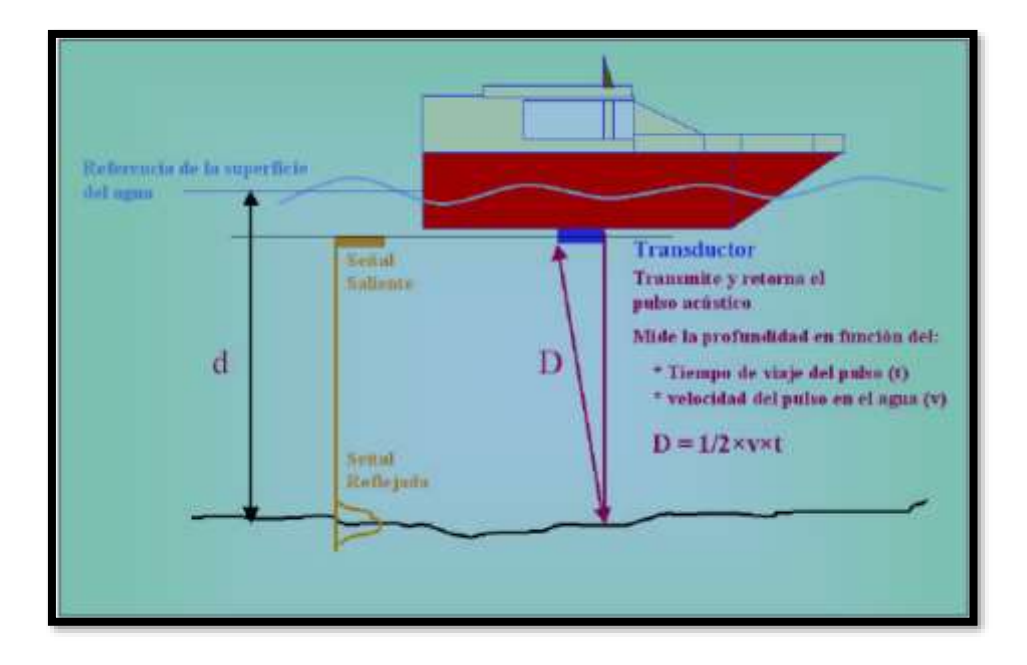

**Figura 2.14 Medida de profundidad acústica. Fuente: (Godoy Oriundo, 2005, pág. 29).**

**Figura 2.15 Ejemplo de pulso sónico de ecosonda monohaz. Fuente: (Carriquí, 2012, pág. 35).**

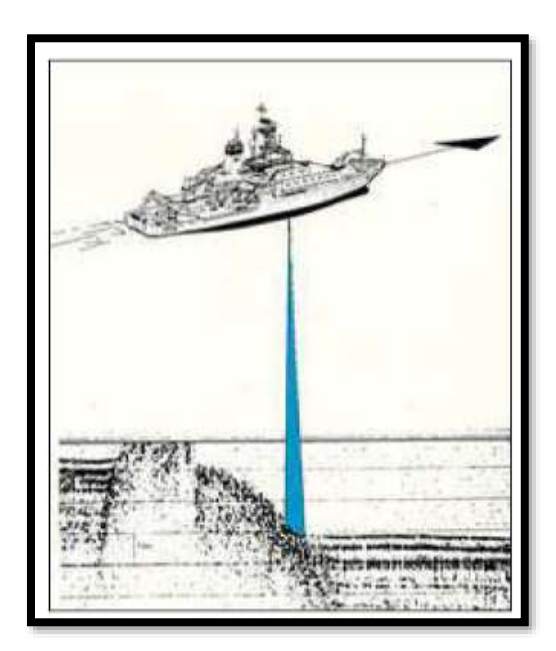

## **2.3.1.4.2. Multihaz.**

La ecosonda multihaz realiza el trabajo de una ecosonda monohaz de haz estrecho en varias direcciones y porciones del fondo marino casi simultáneamente, en forma de un barrido. Estas porciones están distribuidas de tal manera que cubren un área contigua, usualmente una serie de posiciones en dirección perpendicular a la línea de navegación formando un barrido lateral. (Ponce Núñez, 2009, pág. 14).

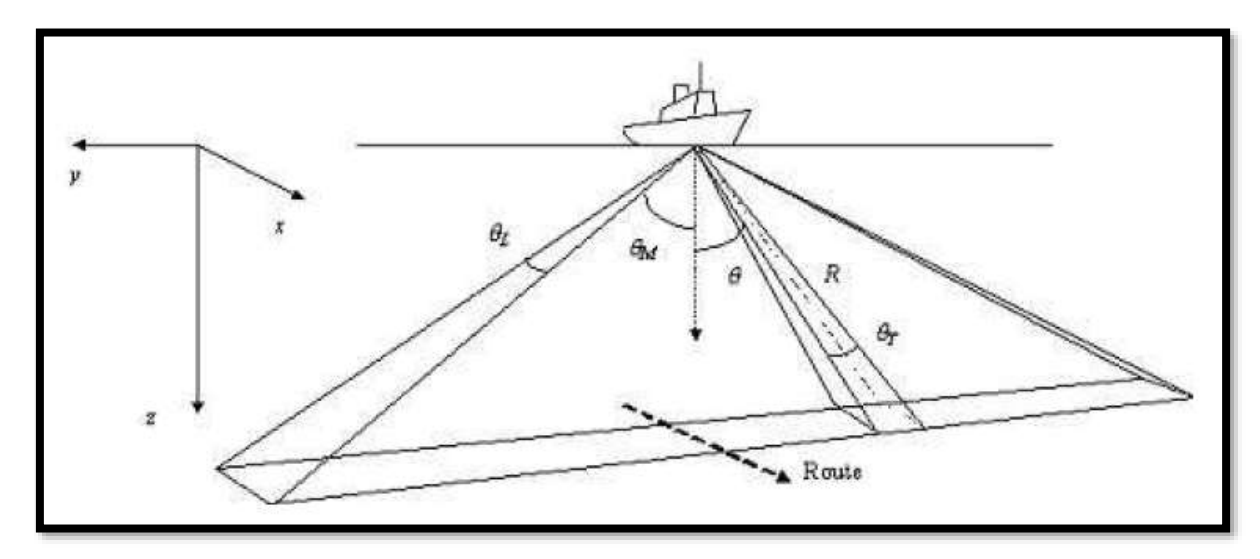

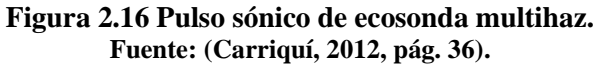

# **2.3.1.5. Frecuencia y apertura del haz.**

Al propagarse la onda acústica es inevitable su atenuación, es decir, la pérdida de intensidad de la señal, la absorción en forma de calor, principalmente por el agua, y la dispersión al reflejarse en la interfaz con las partículas en suspensión. Dicha atenuación es directamente proporcional a la frecuencia de la onda. Sin embargo, por otra parte, también es cierto que a mayor frecuencia es mayor la resolución o calidad de los datos de profundidad. Como valores de referencia cabe indicar los siguientes:

- Frecuencia de 200 kHz para zonas con profundidad menor de 100 m,
- Frecuencias entre 200-50 kHz para zonas entre 100 y 1500 m de profundidad.
- Frecuencias entre 12-50 kHz para zonas con profundidad mayor de 1500 m.

La resolución o calidad en la medida de la profundidad depende no sólo de la frecuencia, sino también de la apertura del haz acústico emitido. Así, si el haz es más estrecho, aporta información de una zona más concreta del fondo, y por tanto, no se ve tan afectado por la irregularidad del relieve. (A. Fontán, S. Albarracín, & J. Alcántara, 2009, pág. 111)

## **2.3.1.6. Cobertura del fondo marino.**

La cobertura del fondo marino es el área dentro del haz, donde el tamaño de la huella es dado por la siguiente ecuación según lo que indica la (Oficina Hidrográfica Internacional, 2005, pág. 150):

$$
a = 2 \cdot z \cdot \tan\left(\frac{\phi}{2}\right)
$$

Donde:

- a: Área dentro del haz.  $(m<sup>2</sup>)$ .
- z: Profundidad calculada por la ecosonda (m).
- ɸ: Ángulo del haz de sonido. (grados).

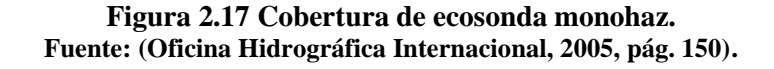

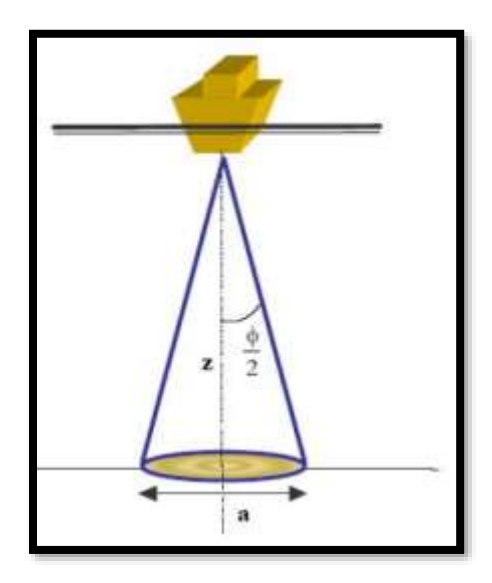

## **2.3.1.7. Calibración de la ecosonda.**

Para calibrar la ecosonda se suele ubicar una plancha bajo el transductor, a diferentes profundidades conocidas y calcular así la diferencia o error entre la profundidad real y la registrada por la ecosonda. De este modo se puede, o bien regular la velocidad de trasmisión del sonido por el ecosonda antes de realizar el estudio batimétrico, para minimizar dicho error; o bien, durante el pos proceso, corregir los datos del ecosonda para obtener la profundidad real. Este método de calibración se emplea cuando la zona de estudio no supera los 20 o 30 metros de profundidad.

Como método alternativo se puede emplear el perfilador de velocidad del sonido, que permite obtener la velocidad real de propagación del sonido, tanto en zonas someras como en zonas más profundas y calibrar así la ecosonda de nuevo antes de la campaña o bien corregir los datos en pos proceso. Por tanto, el objetivo de la calibración es obtener con la mayor exactitud posible la velocidad de propagación del sonido a su paso por la columna de agua. (García Salla & Ballestero Mora, 2012, pág. 36).

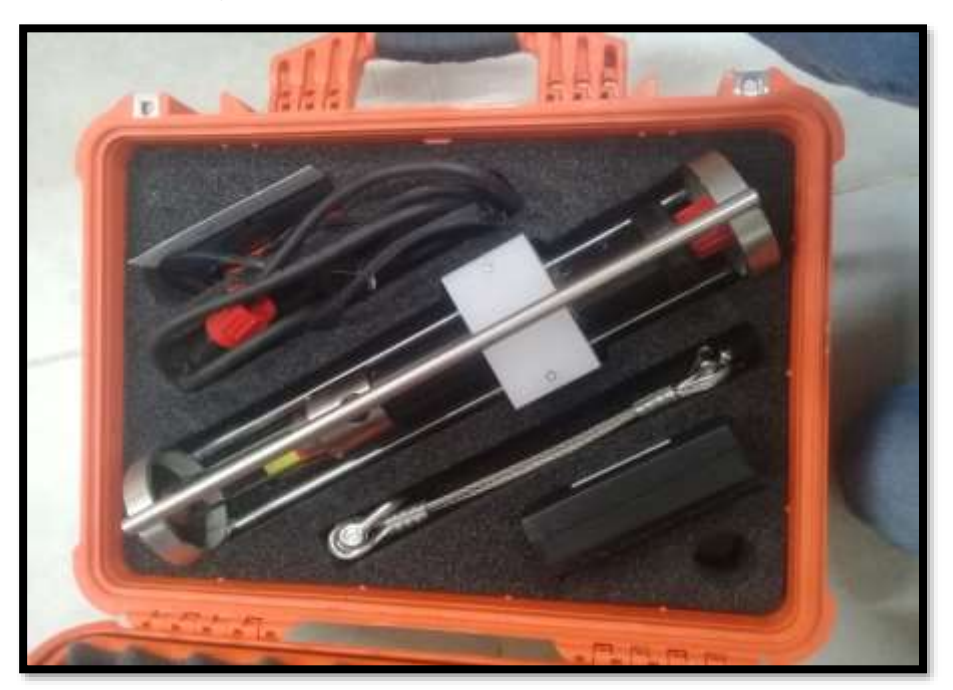

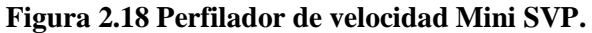

## **2.3.1.8. Posicionamiento planimétrico.**

Para el posicionamiento de los puntos se utiliza el GPS montado en el barco, tiene la particularidad de que transmite la posición captada mediante un sistema de radio modem que va instalado en el barco y tiene conectividad con una antena conectada a la computadora mediante cable de red. Por tanto, al recibirse tanto la posición como la profundidad posteriormente este proceso permitirá la formación del vaso de almacenamiento a partir de los datos levantados.

# **2.3.1.9. Sensores de movimiento.**

El logro de haber sido capaces de corregir las profundidades observadas y su posicionamiento para el movimiento de la embarcación. Es decir el comportamiento (balance, cabeceo y rumbo) fue un gran avance y logro para la calidad y exactitud de los levantamientos hidrográficos. Por este propósito los sensores inerciales con un sensor de rumbo (usualmente un giro compás o una válvula de flujo) o sensores inerciales con la integración de información GPS son usados para medir el comportamiento y el cabeceo de la nave de levantamiento. (Oficina Hidrográfica Internacional, 2005, pág. 135).

El comportamiento de una nave consiste de tres rotaciones en los tres ejes ortogonales convencionales definidos para la nave.

**Figura 2.19 Balanceo.**

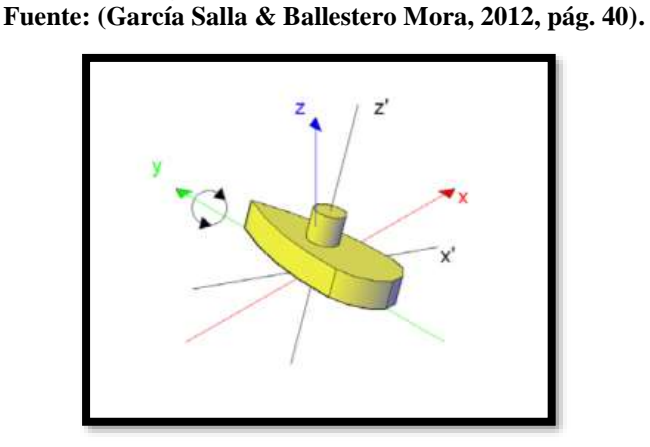

#### **Balanceo: Correspondiente a la rotación en el eje y:**

**Cabeceo: Correspondiente a la rotación en el eje x:**

**Figura 2.20 Cabeceo. Fuente: (García Salla & Ballestero Mora, 2012, pág. 40).**

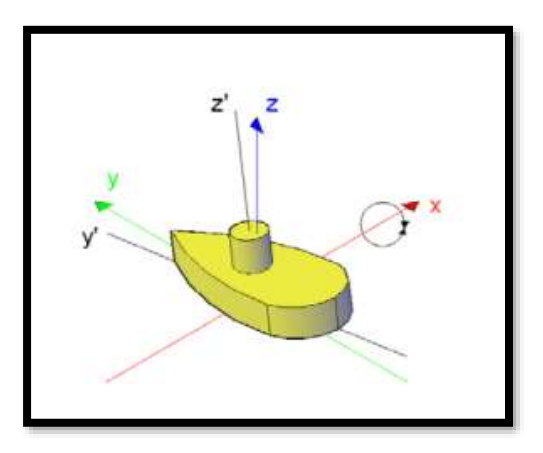

**Rumbo: Corresponde a la rotación con el eje z:**

**Figura 2.21 Rumbo. Fuente: (García Salla & Ballestero Mora, 2012, pág. 40).**

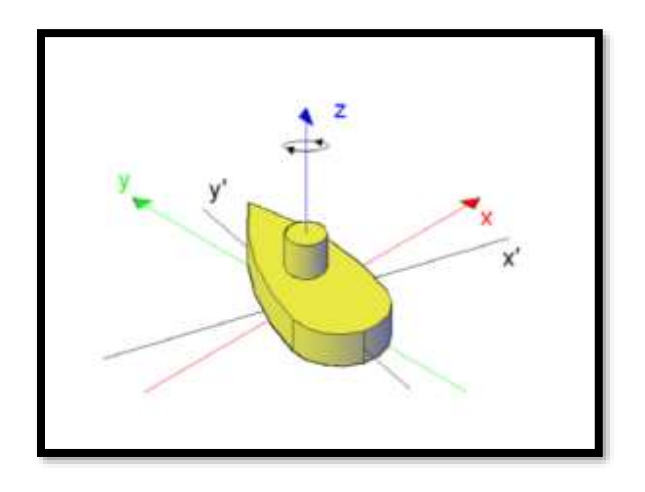

La medición de los ángulos de cabeceo y balanceo en cada instante es necesaria, ya que producen errores en la medición de la profundidad cuando la magnitud de los ángulos es mayor a la mitad del ancho del haz. Las ecosondas de haz ancho son por norma general inmunes al balanceo y al cabeceo de la embarcación, pero no ocurre así con los transductores de haz estrecho. El cabeceo y balanceo del barco están relacionados principalmente con las condiciones del oleaje. Para corregir el balanceo y cabeceo se emplea un sensor interno de movimiento o giroscopio, el cual debe localizarse sobre el transductor para medir el bandeo en el mismo eje vertical. (A. Fontán, S. Albarracín, & J. Alcántara, 2009, pág. 115). Los movimientos y los datos son corregidos en tiempo real.

Finalmente, el nivel en la superficie del mar que observamos, no es inmóvil y plano, varía según diversos factores como la marea atmosférica y meteorológica, el oleaje, el apilamiento por el viento, y las anomalías positivas o negativas del campo gravitatorio. Estas anomalías hacen referencia a la variación en la altura del geoide, es decir, la superficie equipotencial que correspondería al nivel medio del mar en ausencia de los otros factores citados.

### **2.3.1.10. Correcciones de marea**

Las mareas son la deformación periódica que afecta a la hidrósfera y que presenta un movimiento periódico de elevación y descenso del nivel del mar debido a la atracción gravitatoria ejercida por la Luna y en menor proporción (aproximadamente la mitad) por el Sol. (García Salla & Ballestero Mora, 2012, pág. 19). Para saber la medida en que aumenta o disminuye la marea en función a un punto de referencia existen diferentes tipos de mareógrafo:

- El escandallo, sencillo de lectura directa o regla de mareas: de poca precisión, pero necesario para cualquier navegante que en un momento dado necesite conocer la profundidad respecto al nivel de referencia.
- Mareógrafo de flotar: están protegidos de los efectos de las olas por un tubo o un pozo. Los movimientos de marea se reproducen en el interior afectando a un flotador que está conectado a un aparato registrador que registra los niveles de marea.
- Mareógrafo del tipo sensor de presión: Son unas sondas capaces de determinar la elevación que sufre el océano mediante un dispositivo que mide la presión que ejerce la columna de agua que existe sobre el propio sensor.
- Mareógrafos de ultrasonido: Consiste en un emisor-receptor de ultrasonidos, colocado a una cierta altura sobre la superficie del agua. La distancia entre el sensor y la superficie del agua, denominada distancia en aire, se calcula mediante la velocidad del sonido y el tiempo invertido del rayo en enviar y recibir la señal.

La necesidad de corregir las variaciones de marea durante el levantamiento va relacionada con el pos proceso de los datos permitiendo mediante un punto de referencia a partir del cual se mide el aumento o disminución de marea, formar las isobatas correspondientes al

vaso de almacenamiento en función a las profundidades registradas por la ecosonda si se las considera en modo profundidad.

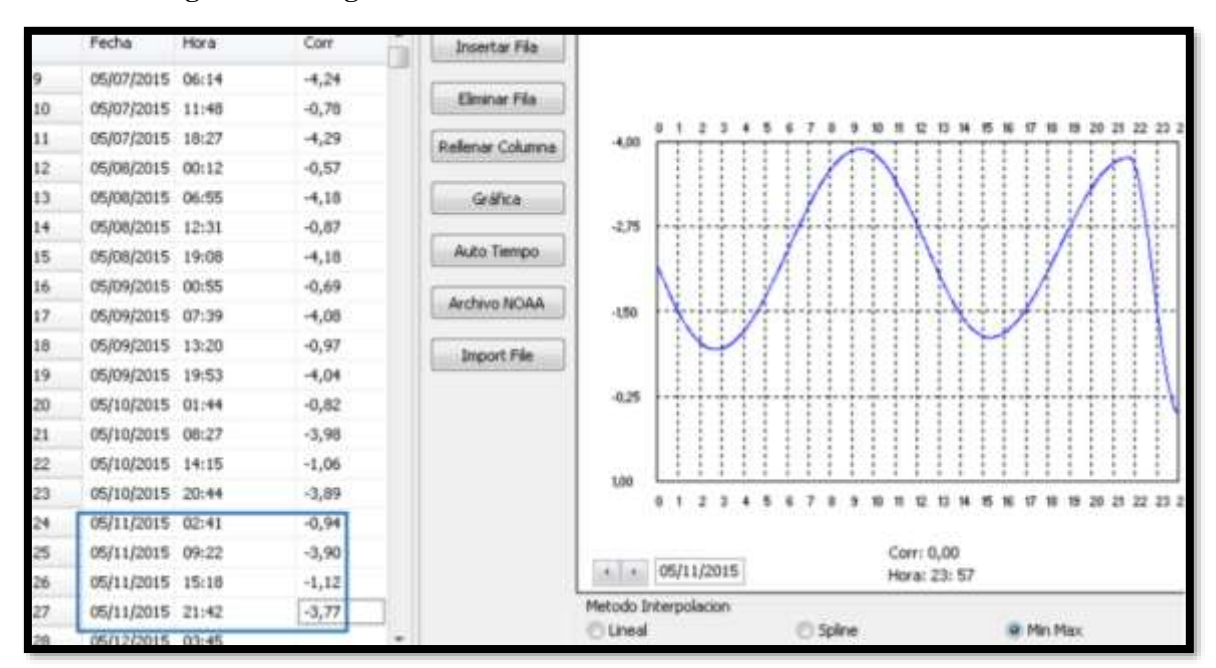

**Figura 2.22 Registro de variación de mareas durante un levantamiento.**

# **2.3.1.11. Sofyware Hidrográfico. Integración de los sistemas.**

En la medida que ha avanzado la tecnología en este campo se ha hecho necesaria también la implementación del uso de softwares hidrométricos que faciliten las tareas a lo largo de un levantamiento batimétrico en la planificación, levantamiento y post proceso de información. Estos softwares incluyen la configuración de conexión entre los dispositivos que permiten levantar los datos de campo, y la conexión vía antenas para la transmisión de los datos levantados hasta el software que permitirá procesarlos. Uno de los softwares más utilizados a nivel internacional es Hypack.

En lo correspondiente a la planificación permite principalmente seleccionar los parámetros geodésicos y a partir de una imagen georreferenciada del sitio de trabajo dibujar líneas de traqueo que cubran toda el área de sondeo.

La configuración de la nave y los parámetros de calibración deben ser chequeados al comienzo del levantamiento en el software.

Estos son principalmente los parámetros usados durante la recolección de datos y pueden variar con cada ubicación de levantamiento.

Al principio del levantamiento se debe hacer un perfil de velocidad del sonido para transferirlo a la ecosonda que se va a usar, generalmente en tiempo real. La velocidad del sonido en la cara del transductor debe ser comparada con el valor dado por el sensor de prueba de la velocidad de sonido.

Mientras se esté haciendo el levantamiento, los sistemas son casi completamente automáticos; la dificultad no está en su funcionamiento sino en las configuraciones necesarias para lograr la transmisión de los datos a lo largo de su funcionamiento. Sin embargo, el hidrógrafo debe monitorear la recolección de los datos y la integridad de los mismos.

Al final de cada sesión de levantamiento es altamente recomendado que se cree un respaldo de los datos recolectados. Seguido a ello el Software permite editar los datos mediante las herramientas de filtrado o manualmente de cada una de las líneas traqueadas. Luego de ello a partir de los datos editados y según el formato en que sean guardados se puede proseguir con la generación de productos finales como ser secciones transversales, volúmenes e imágenes 3D.

# **CAPÍTULO III**
# **3. METODOLOGÍA PARA LEVANTAMIENTO BATIMÉTRICO UTILIZANDO HYPACK.**

#### **3.1. Instrumentos.**

Ante los avances de la tecnología en el ámbito de la batimetría, el Laboratorio de Hidráulica de la Universidad Autónoma Juan Misael Saracho tiene a disposición los siguientes instrumentos para realizar un levantamiento batimétrico 3D:

- Móvil Z-Boat
- Ecosonda monohaz de doble frecuencia
- GPS Hemisphere V320
- Perfilador de velocidad Mini SVP.
- Software hidrométrico Hypack

Estos instrumentos permitirán realizar un levantamiento batimétrico de forma más eficiente y precisa que con los métodos clásicos ayudando principalmente a optimizar el tiempo, equipo y todos los procesos incluidos en un levamiento de superficies subacuáticas. Para ver las características de los instrumentos mencionados diríjase al Anexo A.

#### **3.2. Conexiones previas.**

Para poder realizar la prueba de conexión entre los dispositivos y el Software Hypack, es necesario tener al Z- Boat encendido y los dispositivos en funcionamiento , para ello se debe realizar conexiones previas a este punto. Es decir, conexión de baterías a la radio Rocket M5, al motor del bote y dispositivos, y la disponibilidad del software Hypack con licencia de uso, además de la instalación del software complementario Odom eChart para la visualización de los datos recibidos de la ecosonda de doble frecuencia y a la vez las posiciones que proporciona el GPS Vector V320 de cada punto , además de verificar la conectividad Ethernet de la radio Rocket M5 en la interfaz de configuración de airOS para la recepción de datos proporcionados por los sensores y transmitirlos a Hypack.

Un punto importante a aclarar, es que las conexiones dentro del bote son realizadas por los vendedores del equipo, representantes de MERTIND, las cuales no deben ser cambiadas sin asesoramiento suyo para evitar un desperfecto, ya que se requiere de conocimientos

adicionales para poder lograr un correcto funcionamiento del equipo, recuerde por tanto, que las conexiones a continuación son aquellas necesarias para el funcionamiento , salida a campo y recolección de datos de levantamiento, ajenas a las conexiones con la que ya se proporciona el equipo en el momento de la compra, de manera que procure no realizar la desconexión de cables dentro del bote, solo que se trate de las baterías que se conectan a los dispositivos, antenas y bote, además del montaje de los equipos al móvil. Observe las conexiones previas a realizar el levantamiento en el Anexo B.

#### **3.3. Conectividad de la antena Ethernet en la interfaz de configuración airOS.**

Es requerimiento que la antena Ethernet tenga configurado su funcionamiento mediante la interfaz de configuración airOS, para ello se realiza un registro del equipo en la plataforma airOS, puede observar este procedimiento en el Anexo 3.

#### **3.4. Software Odom eChart.**

El manual de uso de Odom Hydrographic Systems, 2008 indica que Odom eChart es un programa de visualización y control de datos de sondas hidrográficas utilizando la conexión Ethernet. La salida de datos de Ethernet por estos ecos son 1600 o 3200 series de tiempo, digitalizada cada vez que la sirena transmite un impulso al transductor. Dependiendo de la ecosonda se pueden mostrar hasta 3 canales de datos, se muestrean simultáneamente hasta una tasa de repetición máxima de 20 veces por segundo. Es un Software auxiliar que recibe los datos de posición y altimetría mediante el sistema de radio módem Ethernet y permite la visualización de los mismos en Hypack que será el software que permita controlar el levantamiento, edición y productos finales a partir de los datos que recibe Odom eChart. Revise el funcionamiento de Odom eChart en el Anexo D.

#### **3.5. Metodología para levantamiento batimétrico utilizando el software Hypack.**

#### **3.5.1. Pre Proceso.**

**Paso N° 1: Ingrese a Hypack haciendo doble clic derecho en el ícono del software.**

**Figura 3.1. Pantalla principal de Hypack.**

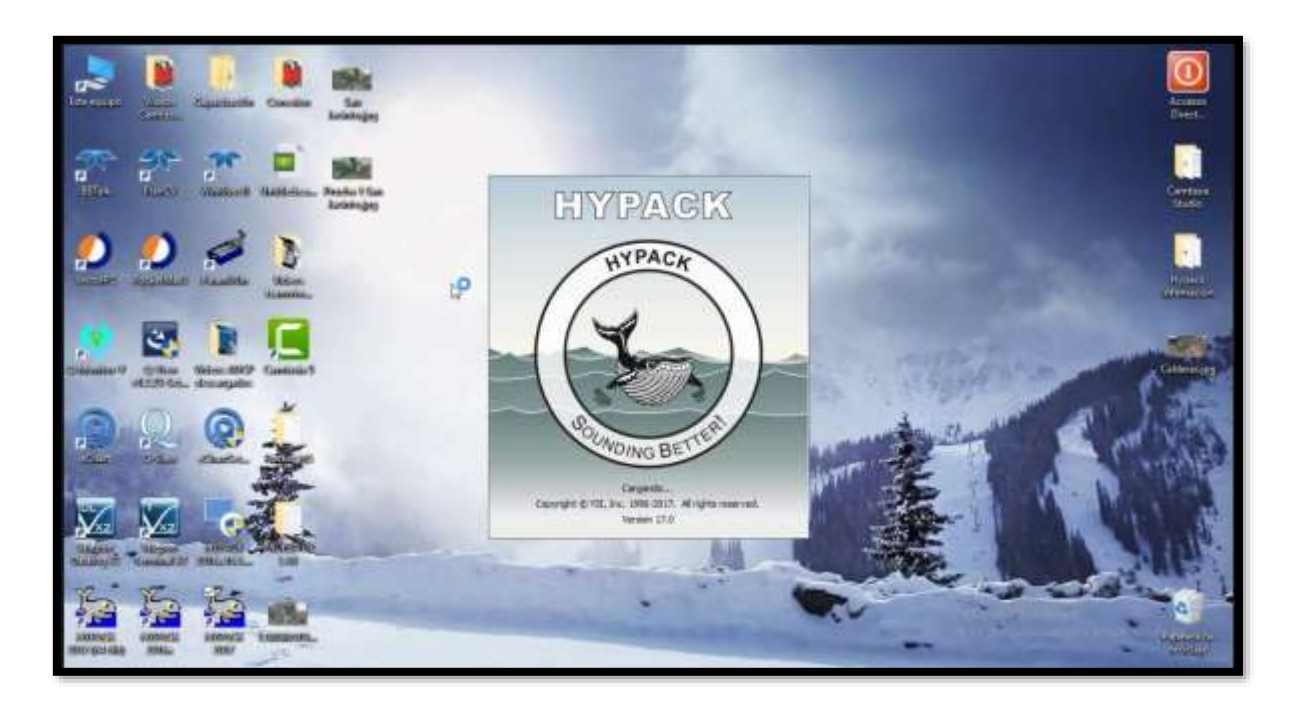

#### **Paso N° 2: Una vez que ingresó a Hypack podrá observar la pantalla principal.**

En la parte superior se encuentran las pestañas principales que permiten desarrollar las actividades correspondientes al pre proceso, levantamiento y pos proceso de datos.

Debajo de ellos se encuentran íconos que permiten realizar una actividad específica según la etapa del proyecto, en esta fila se encuentra a los más utilizados a lo largo de todo el proceso.

En la parte izquierda de la pantalla se observa el administrador de proyectos que permite la creación de nuevos proyectos, abrir y editar proyectos en proceso y también eliminar proyectos ya finalizados.

En la parte derecha existen herramientas adicionales de fácil acceso que son utilizadas frecuentemente a lo largo de la utilización del software.

En la parte central se encuentra la pantalla, será el sitio de trabajo para el dibujo de las líneas de sondeo.

**Figura 3.2 Ubicación de pestañas, íconos y características del proyecto.**

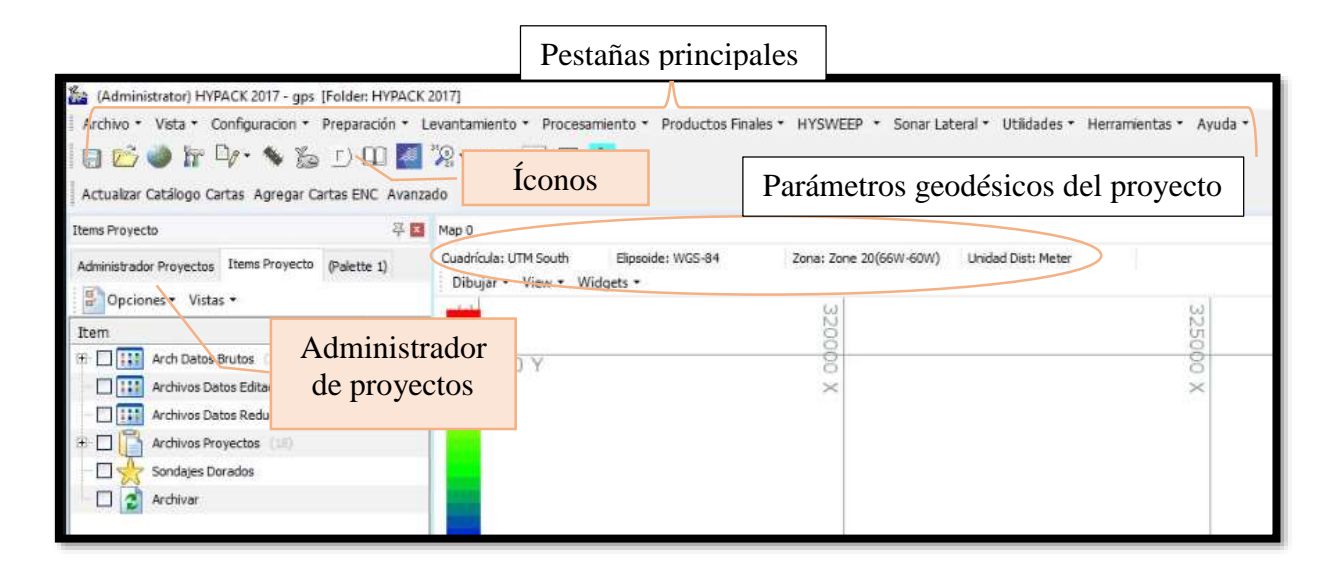

**Figura 3.3. Pantalla para dibujo de líneas de sondeo en el centro y herramientas auxiliares a la derecha.**

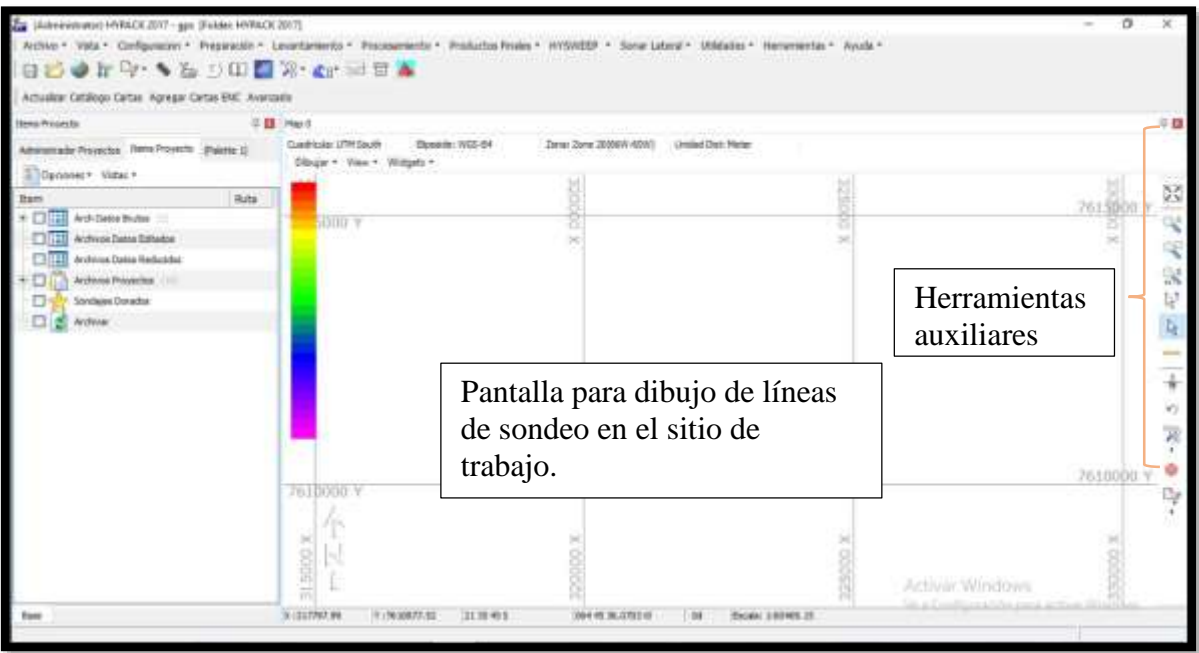

#### **Paso N°3: Referencie los parámetros de su proyecto.**

Para ello ingrese al ícono que está simbolizado por un globo terrestre en la parte superior izquierda como se indica en la siguiente figura.

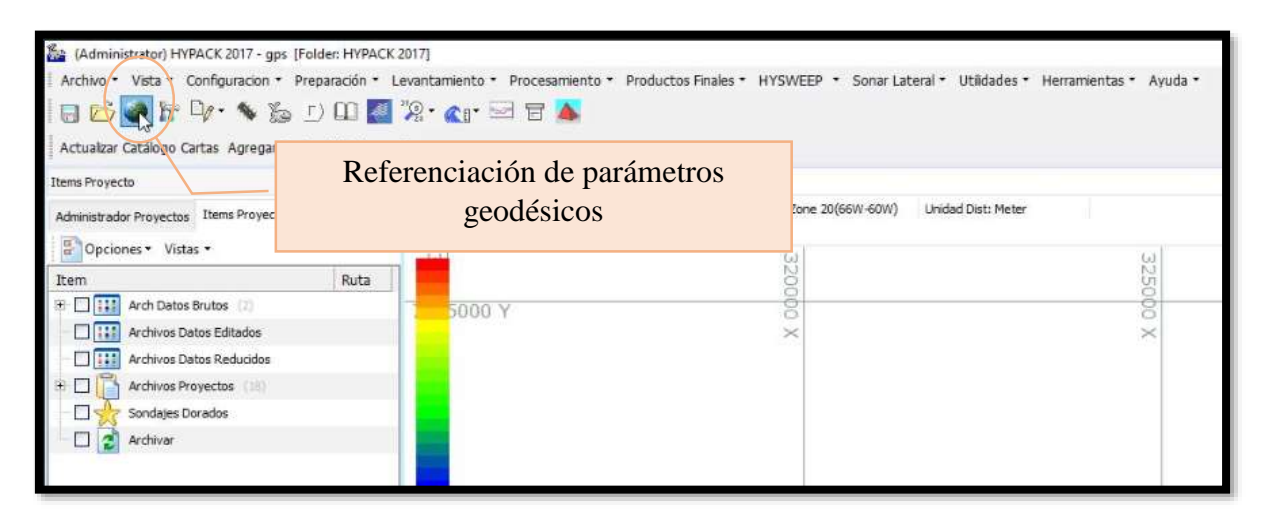

# **Figura 3.4. Ícono de referenciación de parámetros geodésicos.**

Una vez que hizo clic derecho en este ícono aparecerá una ventana en la que deberá ingresar los parámetros geodésicos de su proyecto. Para seleccionar la información que le exige haga clic derecho en la flecha que se dirige hacia abajo y le aparecerán varias opciones, seleccione la que describa al proyecto que desarrollará.

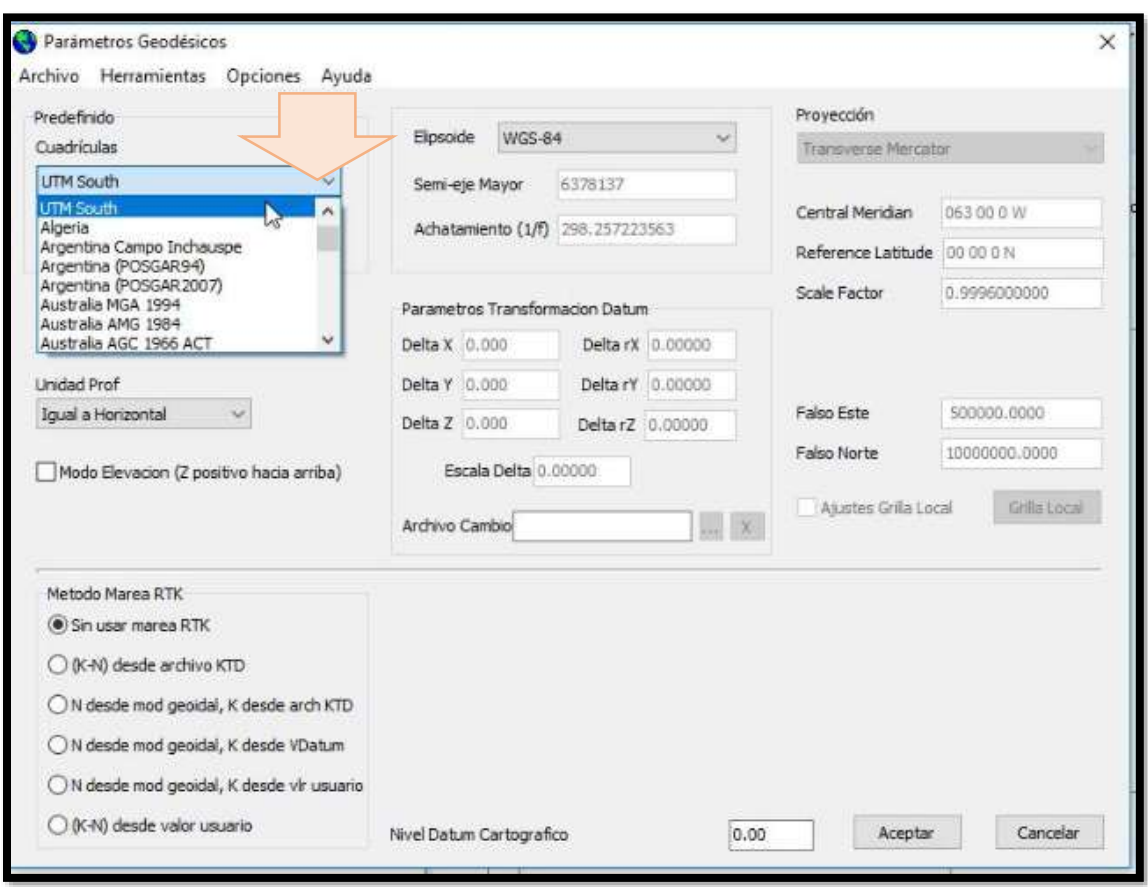

**Figura 3.5. Ventana de parámetros geodésicos.**

Para un proyecto en el departamento de Tarija los parámetros geodésicos que Hypack le permite seleccionar son los siguientes:

- Cuadrícula: UTM Sur
- Zona: 20(66W-60W)
- Unidad: Metros
- Elipsoide: WGS-84

Una vez que hizo las selecciones pertinentes haga clic derecho en aceptar y la información quedará guardada.

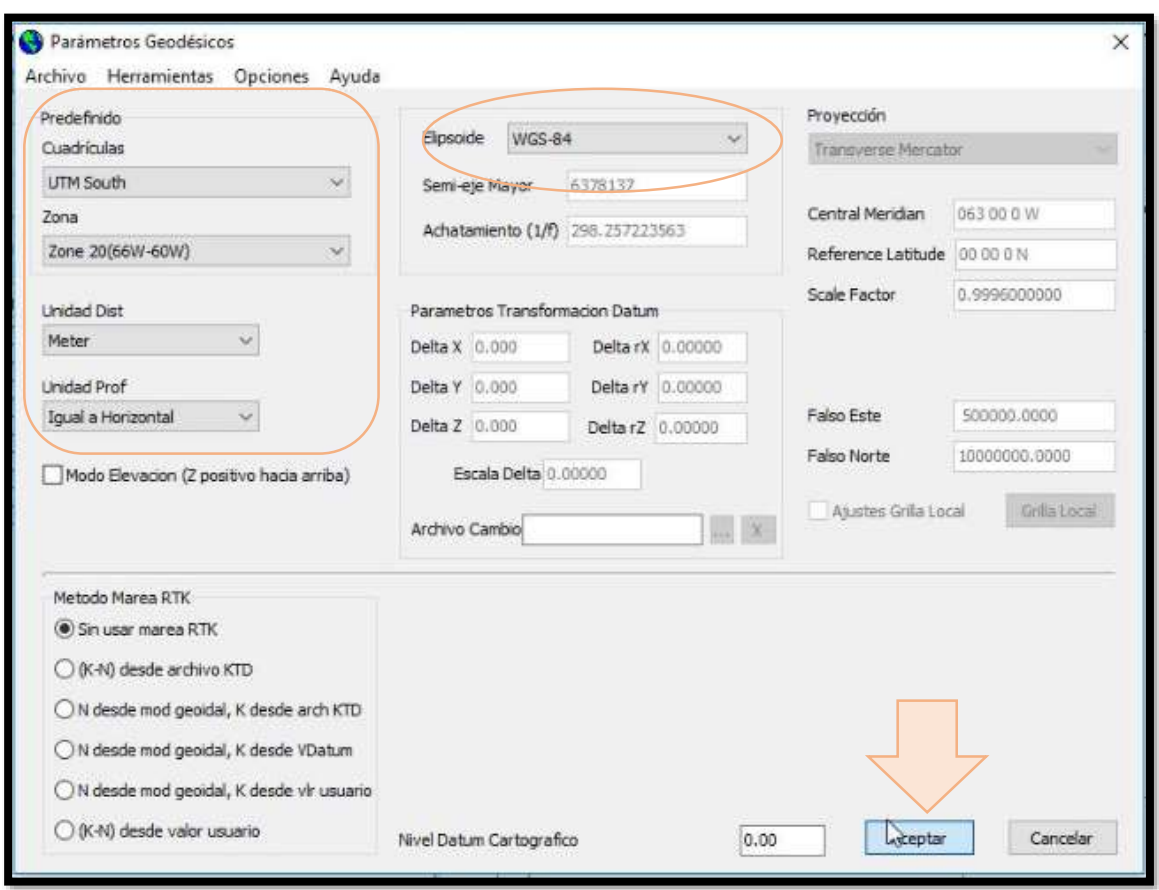

**Figura 3.6. Ventana de parámetros geodésicos.**

# **Paso N°4 Georreferenciación de la imagen del sitio de trabajo.**

Es base para la correcta localización de la información de mapa y, por ende, de la adecuada fusión y comparación de datos procedentes de diferentes sensores en diferentes localizaciones espaciales y temporales.

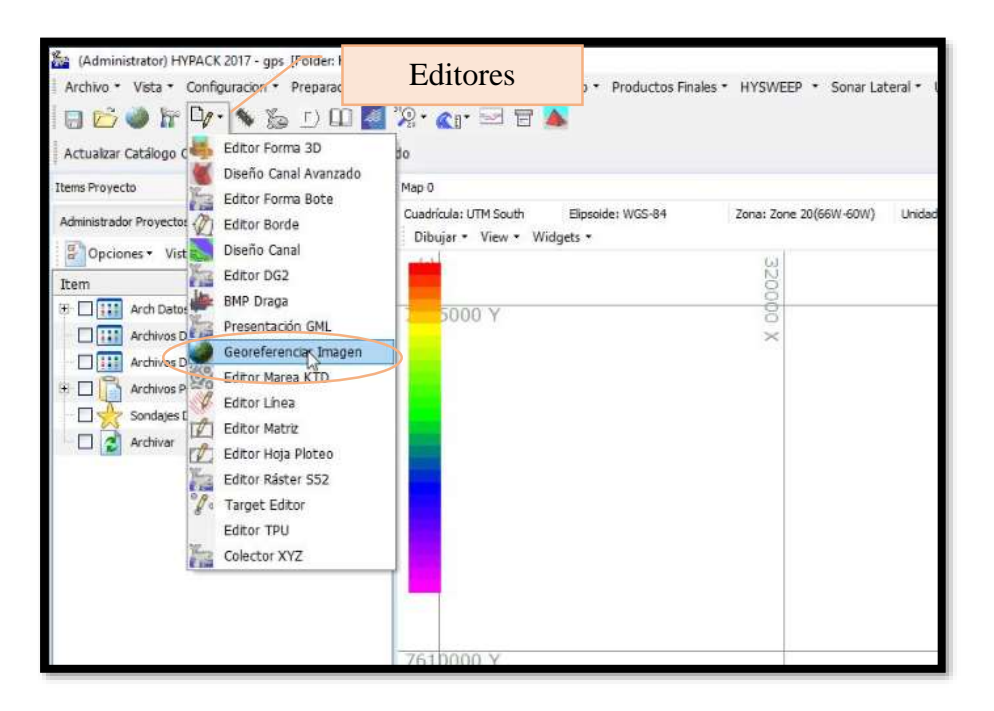

**Figura 3.7. Editores disponibles en Hypack.** 

Una vez que seleccionó la opción Georreferenciar Imagen aparecerá una ventana como la de la figura 3.8. Seguido a ello, abra el archivo de imagen que tiene de su embalse. Utilice una imagen guardada de Google Earth habiendo tomado nota de las coordenadas de latitud y longitud de dos puntos en lo posibles opuestos y diagonales de su embalse. En este caso particular para explicar el procedimiento a realizar se utilizará una imagen del embalse de San Jacinto del departamento de Tarija. Para un proyecto completo se recomienda que la imagen que descargue muestre en su totalidad el área del espejo de agua de su embalse.

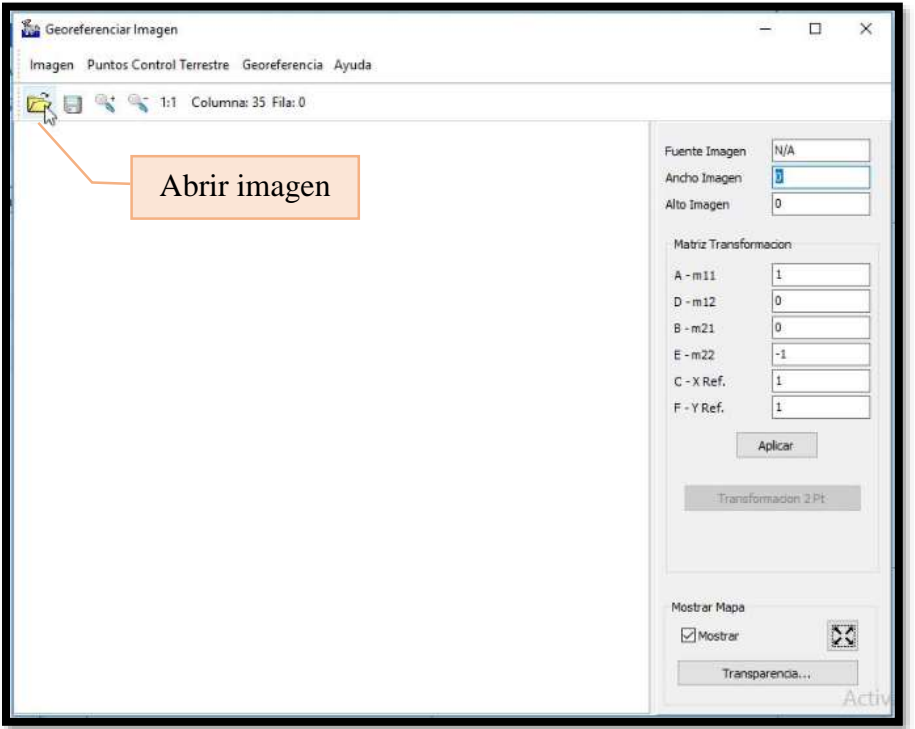

**Figura 3.8. Ventana de georreferenciación de la imagen del embalse.** 

**Figura 3.9. Elección de la imagen satelital del embalse que desea georreferenciar.** 

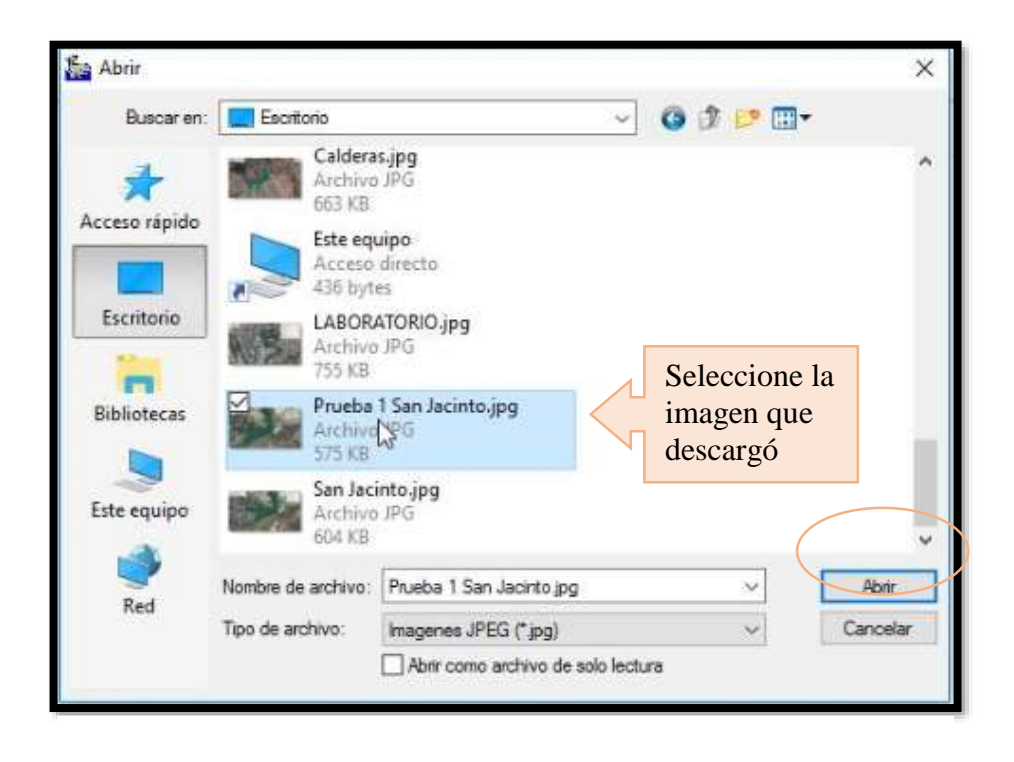

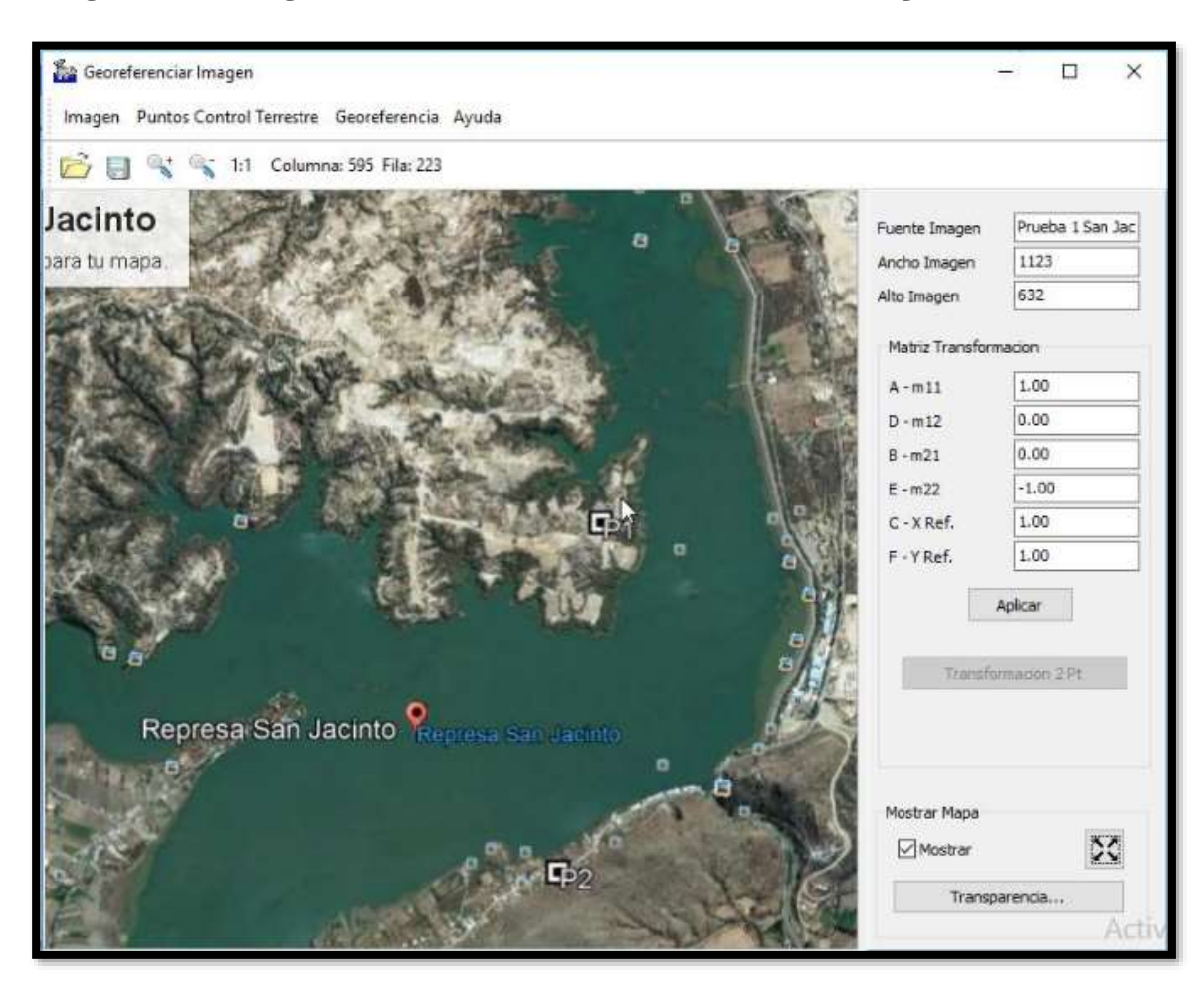

**Figura 3.10. Imagen del embalse San Jacinto en la ventada de georreferenciación.**

Para este ejemplo particular se tiene que las coordenadas de los puntos P1 y P2 son:

**Figura 3.11. Coordenadas de puntos de control terrestre para georreferenciación del embalse San Jacinto.**

| <b>Punto</b>   | <b>Latitud</b> | Longitud      |
|----------------|----------------|---------------|
| <b>P1</b>      | 21 35 30.96 S  | 64 43 51.99 W |
| P <sub>2</sub> | 21 36 16.91 S  | 64 43 58.05 W |

Para colocar las coordenadas de cada punto de control terrestre dirija su cursor a la marca que representa el P1, haga clic derecho y seleccione añadir GCP, seguido a ello aparecerá una ventana donde usted debe escribir las coordenadas de latitud y longitud de su punto

separando los grados, minutos y segundos mediante espacio, utilizando punto para los decimales y acompañando con la letra vocal en mayúscula E ( este), W ( oeste), N( norte) y S( sur) según corresponda, tal como podrá observar en la figura 3.12 y 3.13:

Georeferenciar Imagen  $\Box$ Imagen Puntos Control Terrestre Georeferencia Ayuda B 1:1 Columna: 591 Fila: 208  $\Box$ Jacinto Prueba 1 San Jac Fuente Imager a ara tu mapa 1123 Ancho Imager 632 Alto Imagen Añadir punto de control terrestre Matriz Transformacion 1.00  $A - m11$  $D - m12$ 0.00  $0.00$  $B - m21$  $-1.00$  $E - m22$ 1.00  $C - X$  Ref.  $1.00$ F-YRef. Aplicar Marca que representa P1 Transformacion 2 Pt Represa San Jacinto Represa San Jacinto Marca que Mapa representa P2 $\infty$ strar Transparencia... 道

**Figura 3.12. Adición de un punto de control terrestre en la imagen a georreferenciar.** 

Para P1 escriba las coordenadas como se describió anteriormente y las casillas de posición del punto en la imagen se llenarán automáticamente, representan la coordenada x y del punto en la imagen.

# **Figura 3.13. Coordenadas de punto de control terrestre P1 para georreferenciación d embalse San Jacinto.**

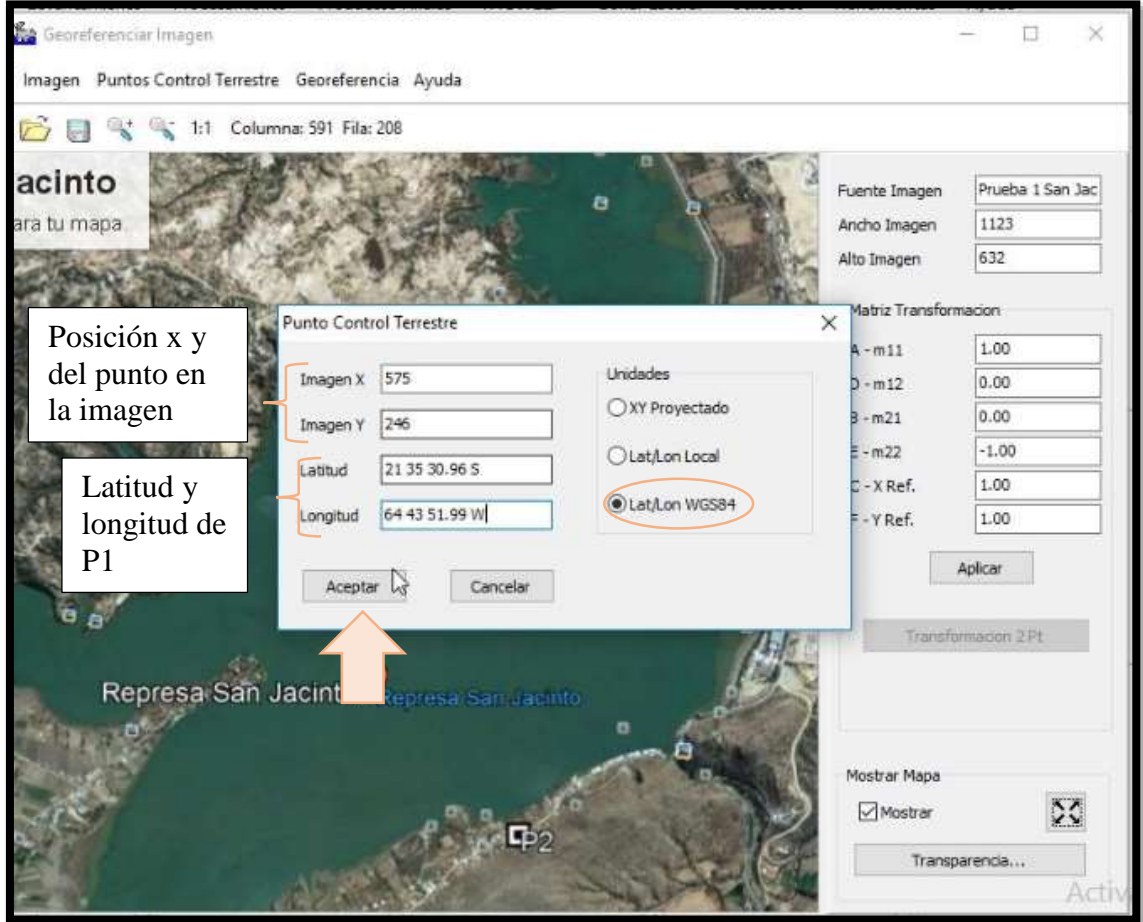

Seguido a ello realice el mismo procedimiento para el punto P2. Cabe recalcar que usted puede tener más de dos puntos para georreferenciar la imagen si lo desea.

### **Figura 3.14. Coordenadas del punto de control terrestre P2 para georreferenciación del embalse San Jacinto.**

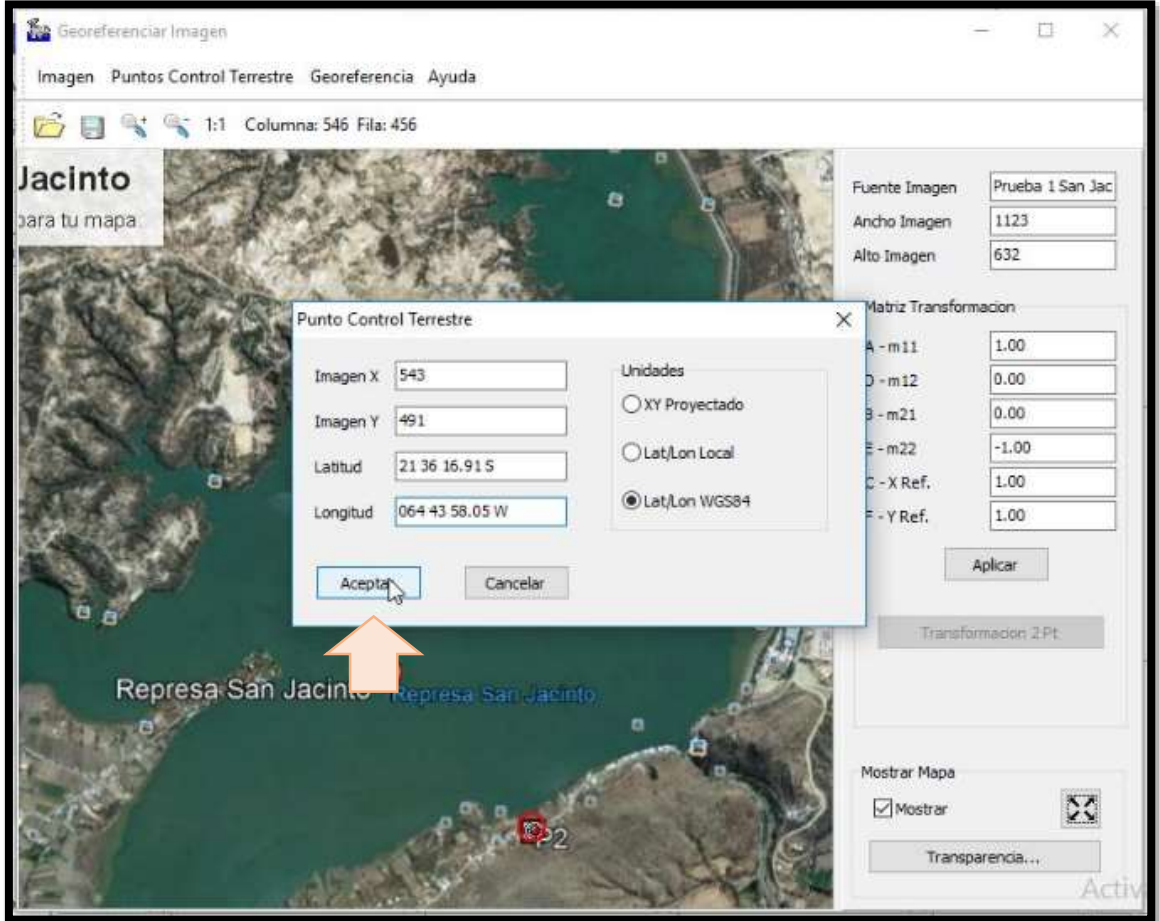

Una vez que se realizó los pasos descritos, haga clic en Transformación 2Pt y luego en Aplicar.

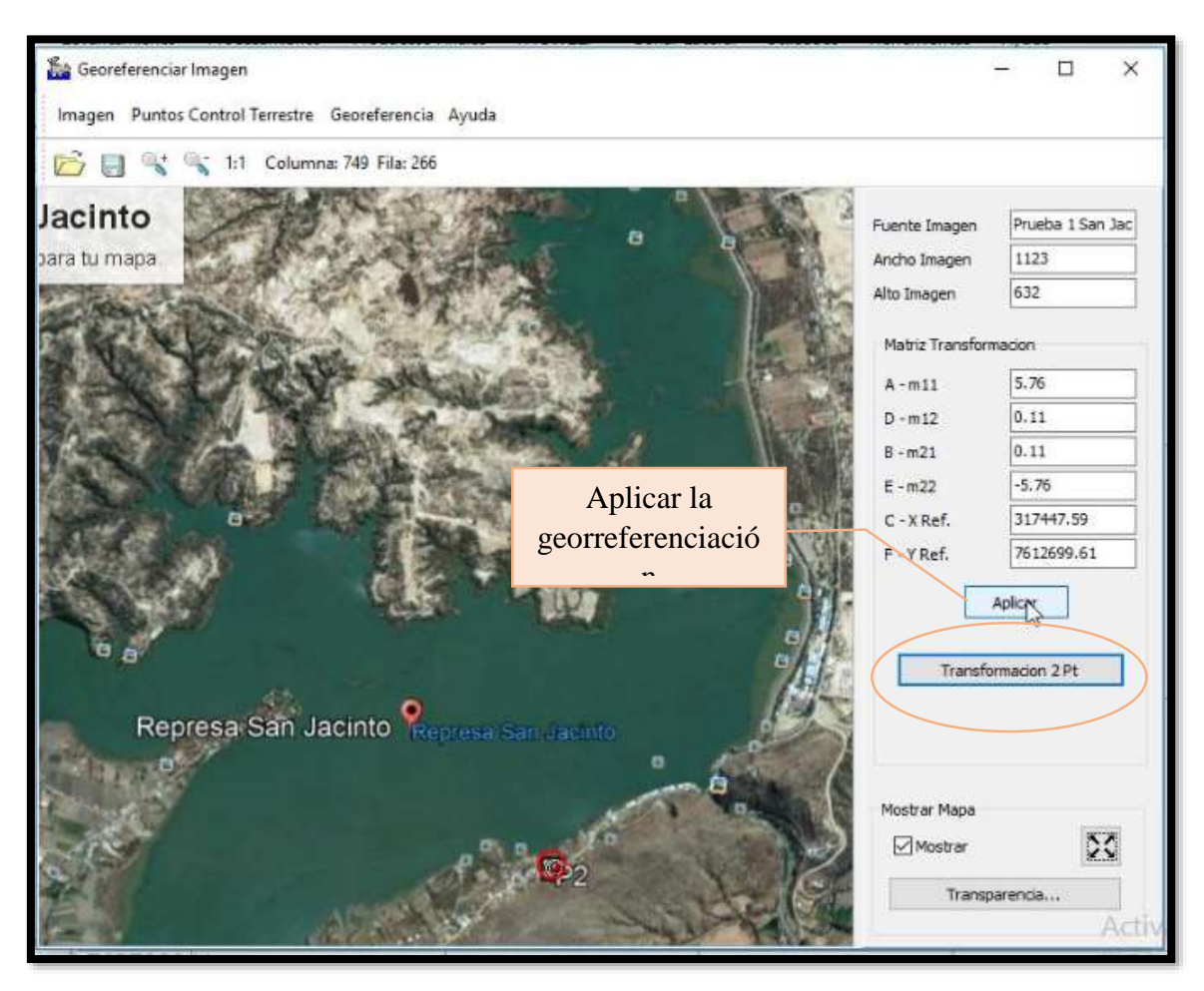

### **Figura 3.15. Aplicación de la georreferenciación de la imagen mediante los puntos de control ingresados.**

Una vez que georreferenció la imagen de su embalse, guarde los cambios realizados tal como se muestra en las siguientes figuras. En este caso lleva el nombre de Prueba San Jacinto, el archivo que se guardará es denominado archivo de fondo ya que le servirá como fondo de imagen de su embalse para trazar las líneas de sondeo a realizar.

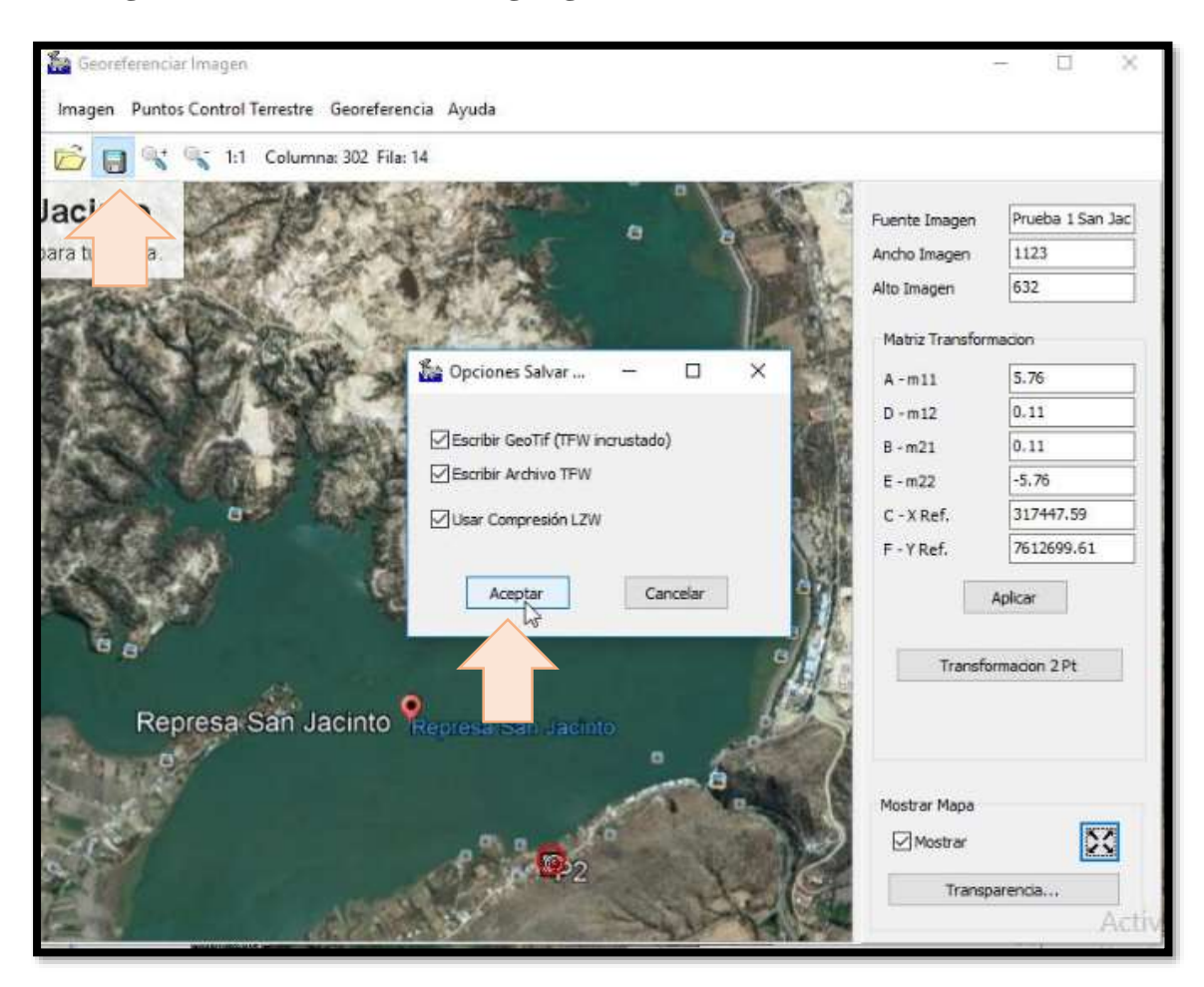

**Figura 3.16. Guardado de imagen georeferenciada del embalse San Jacinto.**

Una vez guardados los cambios podrá notar en la pantalla principal de Hypack la imagen de su embalse. Caso contrario diríjase a los Ítems de proyecto y habilite el archivo de fondo que acaba de guardar y finalmente seleccione Extensión zoom para que la imagen del embalse quede enfocada en la pantalla de trabajo.

### **Figura 3.17. Ítems del proyecto a la izquierda y comando extensión zoom a la derecha para enfocar la imagen de fondo.**

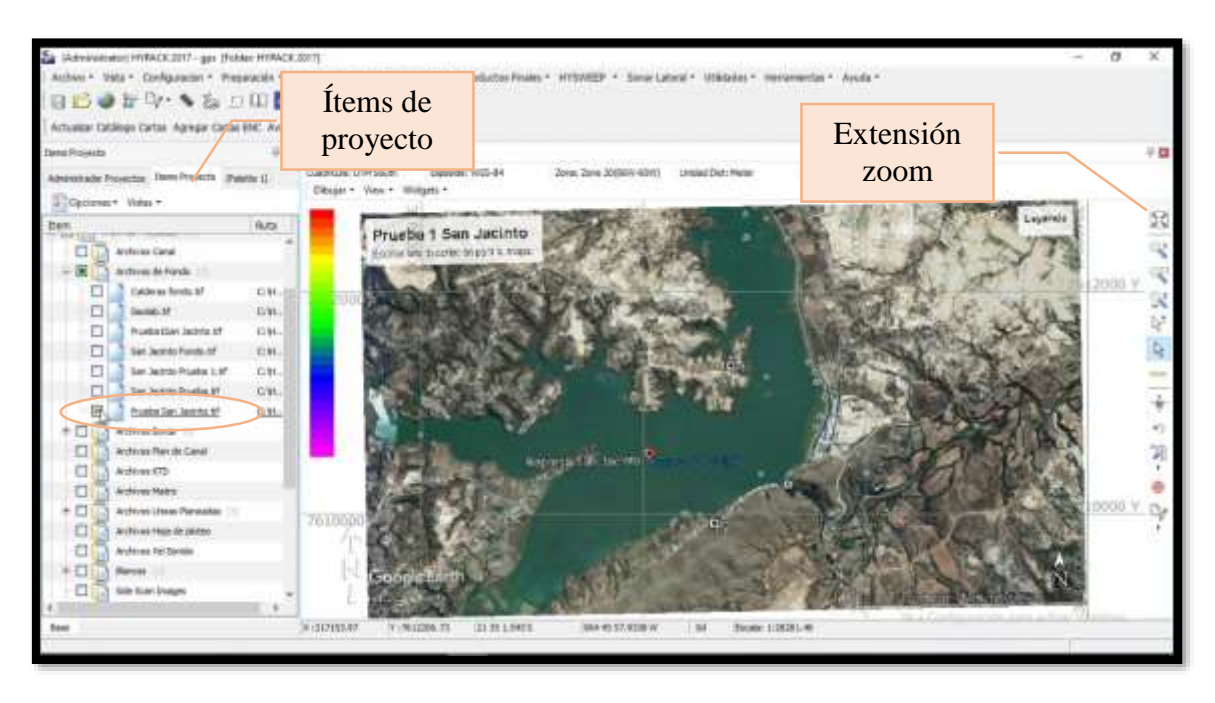

**Paso N°5: Trace las líneas de seguridad sobre la imagen de su embalse**.

Para ello se utiliza uno de los editores llamado editor de borde, sirve para delimitar en la imagen hasta donde se desea que se acerque la embarcación al navegar, esto principalmente procurando evitar cualquier daño que pueda sufrir el barco al acercarse a la orilla.

Para ello diríjase al ícono de los editores y seleccione editor de borde tal como se muestra enla siguiente figura.

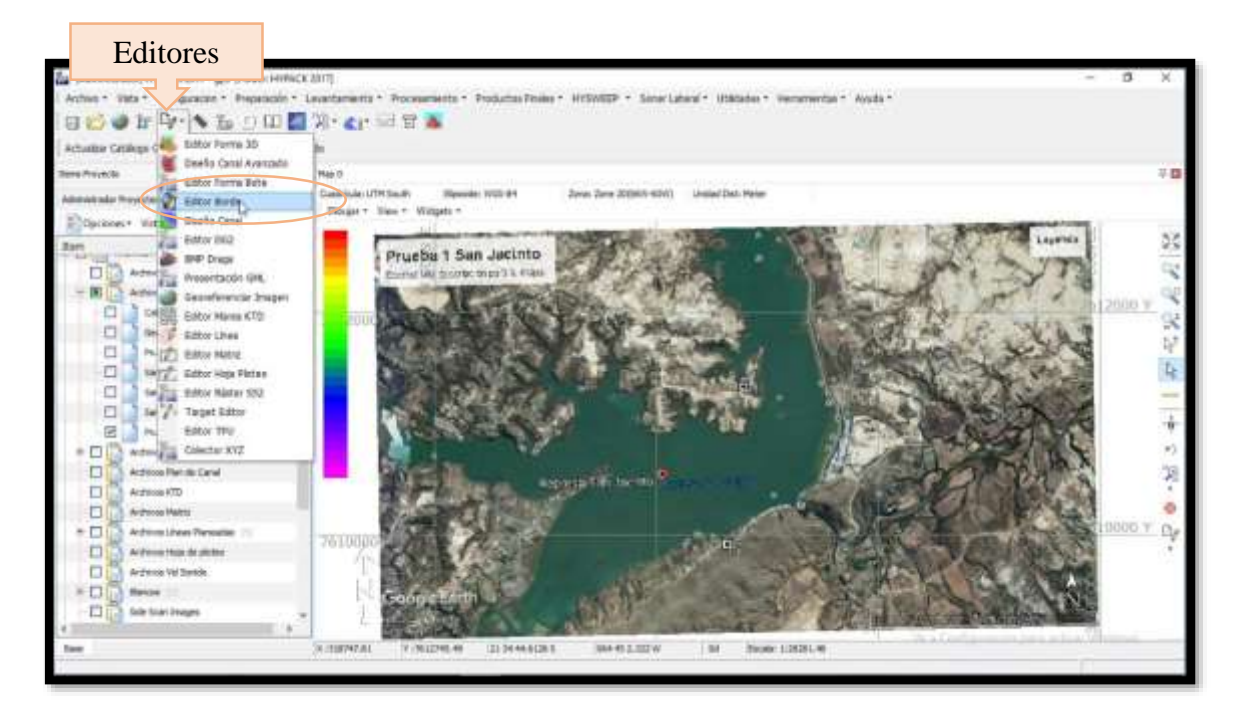

**Figura 3.18. Editores disponibles en Hypack.**

Una vez dentro del editor de borde aparecerá la ventana mostrada en la siguiente figura, haga clic en el cursor para comenzar a dibujar el borde de su embalse.

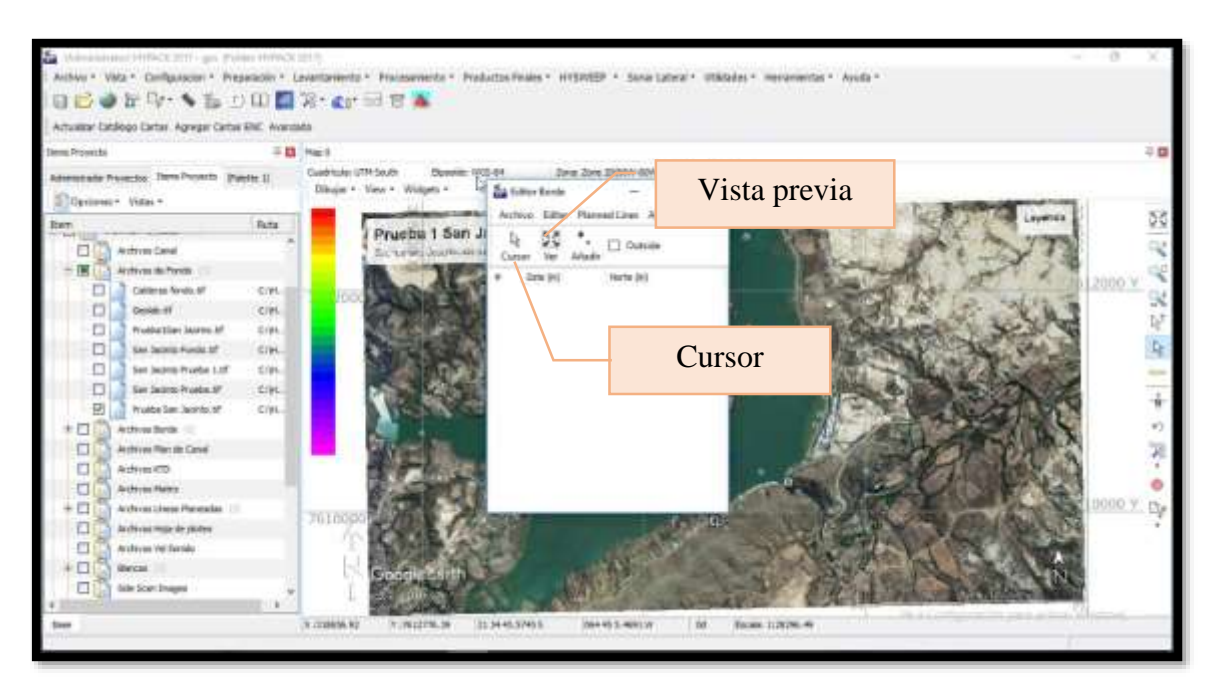

**Figura 3.19. Ventana de Editor de borde.** 

Para dibujar el borde inicie con un clic derecho en el punto inicial y siga marcando los puntos siguientes de la misma manera. Debe generar un borde cerrado del sitio de trabajo. Puede ayudarse con la herramienta de Ventana de zoom o zoom adentro/afuera, ambos le servirán para acercarse al espacio donde desea trazar el borde también puede utilizar la herramienta Regla para medir distancias auxiliares a lo largo del proceso. Es importante recalcar que el borde a trazar no debe estar exactamente sobre el terreno sino dentro del espejo de agua cercano a la superficie dejando una distancia aproximada de 2 m al menos, esto debido a la seguridad del barco durante la navegación al acercarse a la orilla.

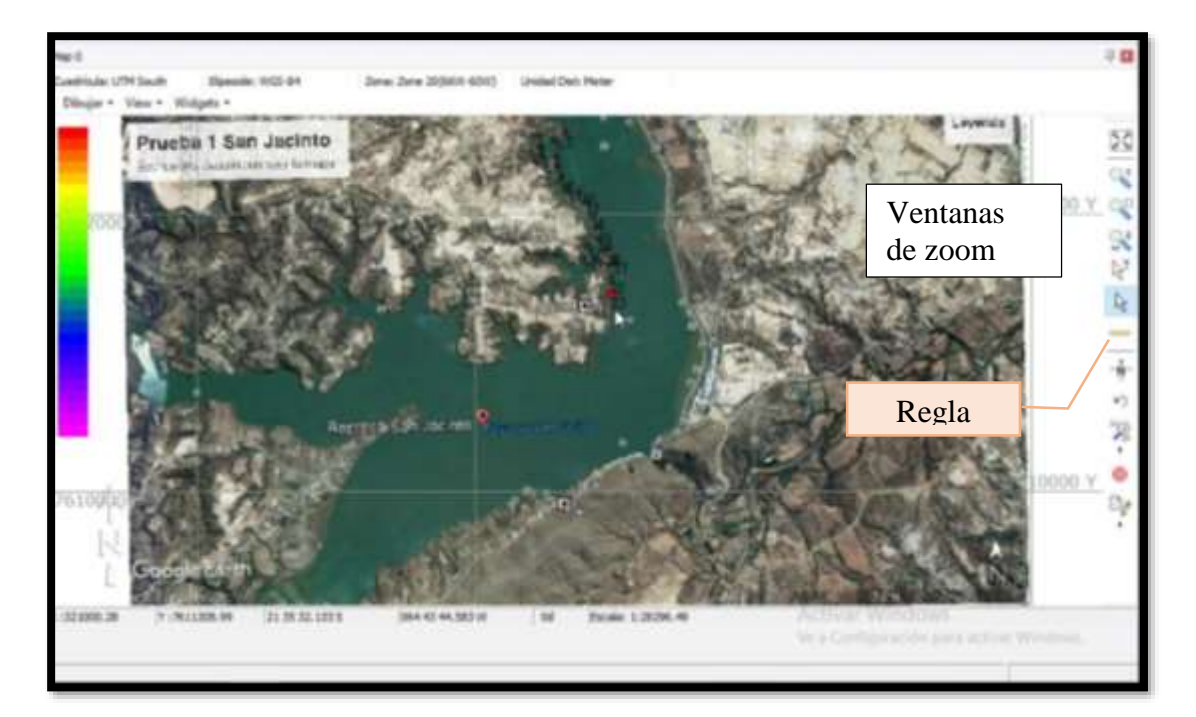

**Figura 3.20. Dibujo de borde de seguridad del ejemplo embalse San Jacinto.** 

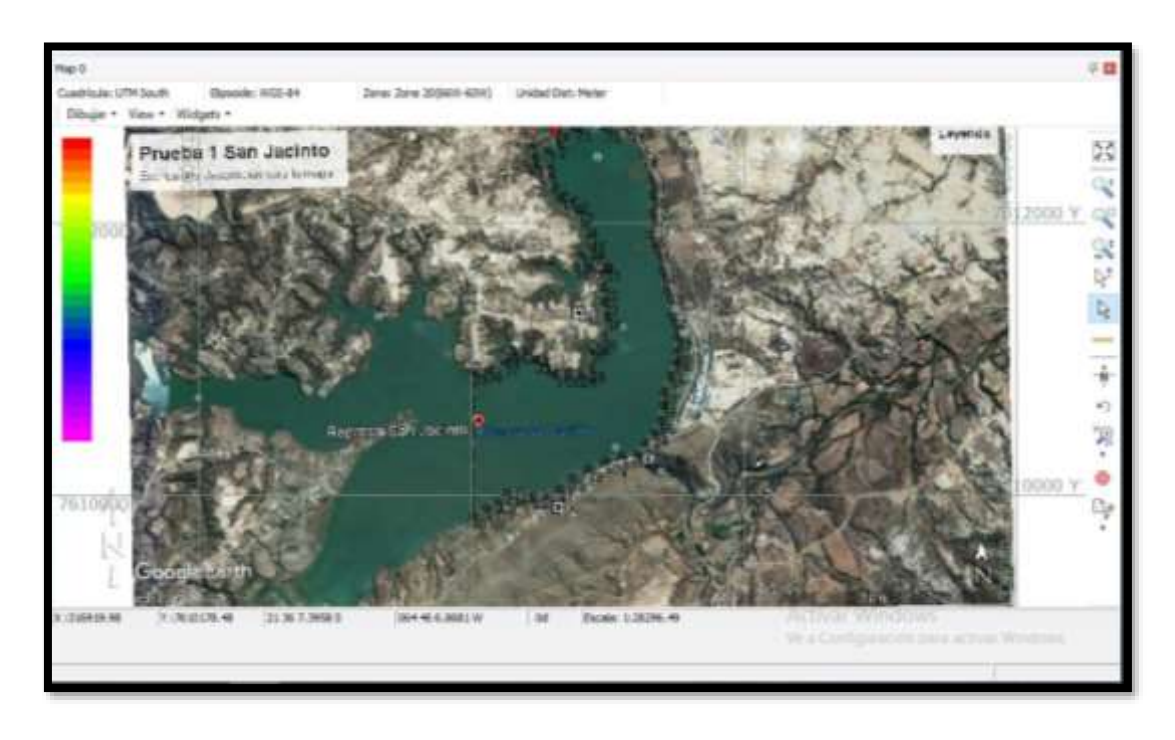

**Figura 3.21. Borde de seguridad cerrado ejemplificación para el embalse San Jacinto.**

Una vez que graficó el borde donde realizará el levantamiento guárdelo dirigiéndose nuevamente a editor de borde en la pestaña de acceso que se encuentra en la parte inferior izquierda de la pantalla y seleccione Archivo y Salvar como.

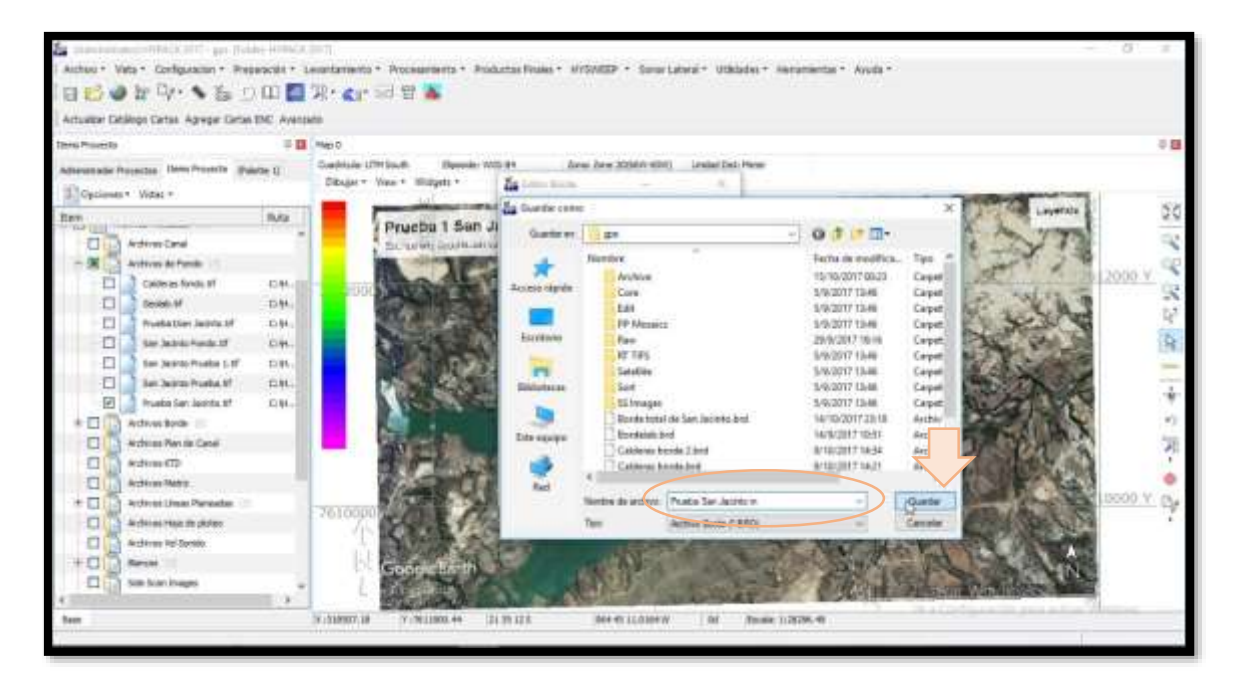

**Figura 3.22. Guardado de borde de seguridad realizado en la carpeta del proyecto.**

#### **Paso N°6: Dibuje las líneas de sondeo.**

Para este proceso se sugiere lo siguiente según la forma del embalse y el alcance de los equipos.

La primera recomendada, según la forma de su embalse, es la de líneas planeadas, ésta se realiza en la misma ventana de editor de borde. En ella se selecciona la pestaña líneas planeadas y se escoge el archivo de borde que creó anteriormente.

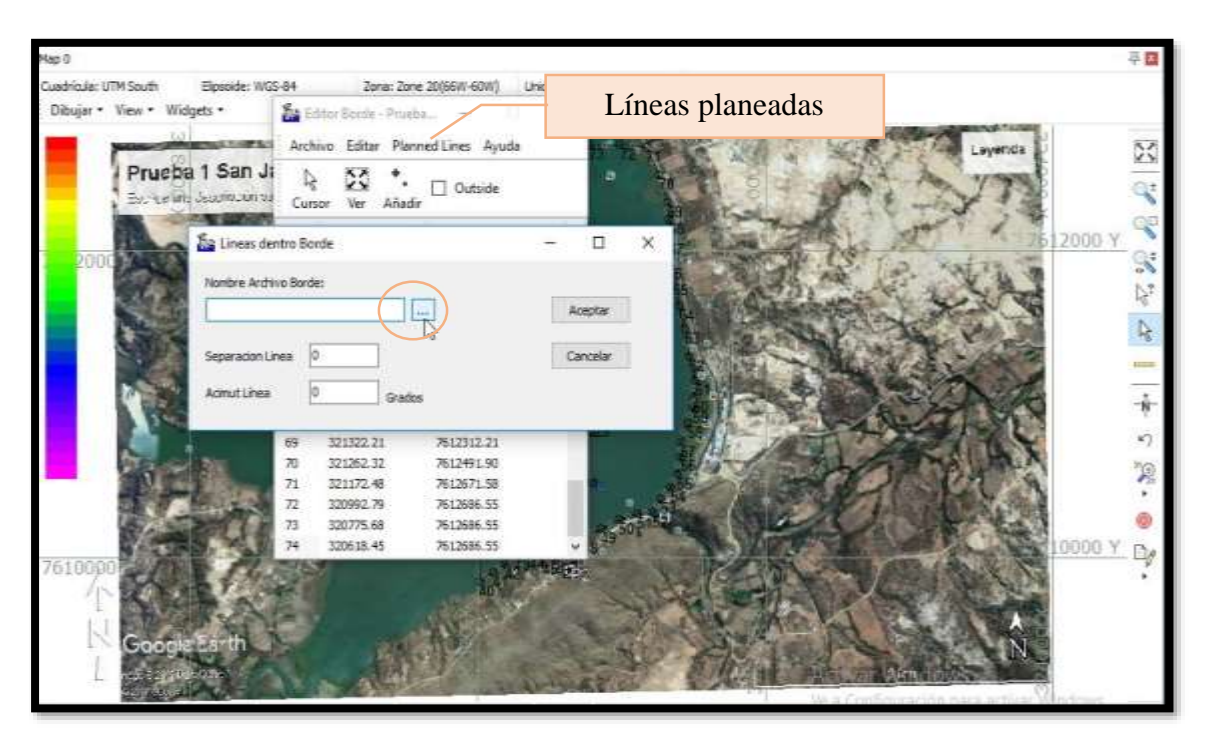

**Figura 3.23. Dibujo de líneas planeadas en la ventana de editor de borde.**

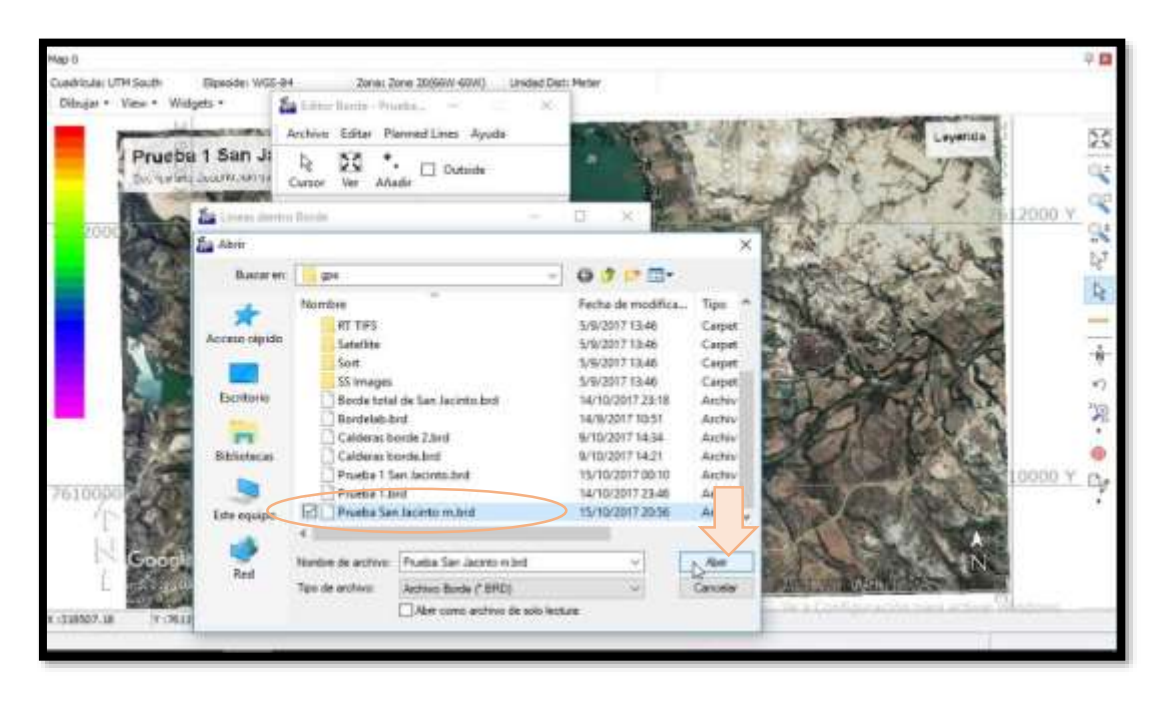

**Figura 3.24. Selección del borde donde se desea dibujar las líneas planeadas.**

Una vez cargado el archivo de borde, indique la separación entre las líneas y el azimut, si desea que las líneas sean verticales mantenga ese dato en cero o si desea que sean horizontales en 90°. Seguido a ello seleccione aceptar.

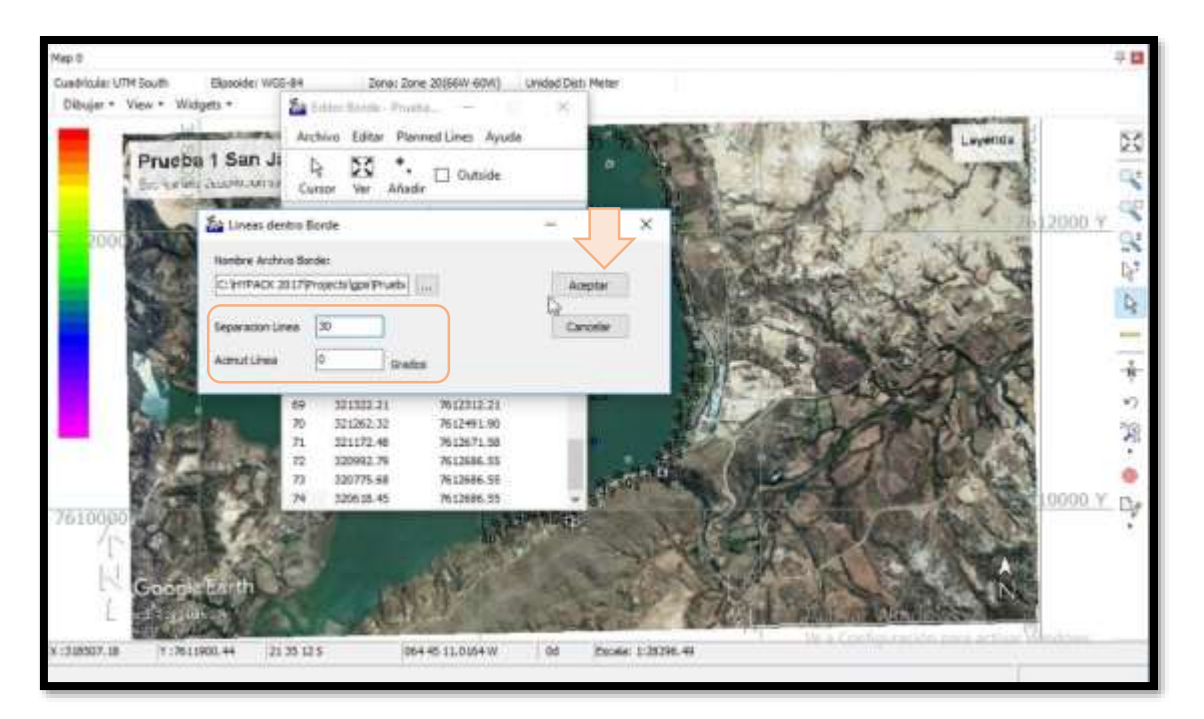

**Figura 3.25. Llenado de datos para la creación de líneas planeadas verticales.**

Al aceptar usted podrá notar que las líneas se han formado en el área dentro del borde que trazó, guarde el archivo como una opción para realizar el levantamiento.

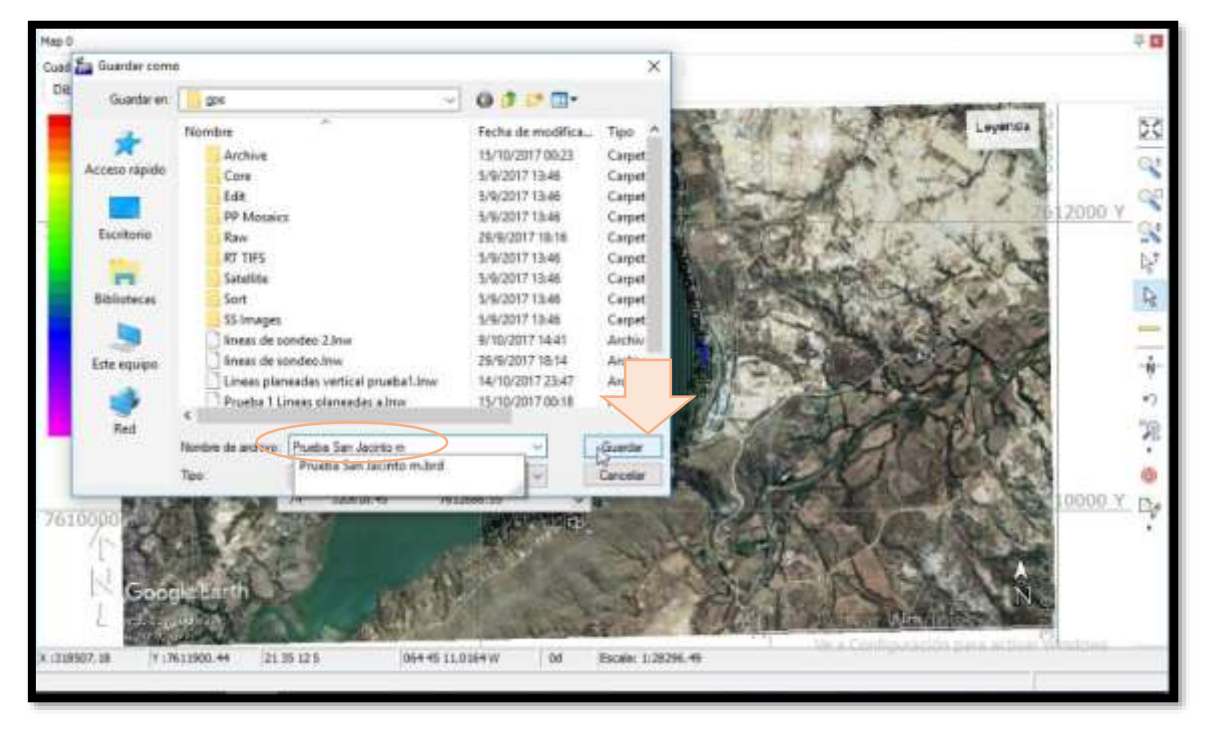

**Figura 3.26. Guardado de líneas planeadas verticales dibujadas dentro del borde de seguridad.**

Notará que las líneas se tornan de color azul una vez que guardó el archivo, puede observar que las líneas en determinados sitios son de gran longitud y debe de tomar en cuenta que el alcance del control remoto del bote es de 1,5 Km.Por lo tanto, en este caso particular no resulta conveniente este tipo de líneas, sino se lo recomienda para embalses no tan extensos y de forma más o menos regular y sin curvaturas ya que facilitaría el trabajo de levantamiento. Para poder realizar otro trazado de líneas diríjase a los ítems de proyecto y desactive el archivo de líneas planeadas que creó anteriormente, de esa forma la imagen volverá a estar lista para generar otro tipo de líneas.

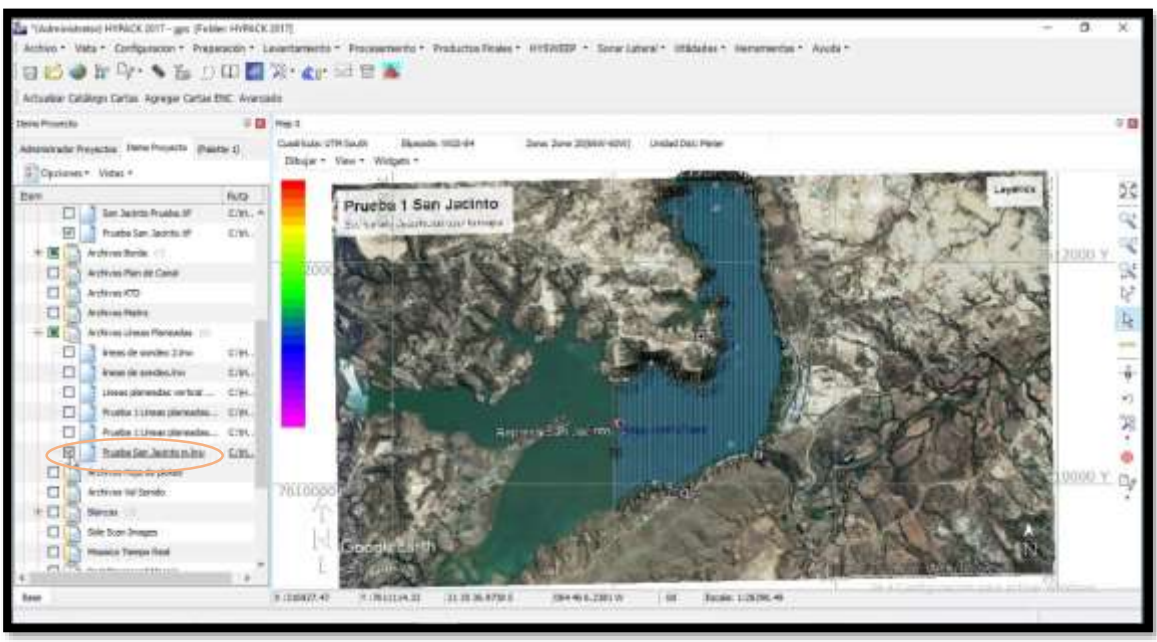

Una vez que desactivó las líneas hechas anteriormente se propone otra forma de trazado de líneas de sondeo (principales y de control) para embalses que tengan zonas con curvaturas

como es el caso del ejemplo que se está utilizando.

Ingrese a editores y seleccione editor de línea como se puede ver en la siguiente imagen:

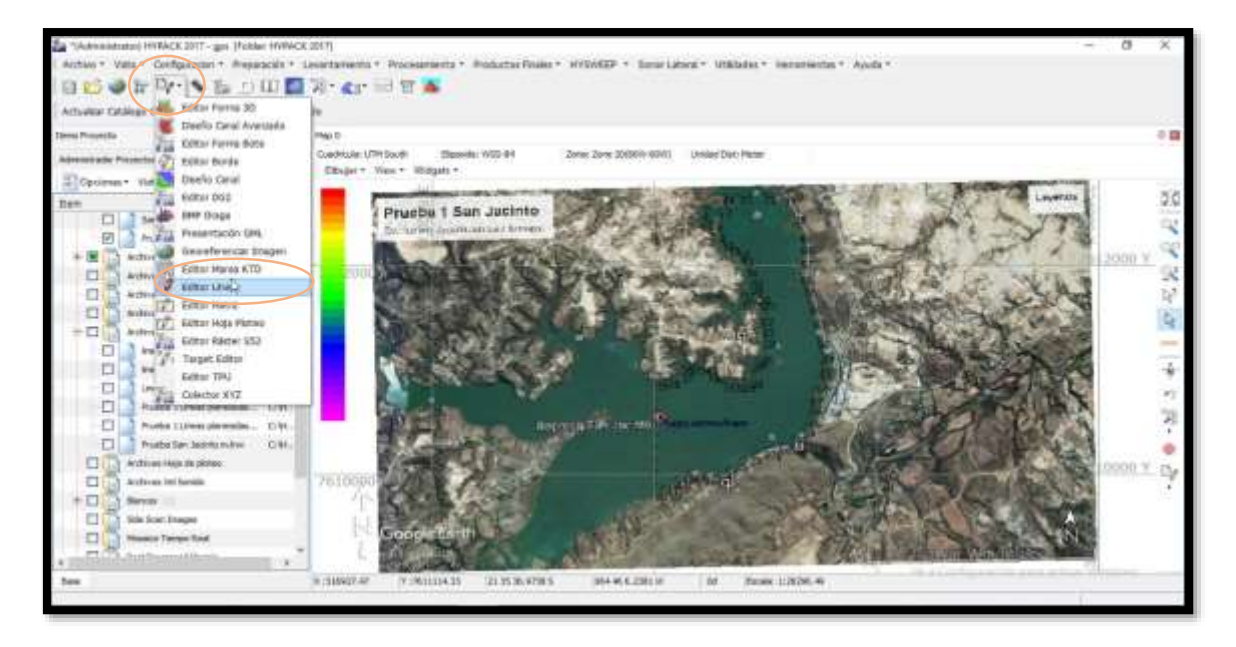

# **Figura 3.28. Elección de editor de línea.**

Una vez que ingrese al editor de línea le aparecerá la siguiente ventana, haga clic en la imagen del cursor para trazar una línea central respecto de las cuales se crearán las líneas de sondeo tal como se muestra a continuación:

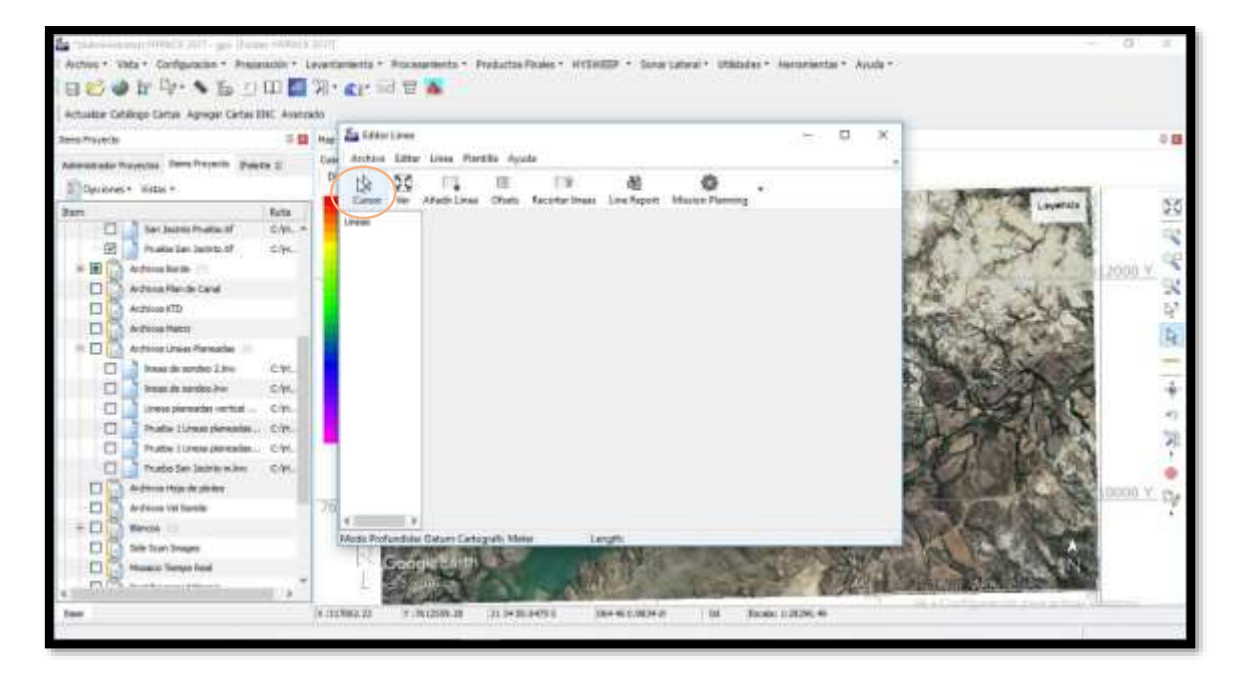

**Figura 3.29. Selección de cursor para dibujar una línea central.** 

Inicie la línea central haciendo clic derecho y continúe de la misma forma procurando no hacer quiebres muy bruscos a lo largo, notará que la línea que trazó tiene flechas descendentes, esto es útil para identificar el babor del estribor, seguido a ello ingrese nuevamente al editor.

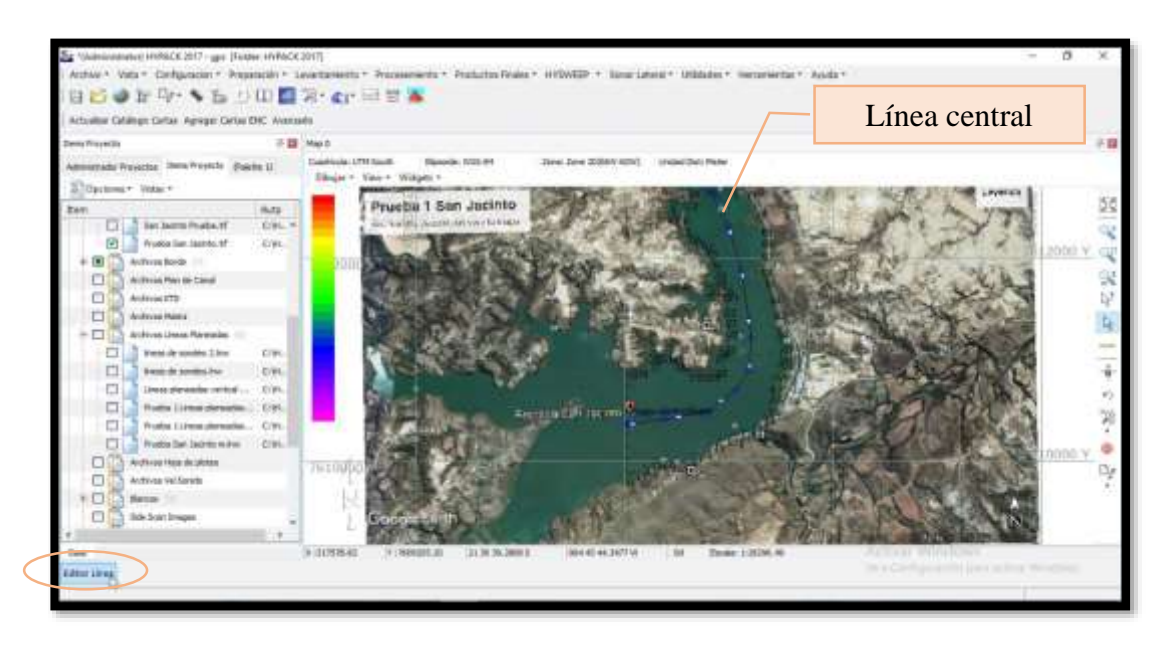

**Figura 3.30. Dibujo de línea central para trazar líneas de sondeo.** 

Una vez que ingresó nuevamente al editor, note que aparecen los puntos correspondientes a la línea principal que trazó, puede borrar, o añadir puntos con las opciones de la parte inferior solo debe hacer clic en la que requiere y seleccionar el punto que desea borrar o añadir en el dibujo el punto que desee añadir. Una vez que hizo los cambios correspondientes, seleccione la pestaña de Compensaciones para comenzar con el trazado de las líneas de sondeo.

**Figura 3.31. Selección de la pestaña Compensaciones para dibujar las líneas de sondeo en función de una línea central.**

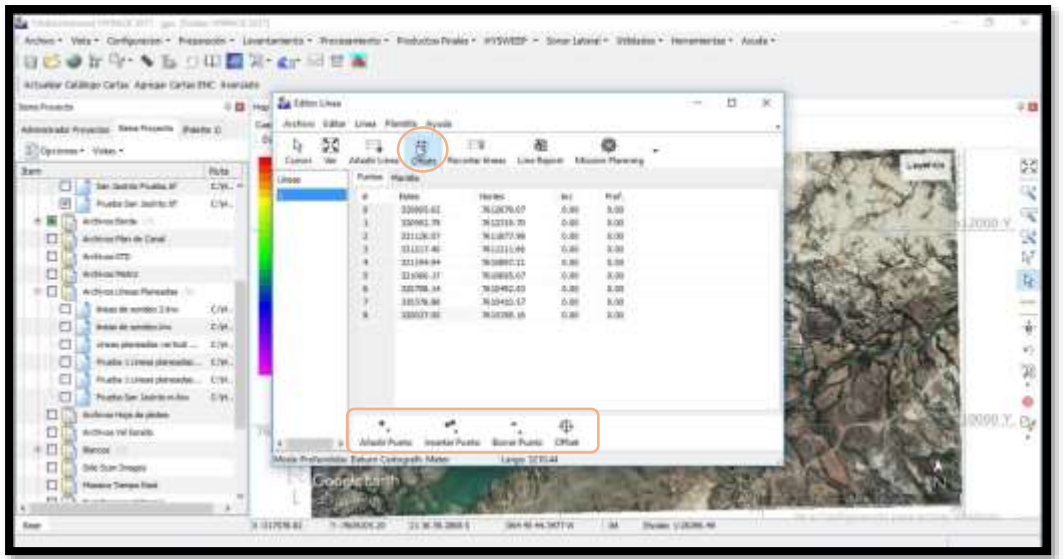

Dentro de la pestaña Compensaciones seleccione Línea central, en inicio de encadenamiento deje el valor que viene por defecto de manera que el encadenamiento se formará desde donde inició el dibujo de su línea central, la distancia a babor y a estribor no necesariamente tiene que ser un valor exacto, se recomienda colocar un valor mucho mayor al real para que se cubra toda el área de trabajo y luego se haga un recorte de las líneas que se encuentran en tierra. La separación entre las líneas dependerá de que tanto se desee cubrir el área de trabajo en este caso se utilizará 40m de separación. Como el método es recomendado para embalses con formas curvas seleccione la opción esquinas inteligentes para tener una mejor distribución de las líneas en las curvas del embalse. Finalmente acepte los valores seleccionados.

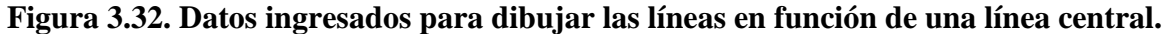

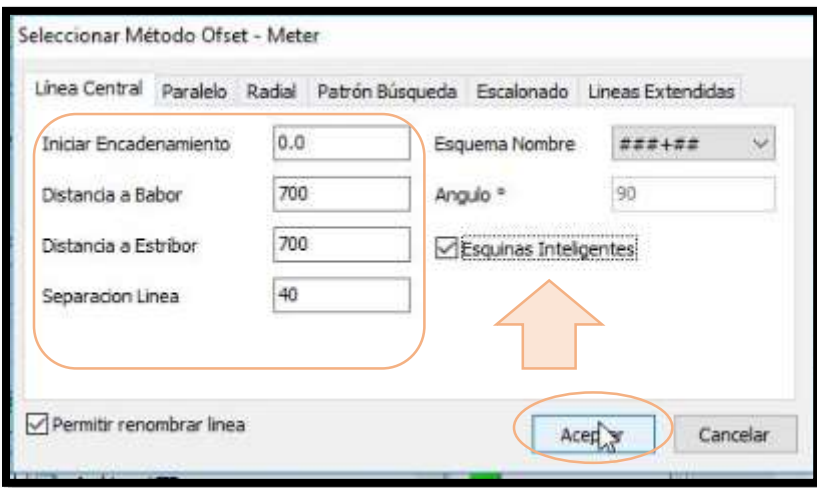

Una vez que aceptó los valores seleccionados volverá a la ventana de editor de línea, para observar cómo quedó su trabajo seleccione la opción ver, en el caso de notar que no se cubrió totalmente el área de trabajo o quedar disconforme con la distribución de las curvas debido a solapamiento no guarde los cambios e ingrese nuevamente a la ventana Línea central para colocar otros valores que le permitan mejorar el trabajo.

### **Figura 3.33. Selección de opción Ver para visualizar el trabajo realizado hasta el momento.**

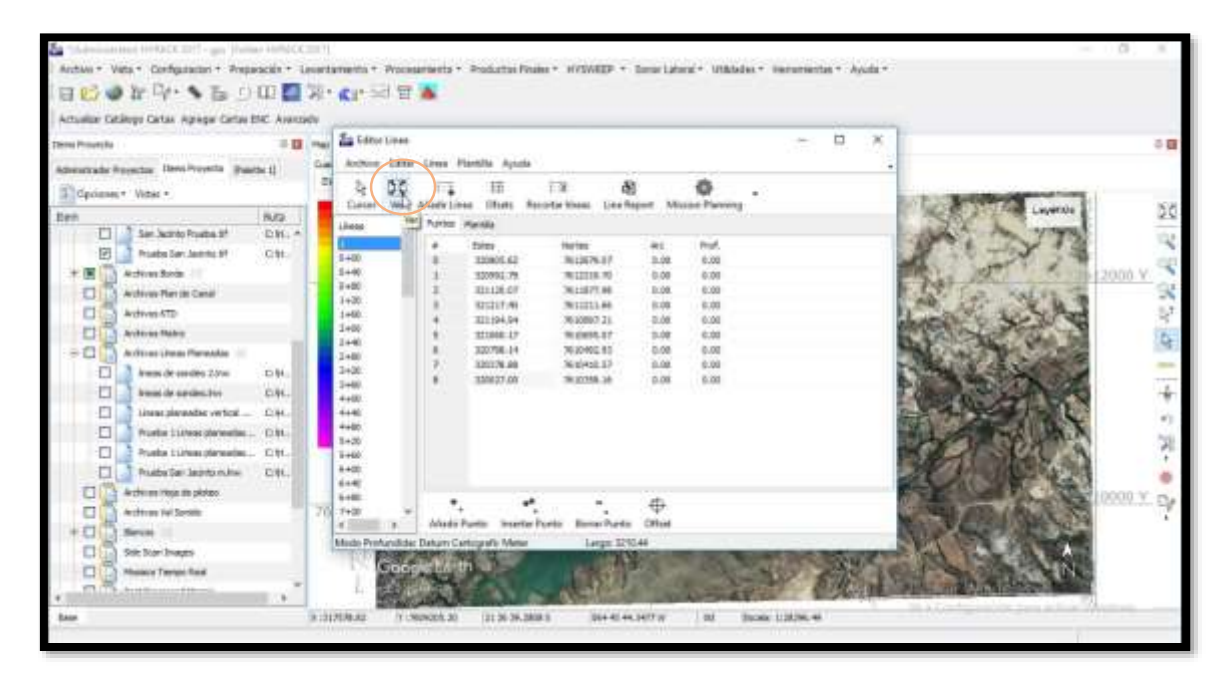

Una vez que vio el trabajo y nota que toda la zona de trabajo está cubierta de líneas como es el caso de la siguiente imagen, proceda a realizar el recorte de las líneas que están fuera del borde creado anteriormente.

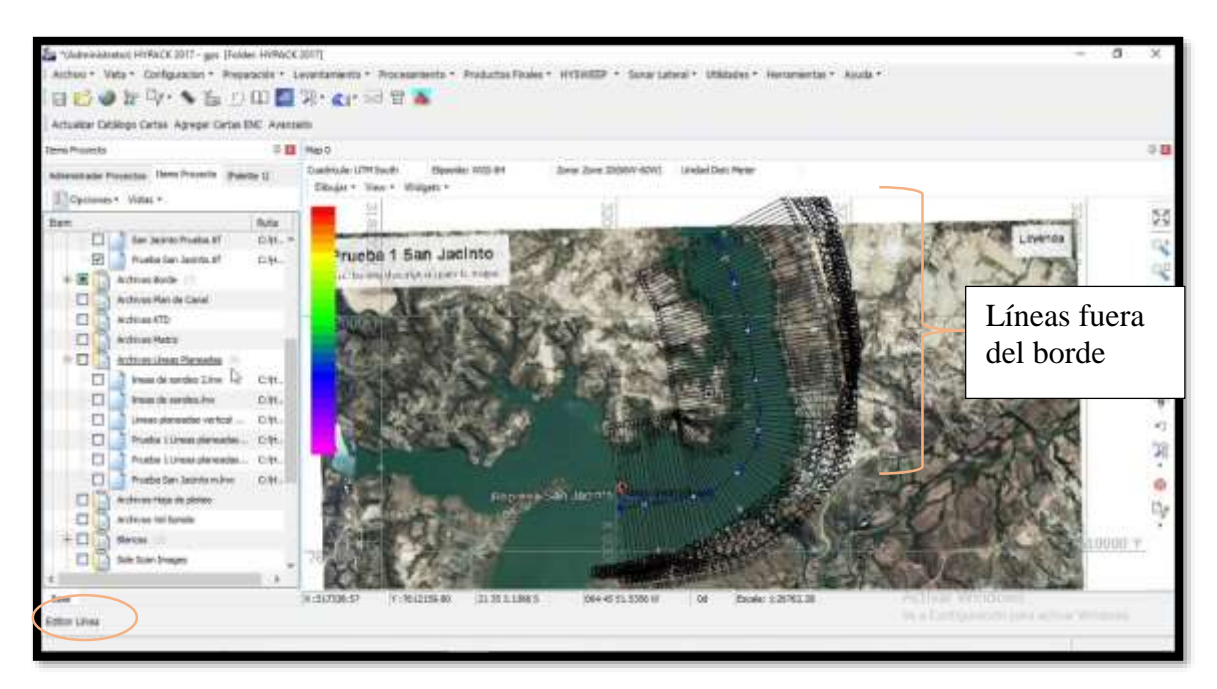

**Figura 3.34. Líneas creadas en función de línea central.** 

Para realizar el recorte, una vez que volvió al editor de borde seleccione Recortes y busque el archivo de borde del proyecto que creó con anterioridad, selecciónelo y acepte los cambios realizados.

| <b>Co</b> Editor Linea                                                                                                    | o                                                                                                    |
|----------------------------------------------------------------------------------------------------|----------------------------------------------------------------------------------------------------|
| Archivo<br>X<br>Ą<br>Ver<br>Cursor                                                                                                    | Editar Linea Plantilla Ayuda<br>$\frac{1}{2}$<br>ó<br>阖<br>E<br>如語<br>Line Report<br>Mission Planning<br>Añadir Línea<br>Ofsets<br><b>Recortar lineas</b>                                                                                                    |
| ×<br>Lineas                                                                                                    | Puntos Plantilla                                                                                                    |
| 1<br>$0 + 00$<br>$0 + 40$<br>$0 + 80$<br>$1 + 20$<br>$1 + 60$<br>$2 + 00$<br>$2 + 40$<br>$2 + 80$<br>$3 + 20$<br>$3 + 60$<br>$4 + 00$<br>$4 + 40$<br>$4 + 80$<br>$5 + 20$ | Prof.<br>Nortes:<br><b>Estes</b><br>羊<br>Arc<br>0.00<br>320805.62<br>7612679.07<br>0.00<br>0<br>320992.79<br>7612319.70<br>0.00<br>0.00<br>1<br>7611877.98<br>321120.07<br>0.00<br>0.00<br>2<br>321217.4 Recortar lineas<br>3<br>o<br>4<br>321194.9<br>p<br>Nombre Archivo Borde:<br>5<br>321060.1<br>p<br>C: VIYPACK 2017 Projects gps Prueba S<br>D<br>320798.1<br>6<br>$\overline{z}$<br>320378.8<br>ø<br>Cancelar<br>Acquitar<br>b<br>320027.0<br>B. |
| $5 + 60$<br>$6 + 00$<br>$6 + 40$<br>$6 + 80$<br>$7 + 20$<br>$\rightarrow$<br>$\epsilon$                                                                                   | ⊕<br>хŵ<br>Añadir Punto<br>Insertar Punto<br>Borrar Punto<br>Offset<br>Modo Profundida: Datum Cartografii Meter<br>Largo: 3210.44                                                                                                    |

**Figura 3.35. Recorte de las líneas dibujadas a partir de un archivo de borde.** 

Posteriormente, podrá ver la imagen de las líneas recortadas a partir del borde que realizó anteriormente. Estas líneas son llamadas líneas principales o de sondeo.

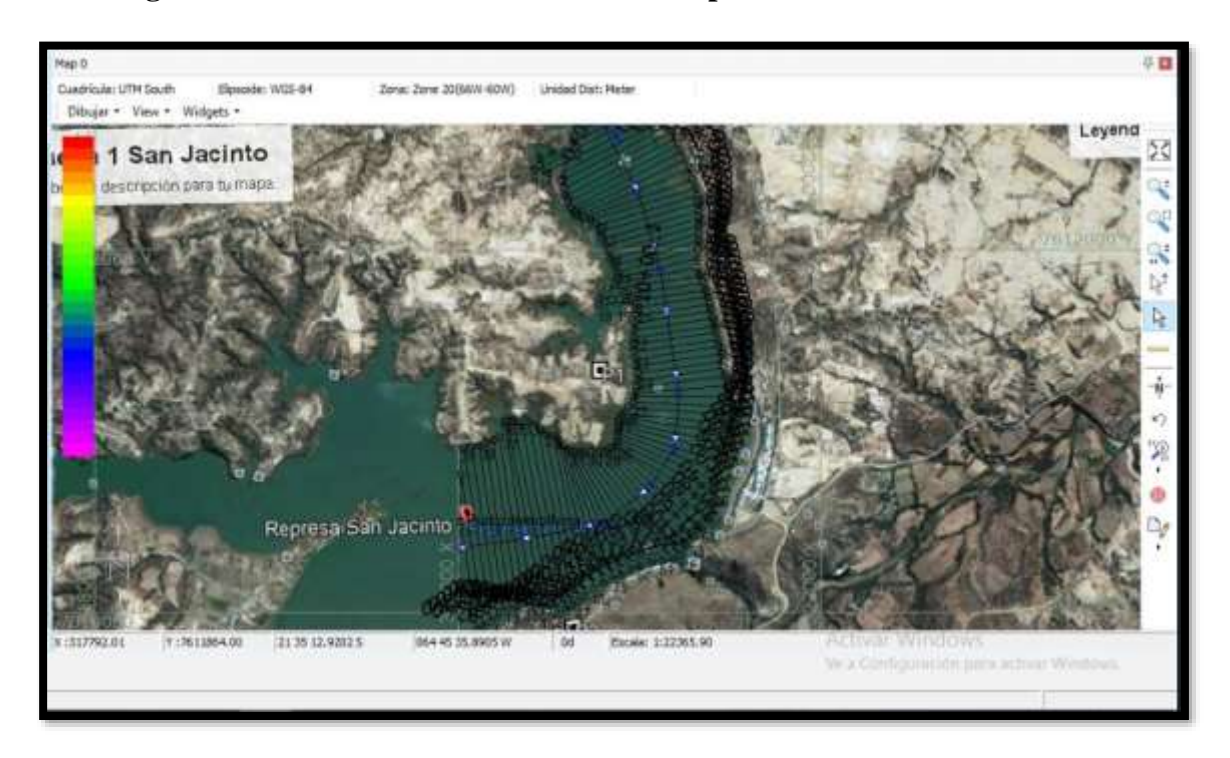

**Figura 3.36. Líneas de sondeo recortadas a partir de un archivo de borde.** 

Aparte de las líneas de sondeo se recomienda trazar líneas paralelas a la línea central que servirán como líneas de control a lo largo del levantamiento. Para ello continúe con el trabajo en editor de línea. Ingrese nuevamente a Compensación y seleccione Líneas paralelas, notará la siguiente ventana. Se sugiere que las líneas paralelas sean una a cada lado de línea central ya que se trata únicamente de líneas de control y la distancia entre ellas dependerá del ancho del sitio de trabajo, una vez que llenó estos requerimientos acepte los cambios realizados.

**Figura 3.37. Datos de ingreso para la creación de líneas paralelas a la línea central.** 

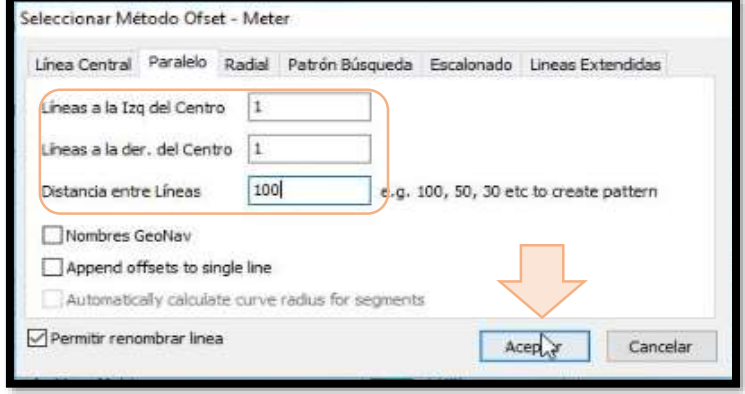

**Figura 3.38. Líneas de control y líneas principales.** 

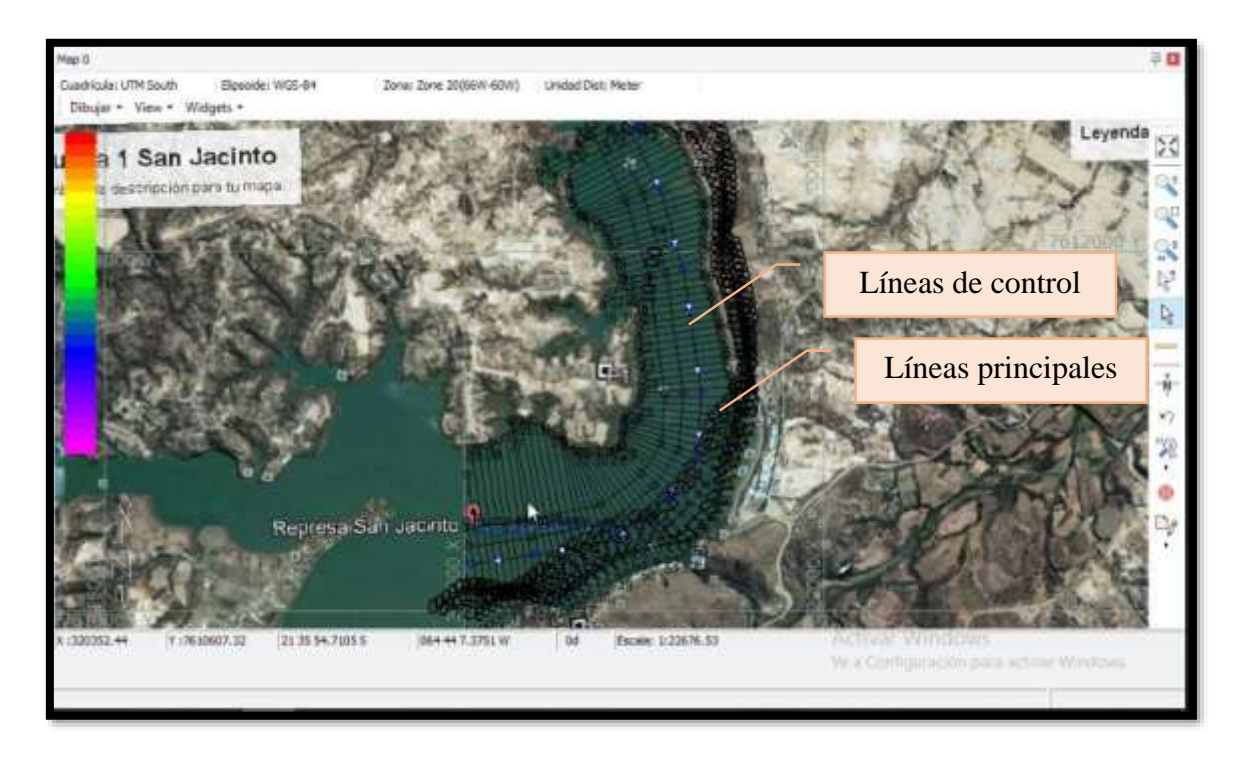

Si ha quedado conforme con su trabajo, guarde el archivo ingresando al editor de línea, archivo, salvar como, con ello ya tiene las líneas de sondeo para el levantamiento.

**Figura 3.39. Guardado de líneas de sondeo dibujadas a partir de una línea central.** 

| $Ctrl + N$<br>Nuevo  |                       |                          |               | m               |                 | 日本          | 闺            |                   | o     |  |  |  |  |
|----------------------|-----------------------|--------------------------|---------------|-----------------|-----------------|-------------|--------------|-------------------|-------|--|--|--|--|
| Abrir<br>Añadir      | $Ctrl + O$            | hea                      | <b>Ofsets</b> |                 | Recortar lineas | Line Report |              | Mission Planning  |       |  |  |  |  |
|                      |                       |                          | Plantilla     |                 |                 |             |              |                   |       |  |  |  |  |
| Importar             |                       |                          | Estes         |                 |                 | Nortes      |              | Arc:              | Prof. |  |  |  |  |
| Exportar             |                       | ٠                        |               | 320894.31       |                 | 7612725.26  |              | 0.00              | 0.00  |  |  |  |  |
| Salvar Ctrl+S        |                       |                          |               | 321086.11       |                 | 7612357.01  |              | 0.00              | 0.00  |  |  |  |  |
| Salvar Com           |                       |                          |               | <b>BARAGERA</b> |                 | 7611899.15  |              | 0.00              | 0.00  |  |  |  |  |
| Cerrar               |                       |                          |               | 16.414877726    |                 | 7611215.37  |              | 0.00              | 0.00  |  |  |  |  |
|                      |                       |                          |               | 321292.80       |                 | 7610863.73  |              | 0.00              | 0.00  |  |  |  |  |
| Salir                |                       |                          |               | 321134.26       |                 | 7610625.93  |              | 0.00              | 0.00  |  |  |  |  |
| $1+60$               |                       | 6                        |               | 320840.55       |                 | 7610399.35  |              | 0.00              | 0.00  |  |  |  |  |
| $2 + 00$             |                       | $\overline{\mathcal{Z}}$ |               | 320395.89       |                 | 7610312.00  |              | 0.00.             | 0.00  |  |  |  |  |
| $2 + 40$             |                       | $\overline{\mathbf{s}}$  |               | 320041.73       |                 | 7610259.26  |              | 0.00              | 0.00  |  |  |  |  |
| $2 + 80$             |                       |                          |               |                 |                 |             |              |                   |       |  |  |  |  |
| $3 + 20$             |                       |                          |               |                 |                 |             |              |                   |       |  |  |  |  |
| $3 + 60$             |                       |                          |               |                 |                 |             |              |                   |       |  |  |  |  |
| $4 + 00$             |                       |                          |               |                 |                 |             |              |                   |       |  |  |  |  |
| $4 + 40$             |                       |                          |               |                 |                 |             |              |                   |       |  |  |  |  |
| $4 + 80$             |                       |                          |               |                 |                 |             |              |                   |       |  |  |  |  |
| $5 + 20$<br>$5 + 60$ |                       |                          |               |                 |                 |             |              |                   |       |  |  |  |  |
| $6 + 00$             |                       |                          |               |                 |                 |             |              | $\leftrightarrow$ |       |  |  |  |  |
|                      | $\blacktriangleright$ | Añadir Punto             |               |                 | Insertar Punto  |             | Borrar Punto | Offset            |       |  |  |  |  |

**Figura 3.40. Líneas dibujadas listas para realizar el levantamiento.**

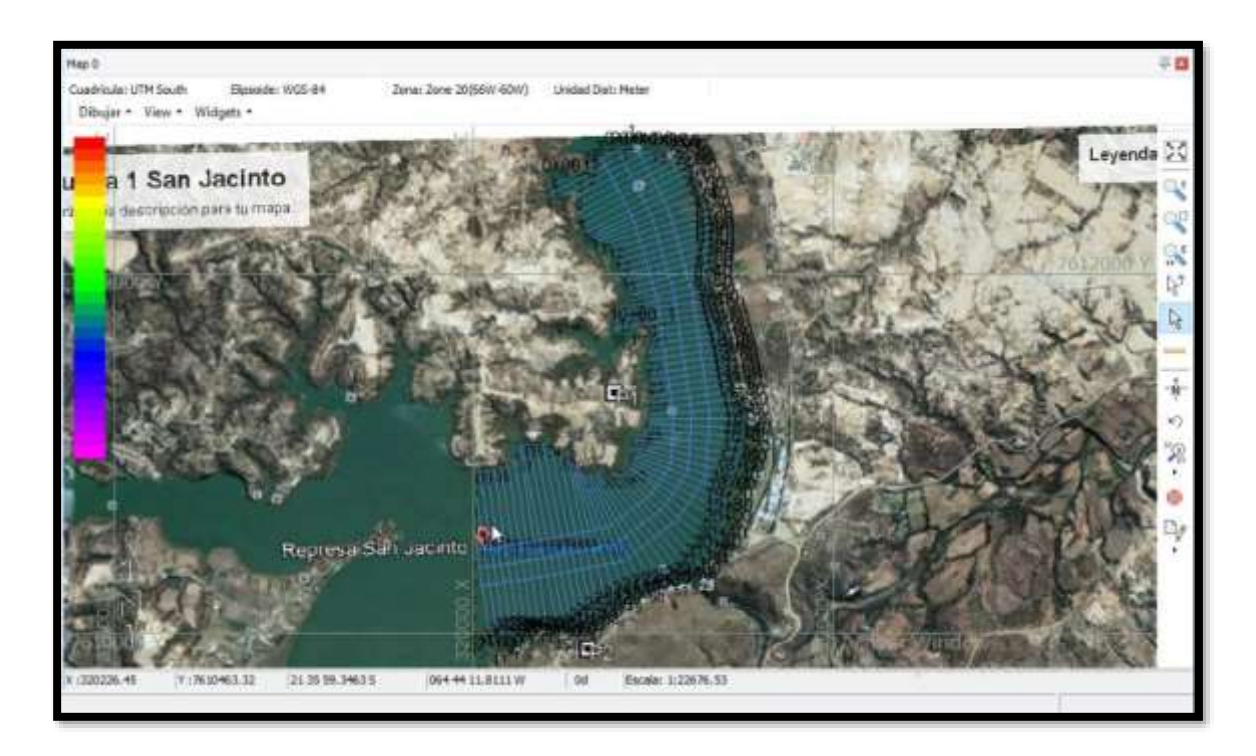

### **Paso N° 7: Conexión de los dispositivos al Software.**

Para ello ingrese al ícono de configuraciones.

# **Figura 3.41. Ícono de configuración de equipos.**

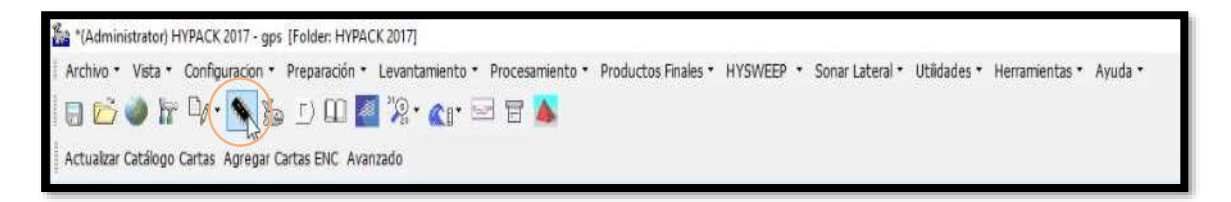

Ingrese a la ventana equipos de levantamiento y añada los drivers de los sensores que usted posea, en este caso GPS NMEA-0183 y Teledyne Odom CV Series.

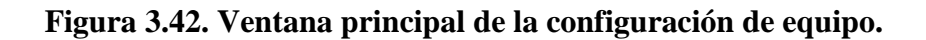

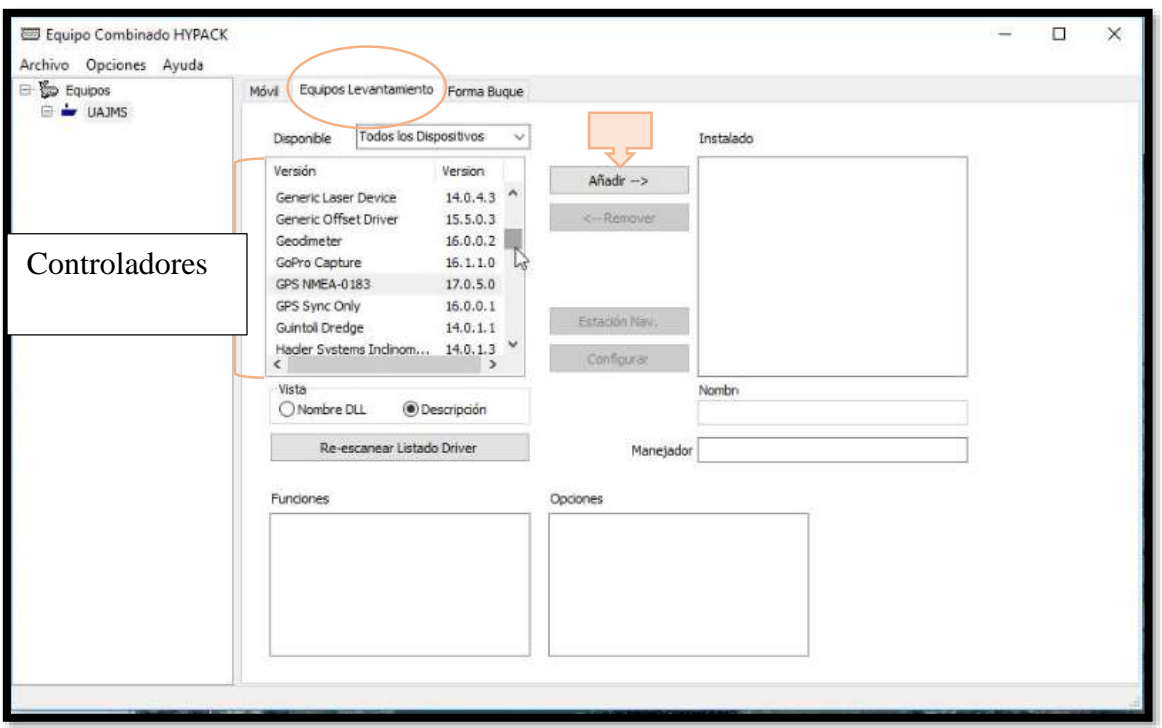

Ingrese a la pestaña forma de bote, existen dibujos de botes como opción pero usted puede dibujar la forma de su bote en editor de forma del bote.

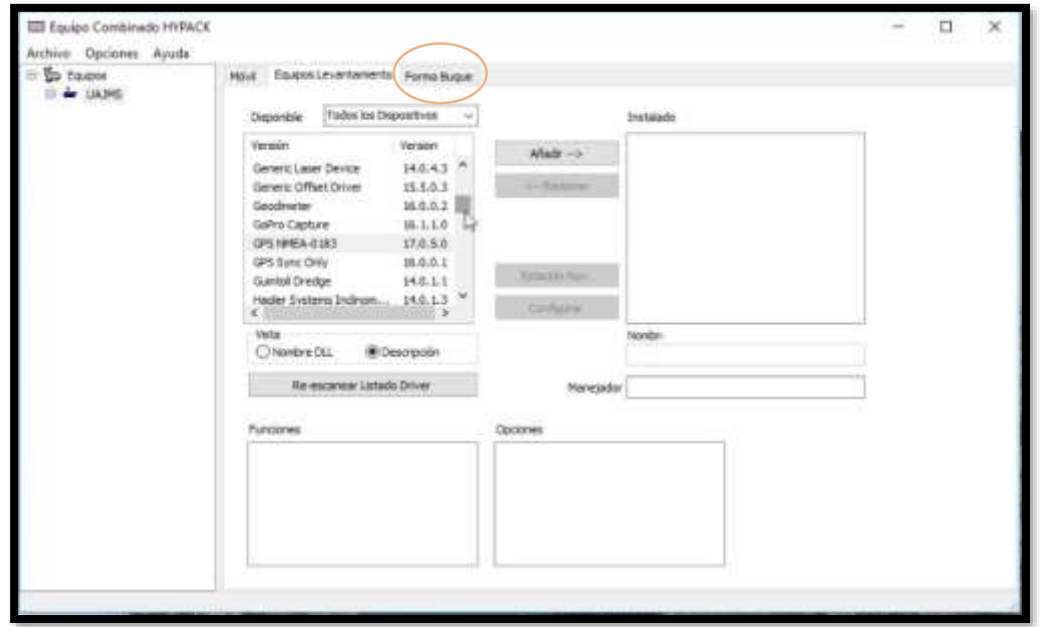

**Figura 3.43. Pestaña de forma de buque.** 

Si desea también puede dibujar su bote en el editor de forma de bote y subir el archivo como se muestra a continuación.

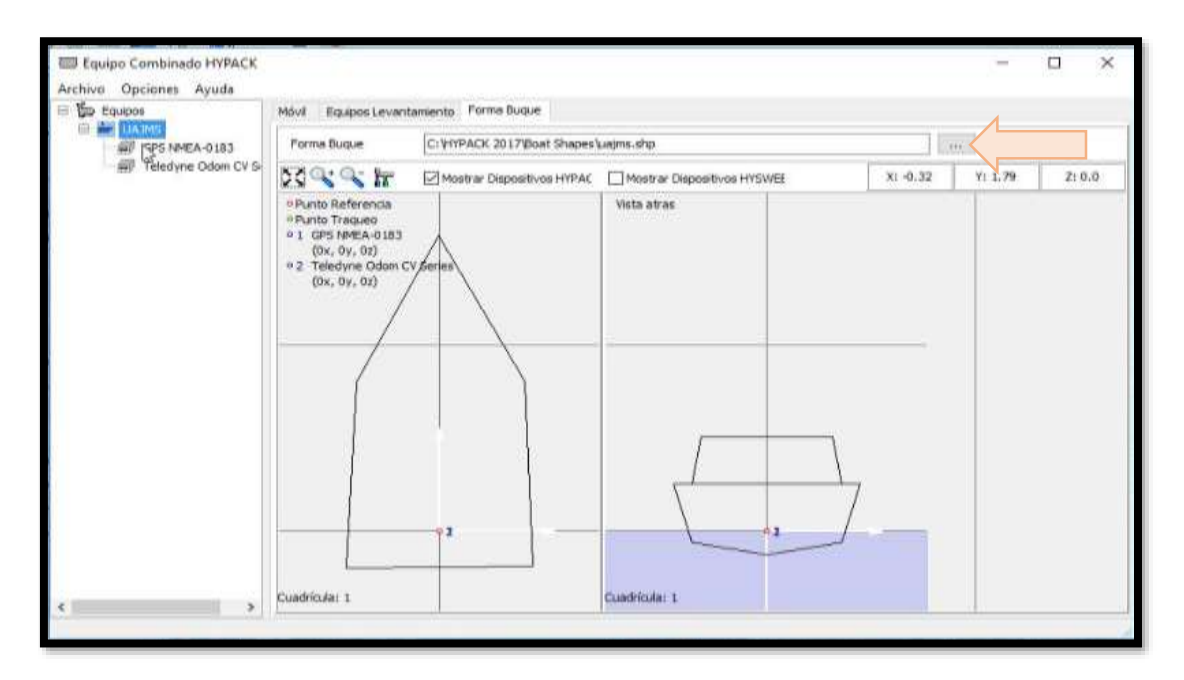

**Figura 3.44. Dibujo de la embarcación con dimensiones reales.**

Seleccione el controlador del GPS Hemisphere V320 y escoja Configurar.

**Figura 3.45. Controlador del GPS añadido.**

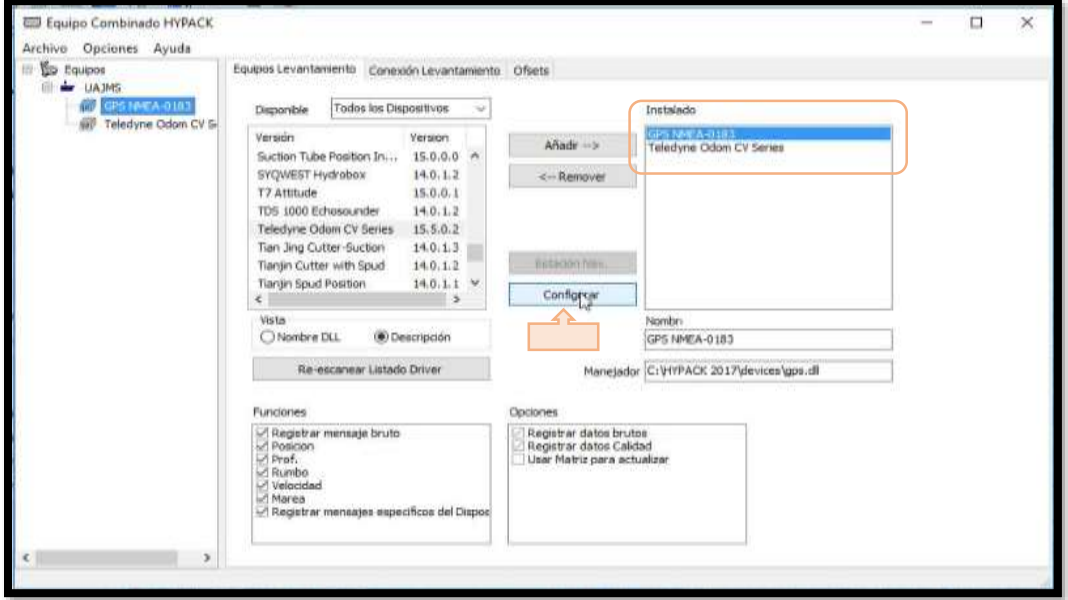

Tome en cuenta que debe seleccionar las funciones de su dispositivo en la parte inferior. No debe tener actividades que el dispositivo no realice, esto es innecesario. Para el GPS mire a continuación:

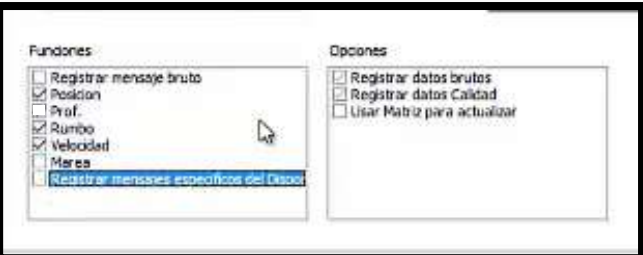

**Figura 3.46. Actividades que realizará el GPS.**

En la Pestaña avanzado escoja los mensajes VTG, HDT y GGA para la emisión y recepción de información del GPS y seleccione CV3(Odom) indicando que la ecosonda será la que transmita los datos recepcionados del GPS a la antena para la posterior emisión al computador.

**Figura 3.47. Mensajes que enviará el GPS al controlador de la ecosonda para su posterior transmisión.** 

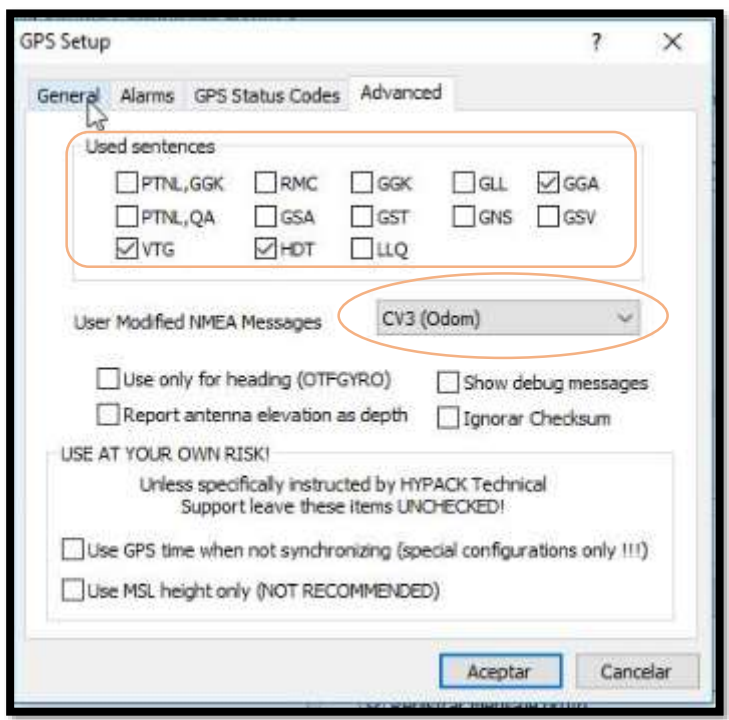

Una vez que aceptó, la configuración seleccione Conexión de levantamiento, el tipo de conexión es Red, protocolo UDP, ejecútelo como servidor y con el puerto 1600. Una vez que aceptó las configuraciones prosiga con la configuración de la ecosonda.

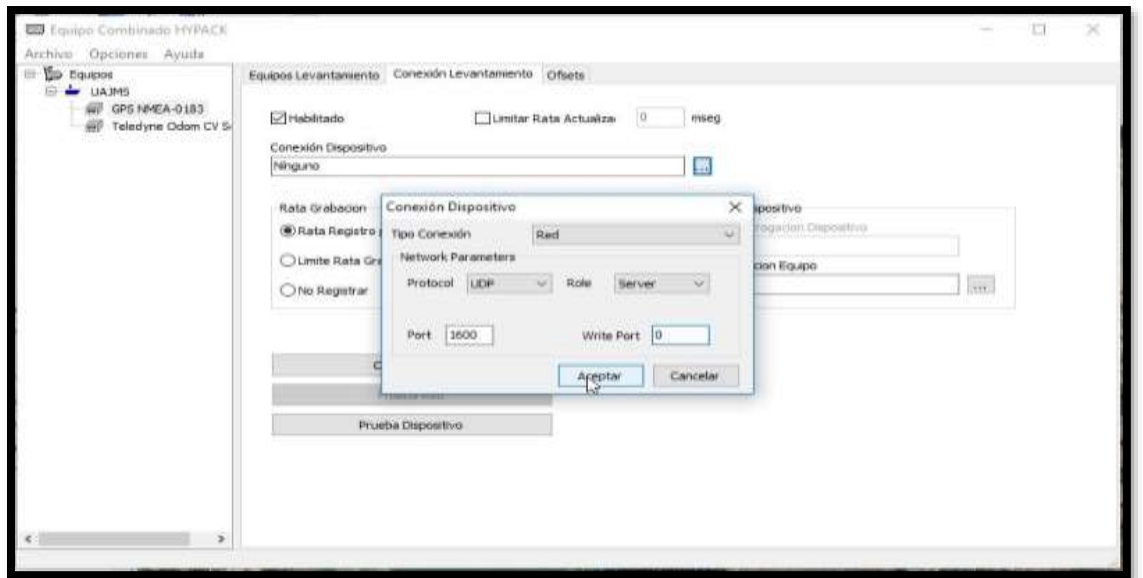

**Figura 3.48. Configuración para conexión del GPS.** 

Para la configuración de la ecosonda seleccione el sensor y escoja configurar.

echivo<br>- **Go** co

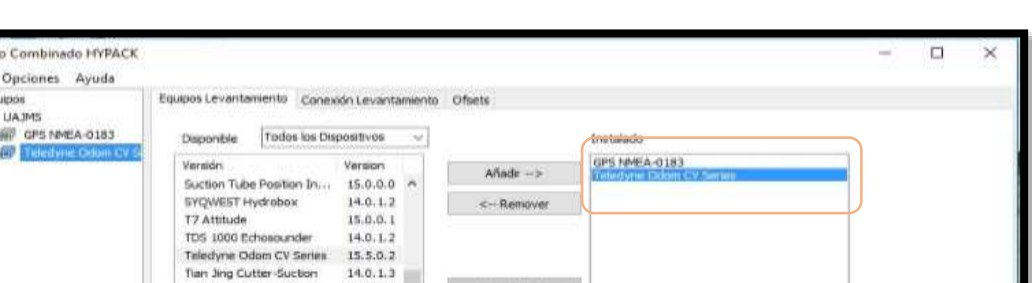

**Figura 3.49. Controlador de ecosonda seleccionado.** 

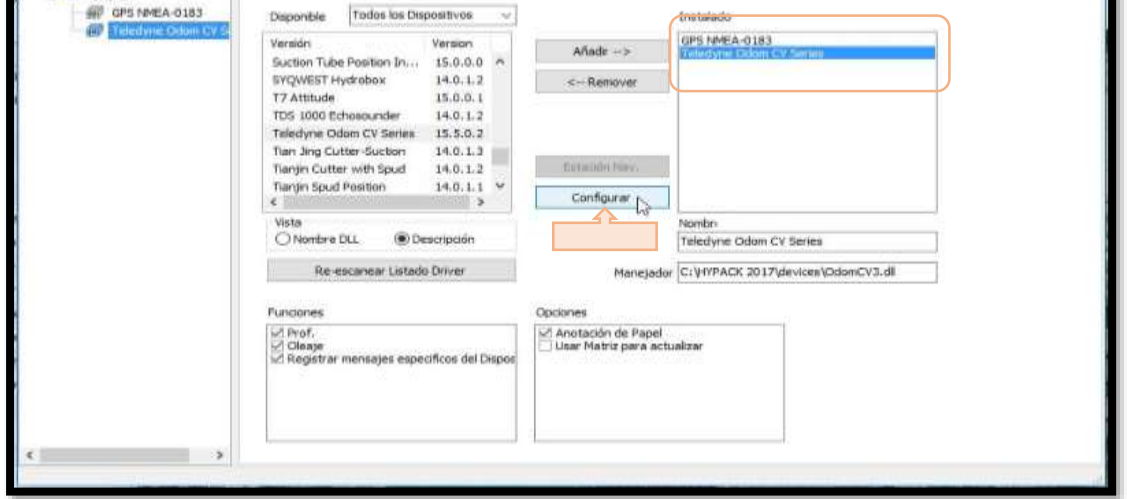

La configuración consiste en activar los canales 1 y 2 de Odom para recibir los datos de baja y alta frecuencia que registra el software eChart. Seguido a ello seleccione OK.

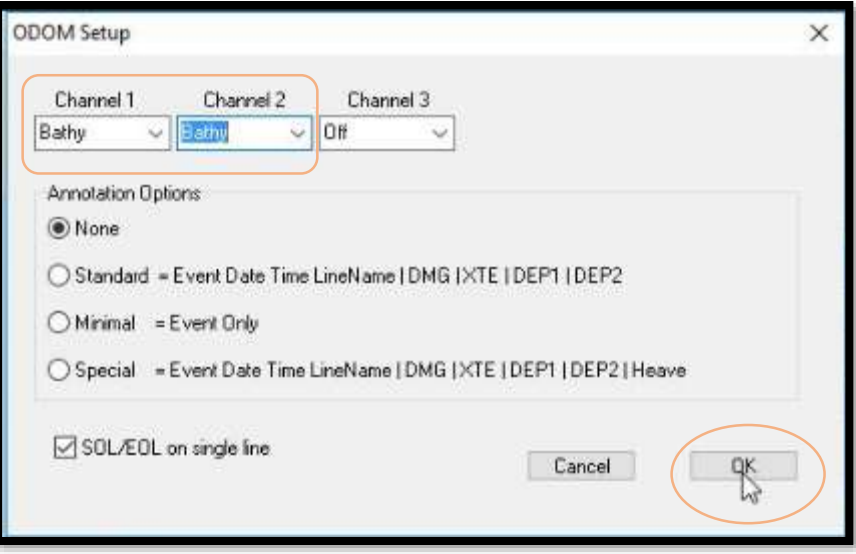

**Figura 3.50. Habilitación de ambos canales de la ecosonda.** 

La conexión de levantamiento para la ecosonda tipo es Red, protocolo UDP, ejecútelo como servidor y con el puerto 1600 y 1601.

**Figura 3.51. Configuración para la conexión de la ecosonda.**

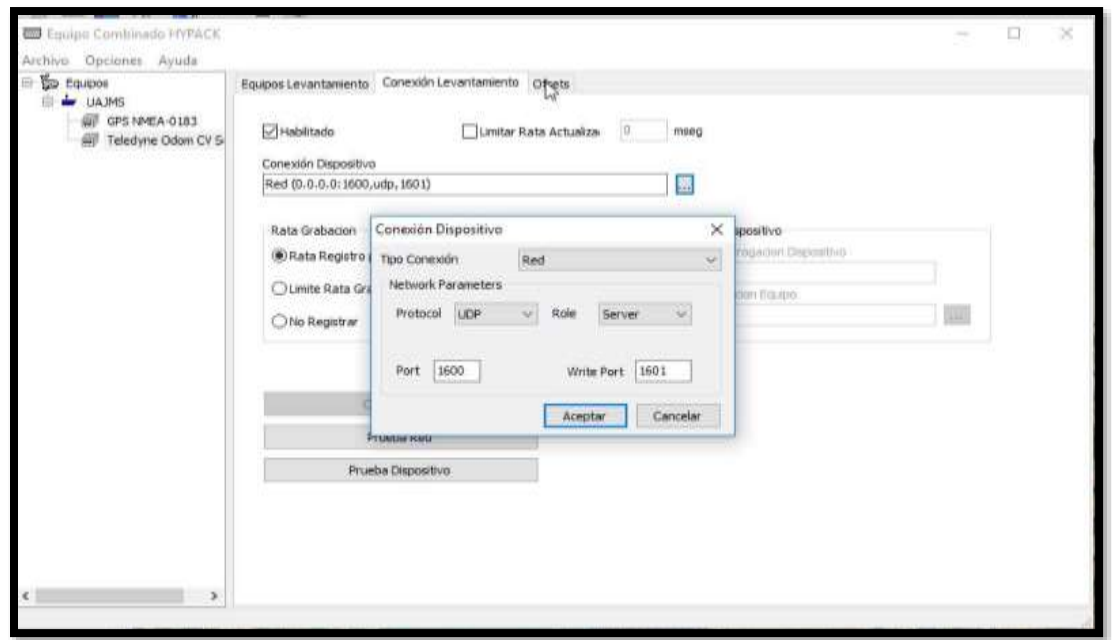
Una vez que ha configurado los dispositivos para que tengan conexión con el computador a partir de las antenas notará que al ingresar al Odom eChart las ventanas de los canales de la ecosonda y la ventana de posición del GPS deberían estar brindando ya información a pesar de que el bote no se encuentre en movimiento.

**Figura 3.52. Controlador del Software Odom eChart.**

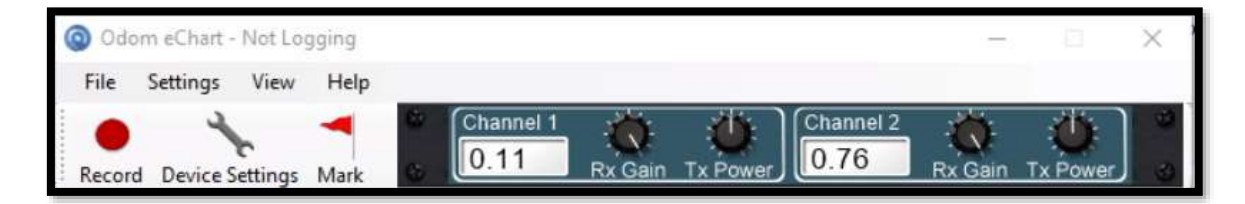

**Figura 3.53. Ventana de GPS del Software Odom eChart.**

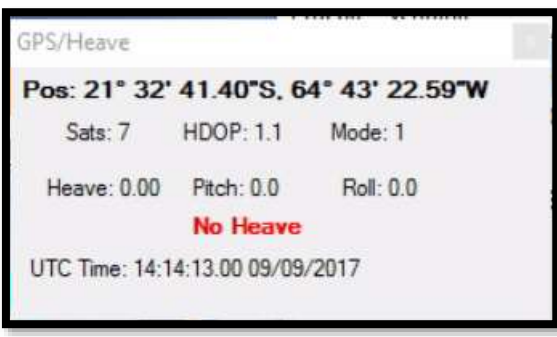

Una vez verificada la conexión puede iniciar con el levantamiento de datos.

# **3.5.2. Levantamiento**

# **Paso N°8. Realice el levantamiento de datos poniendo a andar el bote sobre las líneas de sondeo dibujadas**.

Tome en cuenta las sugerencias de ventanas a visualizar, parámetros para automatizar el inicio y fin de línea levantado, el grabado de datos y final de grabación.

Antes de comenzar con el levantamiento ordene las ventanas que utilizará. El Software Hypack tiene múltiples ventanas y usted puede escoger las que desea ver, de forma principal se recomienda tener a mano las siguientes ventanas:

 **La ventana grafica de levantamiento:** Esta es una vista en planta de su área de proyecto. Muestra cualquier archivo de proyecto habilitado junto con la posición de las embarcaciones y sus líneas de traqueo.

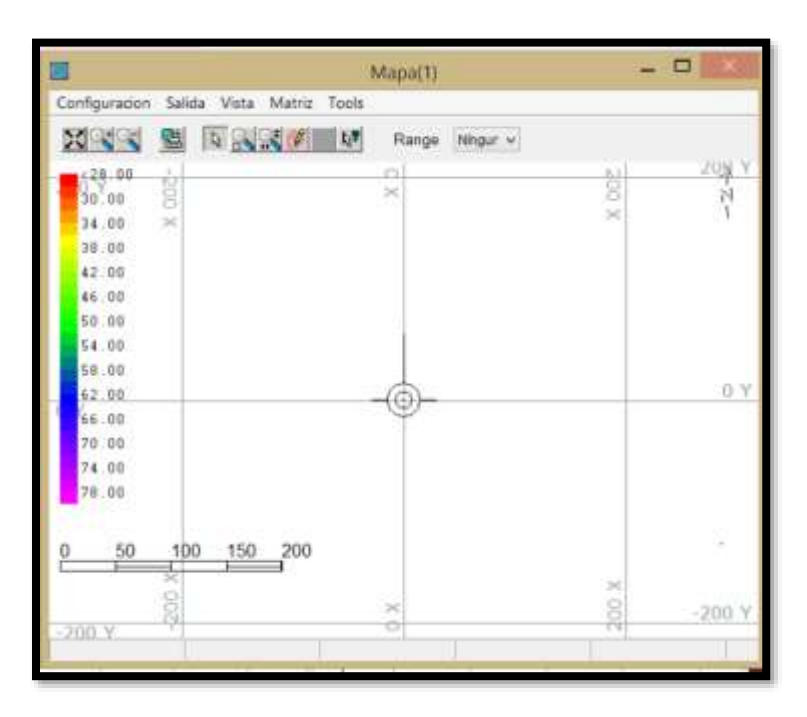

**Figura 3.54 Ventana gráfica de levantamiento.**

**Indicador izquierda y derecha:** Muestra la posición del bote relativa al segmento

de línea planeada actual.

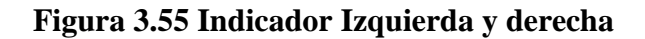

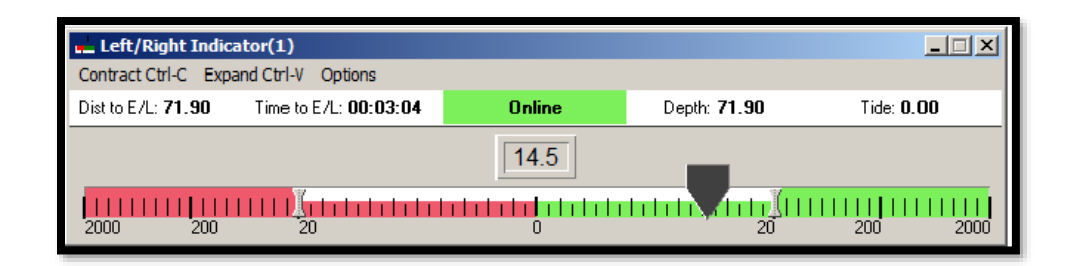

**.**

Para contraer la escala:

- Haga clic en 'Contraer' en la barra de menú.
- Use Ctrl-C (Contraer) desde el teclado.

Para expandir la escala:

- Haga clic en 'Expandir' en la barra menú.
- Use Ctrl-V (Expandir) desde el teclado.
	- **Presentación de datos de levantamiento:** Muestra en tiempo real, información textual con respecto a su o trabajo.

**Figura 3.56 Ventana de presentación de datos levantados.**

| 鹽<br>Data Display(1) |                     |
|----------------------|---------------------|
| Configure<br>Font    | Style               |
| <b>Status</b>        | NOT LOGGING         |
| Fast                 | 455333.89           |
| North                | 4943232.37          |
| Hdg                  | 161.0               |
| Line                 |                     |
| Depth                | 23.20               |
| Tide                 | $-0.20$             |
| Corr. Depth          | 23.00               |
| <b>Tgt bearing</b>   | 84 94               |
| <b>Tgt dist</b>      | 732 235 ft          |
|                      | <b>Cursor Stats</b> |
| <b>Curs East</b>     | 455898.79           |
| <b>Curs North</b>    | 4943793.93          |

 **Perfil:** Muestra el perfil de sección transversal e información de fuera de línea para toda la línea planeada.

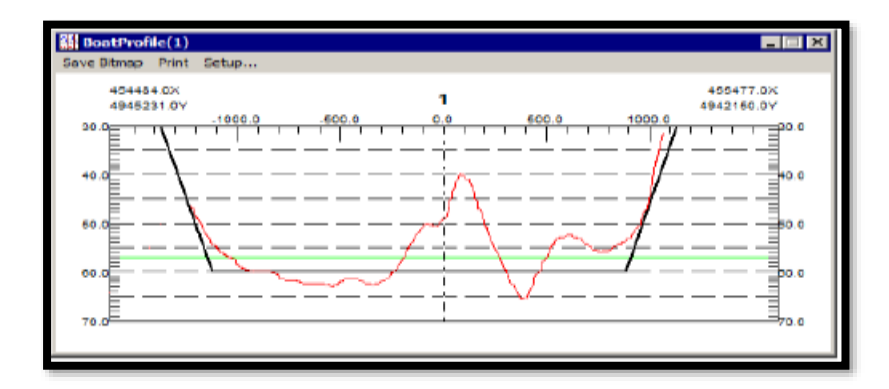

# **Figura 3.57 Ventana de perfiles.**

# **Ventana equipos de levantamiento**

Cada equipo que ha seleccionado en el programa generará su propia ventana. El driver del equipo, controla el contenido de cada ventana. Esto significa que la información para los diferentes equipos variara de acuerdo con el tipo de equipo y modelo.

| <b>OGPS</b> |               |  |  |
|-------------|---------------|--|--|
| <b>HDOP</b> | 2.7           |  |  |
| Sat         | 5             |  |  |
| Mode        | Float RTK     |  |  |
| Lat         | 51°49.6733N   |  |  |
| Lon         | 004°43.2787 E |  |  |
| Height      | 43.07 m       |  |  |
| Easting     | 4635877.42    |  |  |
| Northing    | 8185454.83    |  |  |
| Sigma N     | 0.00          |  |  |
| Sigma E     | 0.00          |  |  |
| Sigma Z     | 0.00          |  |  |
| Tide corr   | $-0.00$       |  |  |
| Time source | computer      |  |  |

**Figura 3.58 Ventana de equipos de levantamiento.**

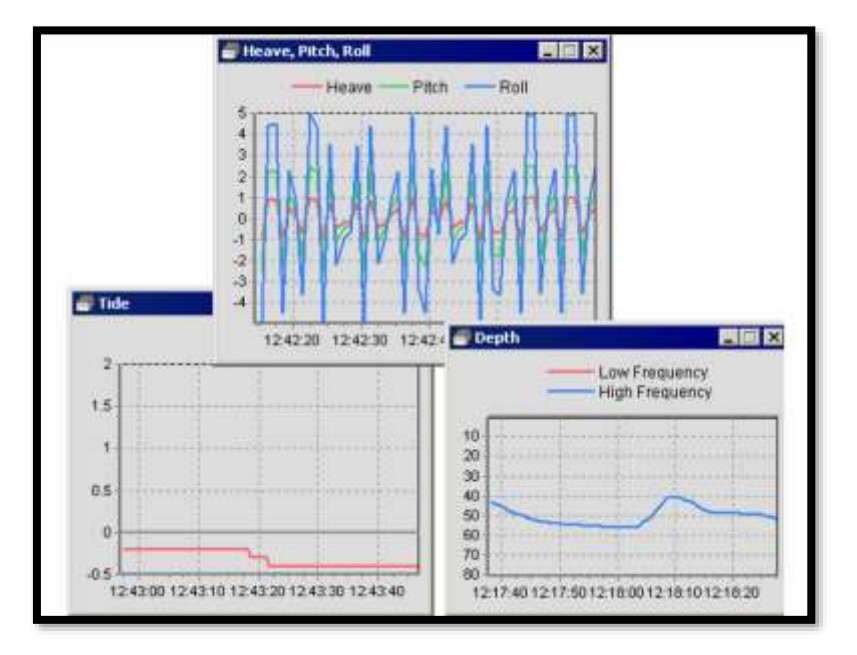

# **Figura 3.59 Ventana de movimientos de la embarcación, marea y profundidades.**

Haga clic derecho en la gráfica que desea modificar y seleccione Configurar.

# **Entrada manual de correcciones de marea en el levantamiento**

Puede definir el valor inicial de corrección de marea al hacer clic en el ítem del menú Marea-Definir. Este valor será asignado a todos los sondajes grabados hasta que se establezca un nuevo valor. Actualice este valor a menudo, especialmente si el nivel de la marea cambia rápidamente.

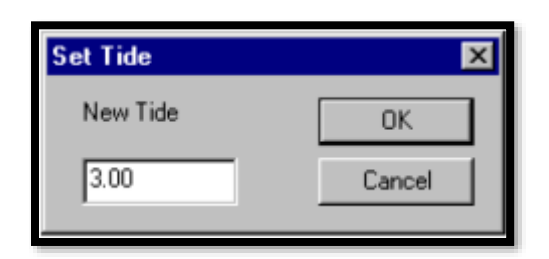

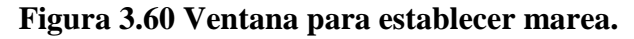

El incremento de marea (Alt-Y) y la disminución de marea (Alt-Z) pueden ser usados para aumentar o disminuir por el valor actual de marea. El incremento se define desde el ítem del menú Opciones-Incremento Correcciones.

Si tiene en cuenta la hora de las elevaciones de marea, después podrá crear un archivo de corrección de marea, luego úselo para aplicar sus correcciones durante el pos procesamiento, haciendo sus resultados más realistas. El editor interpolará los valores de corrección de marea en el tiempo, evitando de esta forma cambios repentinos en la aplicación de correcciones por marea.

**Figura 3.61 Ventana de incremento de correcciones.**

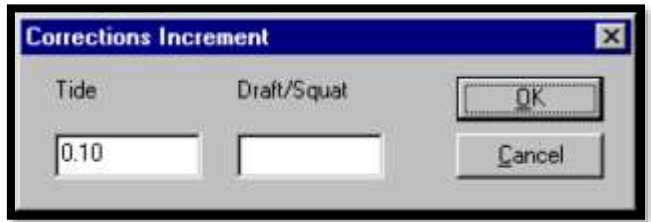

#### **Para Iniciar Registro o Grabación**

Cuando comienza a grabar datos al comienzo de cada línea planeada (inicio línea), el programa abre un archivo de datos y comienza a grabar datos. El estado en la ventana de Presentación de Datos cambia a "Grabando" (Logging). Esta es su indicación de que ha iniciado la línea y que el programa Survey está grabando datos.

El diálogo Parámetros de Navegación en el levantamiento provee opciones para ayudarle a automatizar la navegación de líneas y la grabación de datos.

# **Figura 3.62 Parámetros de navegación para automatizar grabado de inicio y fin de línea.**

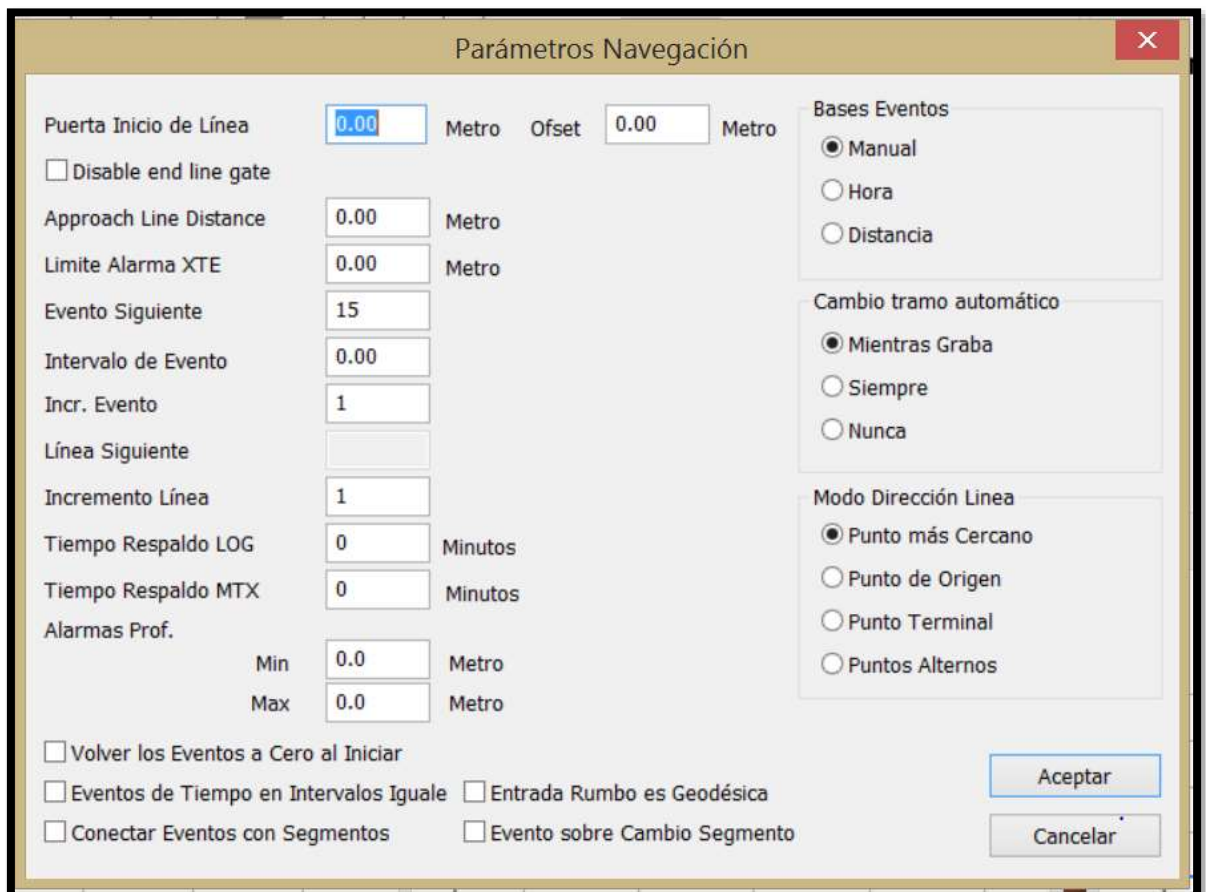

# **La Puerta de Inicio de Línea.**

Si la Puerta de Inicio de Línea > 0, el programa iniciará la línea automáticamente cuando la distancia desde el punto de traqueo al punto de inicio de la línea planeada sea menor que el valor absoluto de la Puerta de Inicio de Línea. Esta "área de disparo" es mostrada como un círculo al comienzo de la línea planeada.

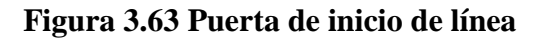

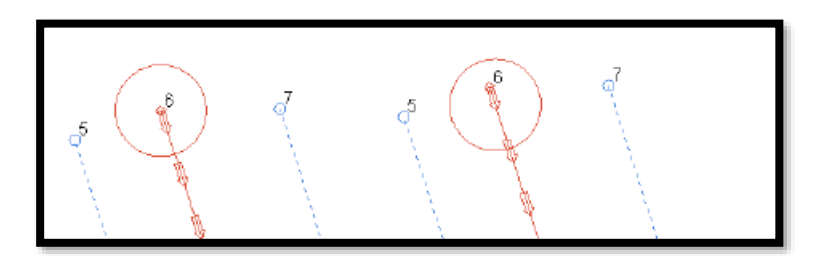

# **Distancia de Aproximación a la Línea**

En los parámetros de navegación dibuja una extensión punteada desde la línea planeada para la distancia definida por el usuario.

La aproximación de línea es un guía visual para que su timonel alinee su bote con la línea antes de que alcance el inicio de la misma.

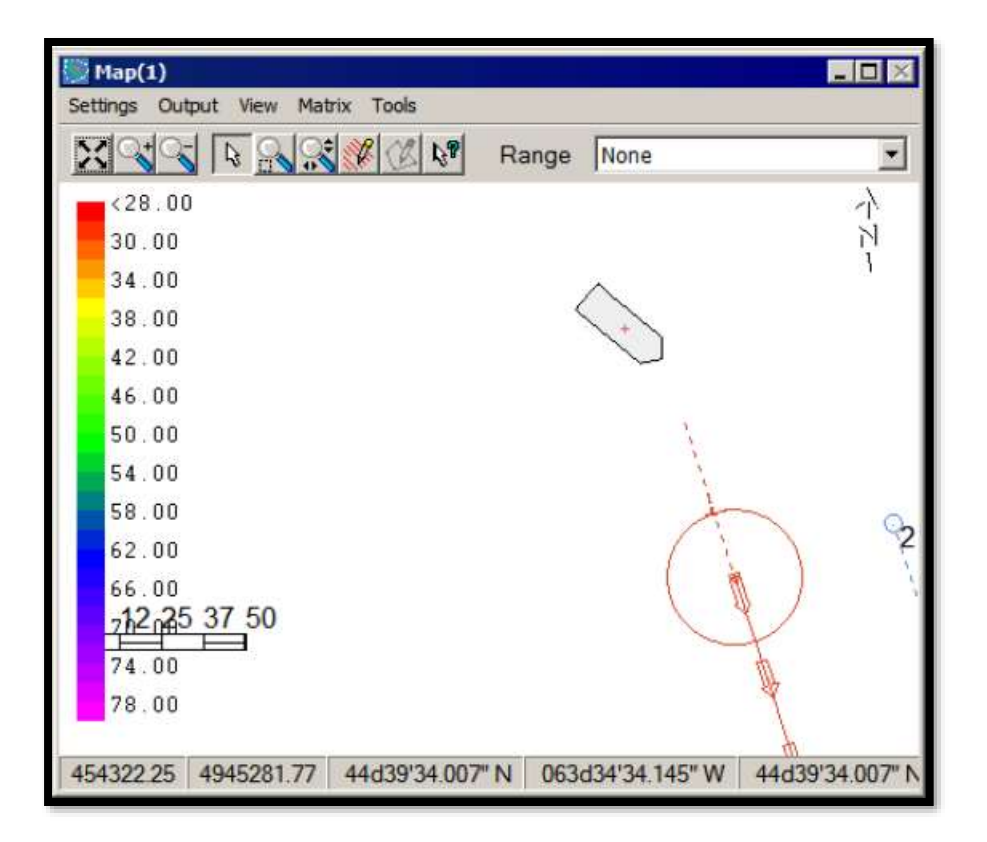

**Figura 3.64 Distancia de aproximación a la línea.**

Para suspender grabación:

En cualquier momento, mientras esté "En-Línea", seleccione Registrar-Suspender Registro (Ctrl+U). El estatus en la ventana de Presentación de Datos mostrará la palabra "Suspended". Esto es útil si el bote de levantamiento necesita parar por tráfico o algún evento ajeno.

Para reasumir grabación

Seleccione Registrar-Reasumir Registro (Ctrl+R).

Para finalizar grabación:

Manualmente al seleccionar Registrar-Fin Registro (Ctrl+E).

Automáticamente si está usando la Puerta de Inicio de Línea. La línea será finalizada automáticamente cuando el punto de traqueo corte una línea proyectada perpendicularmente desde el punto final del segmento de la línea planeada.

### **3.5.3. Edición de datos**

Luego de haber realizado el levantamiento usted podrá editarlos mediante el Editor Monohaz de Hypack. Tome en cuenta que de momento los únicos datos que posee son datos brutos. Para ejemplificar el proceso de edición se trabajará con cinco líneas levantadas. Este mismo procedimiento debe realizarlo con todas las líneas levantadas a lo largo del embalse.

Por cada línea de datos se genera un archivo y para ayudar a identificarlo Hypack asigna en el nombre, por ejemplo 012 1113.RAW, el número de la línea, hora y extensión de dato bruto, en el caso de tener que hacer una línea más de una vez el programa va a llenar con una letra luego del número de línea de manera que no habrá la posibilidad de que el nombre se repita. Para comenzar con la edición siga los siguientes pasos:

### **Paso N° 9. Ingrese a Ítems de proyecto y active Archivos Brutos.**

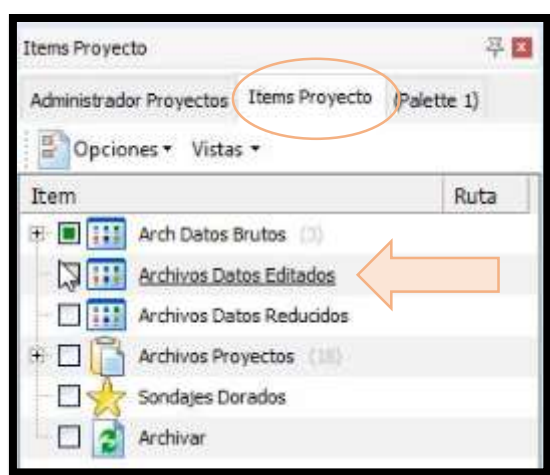

**Figura 3.65. Pestaña de ítems de proyecto.** 

Notara dos tipos de archivos, uno de formato LOG que es el que incluye todas las líneas de levantamiento y archivos de formato RAW correspondientes a cada línea de traqueo realizada.

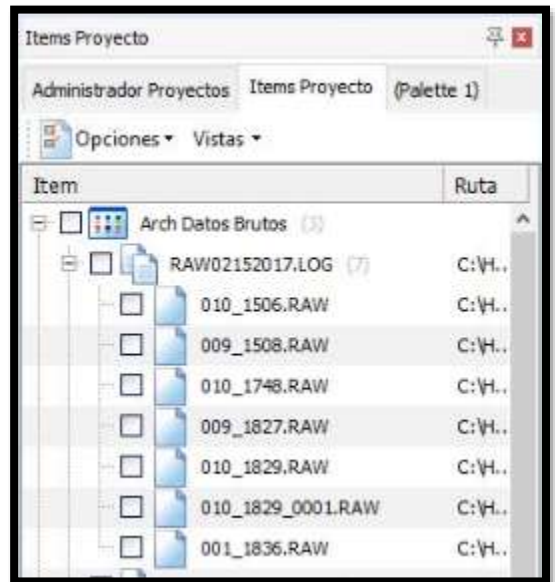

**Figura 3.66. Archivos de datos brutos en formato LOG y RAW.**

Si desea también puede editar el archivo LOG, haga clic derecho y seleccione editar.

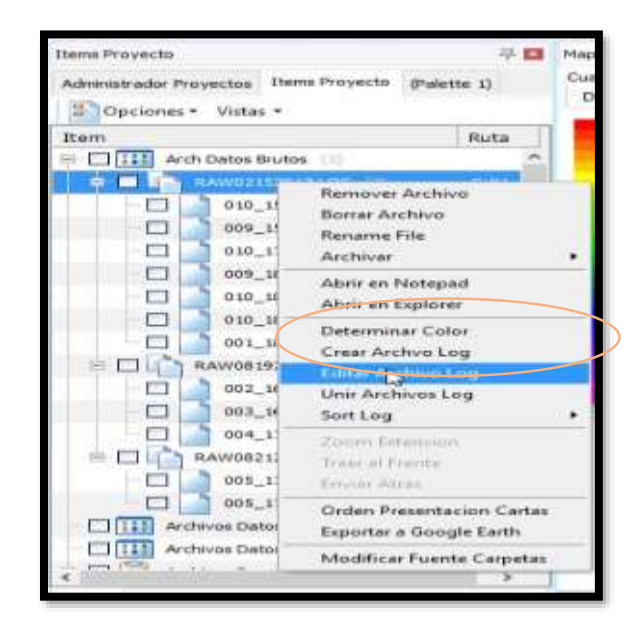

**Figura 3.67. Opción de edición de archivo LOG.** 

En la edición procure quitar las líneas con las que se haya tenido grandes problemas al realizar el sondeo. Haciendo clic en las flechas que ve en la siguiente ventada seleccione cuales líneas desea que formen parte del archivo LOG, seguido a ello salvé su edición seleccionando Salvar en la parte inferior de la ventana.

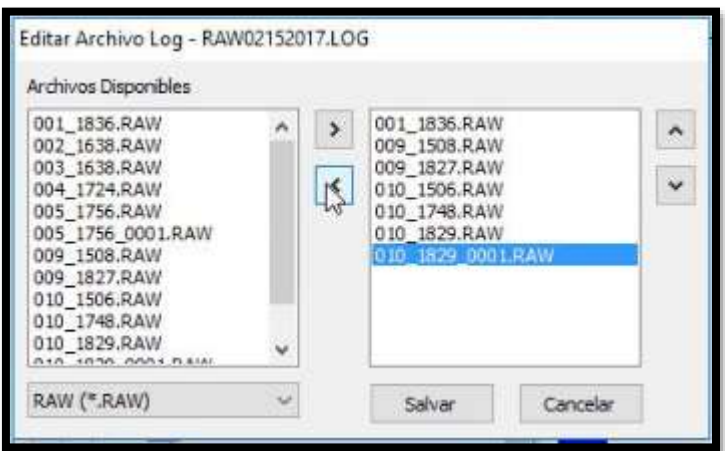

**Figura 3.68. Selección de archivos RAW para editarlos.** 

En el caso de haber hecho la edición o estar conforme con todos los archivos que conforman el archivo LOG, está listo para comenzar con la edición.

# **Paso N° 10: Ingrese al Editor Monohaz.**

Para ello seleccione la opción Procedimientos y haga clic en Editor Monohaz como se ve en la siguiente figura.

**Figura 3.69. Ingreso a Editor Monohaz.**

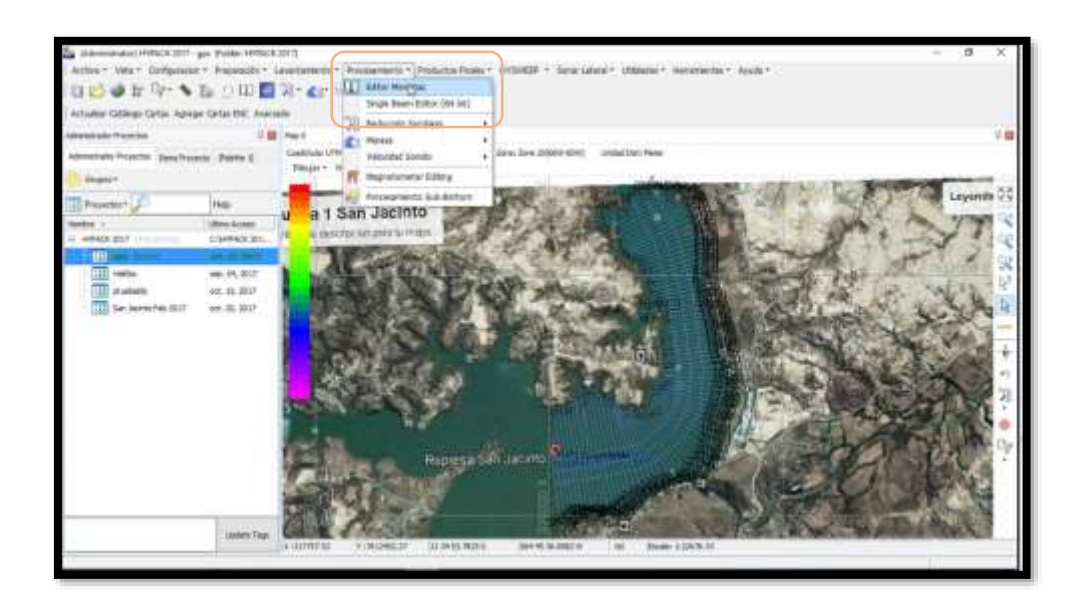

Note que al ingresar al Editor Monohaz aparecerá en su pantalla varias ventanas.

Recorriendo la pantalla de izquierda a derecha se encuentra la ventana principal, la hoja de cálculo, ventana de levantamiento y ventana de perfil.

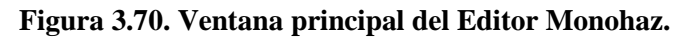

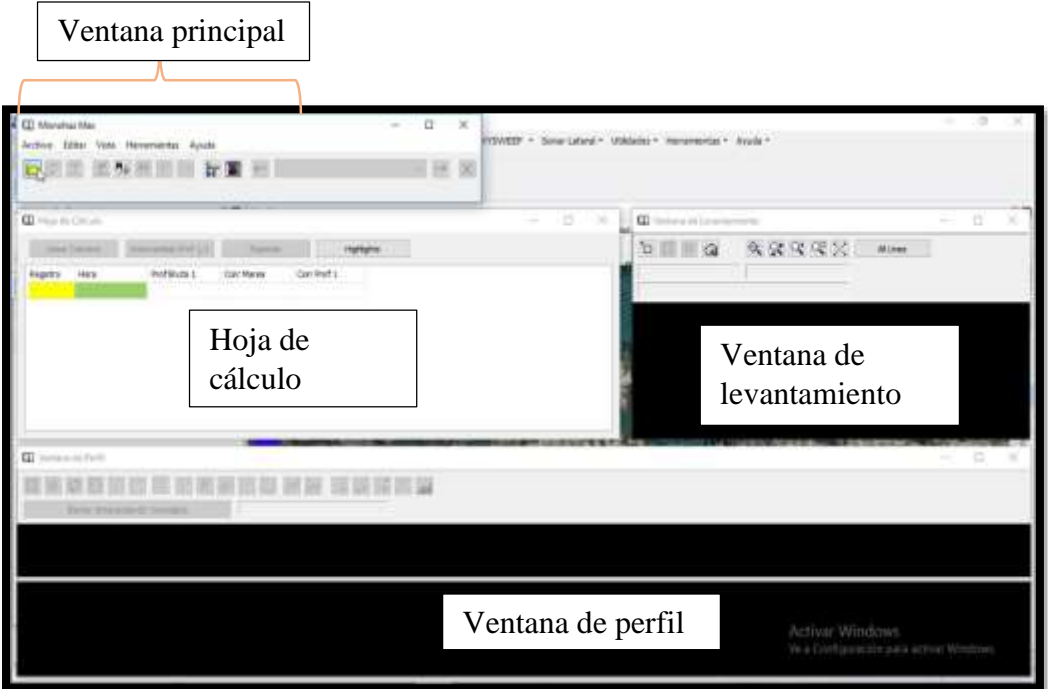

**Paso N° 11: Abra el archivo Log a editar.**

Para ingresar sus datos de levantamiento diríjase a la ventana principal y abra su archivo.

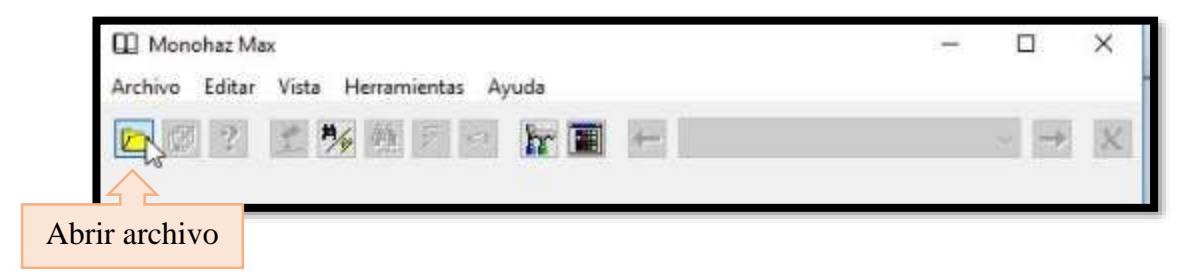

**Figura 3.71. Ícono de apertura de archivo para editar.** 

El archivo que debe abrir se encuentra en la carpeta de Proyectos de Hypack, ingrese al nombre de su proyecto y seleccione la carpeta de nombre Raw la cual corresponde a los datos brutos levantados del proyecto seleccionado. Seleccione el archivo Log que desea editar. Recuerde que los archivos Log son archivos que agrupan la información de todas las líneas traqueadas.

**Figura 3.72. Apertura del archivo de datos brutos a editar.** 

| [1] Abrir     |               |                              |                                    |          |          |                           |      | ×                |
|---------------|---------------|------------------------------|------------------------------------|----------|----------|---------------------------|------|------------------|
|               |               | « San Jacinto Feb 2017 » Raw |                                    | $\vee$ 0 |          | Buscar en Raw             |      | ۹                |
| Organizar *   | Nueva carpeta |                              |                                    |          |          |                           | e: . | Œ<br>п           |
| OneDrive      |               | Nombre                       | O,                                 |          |          | Fecha de modifica         | Trpo |                  |
|               |               |                              | RAW0/N52017.LOG                    |          |          | 15/2/2017 18:37           |      | Documento de tex |
| Este equipo   |               |                              | RAW08192017.LOG                    |          |          | 19/8/2017 17:24           |      | Documento de tex |
| Descargas     |               |                              | RAW08212017.LOG                    |          |          | 21/8/2017 17:58           |      | Documento de tex |
| Documentos    |               |                              |                                    |          |          |                           |      |                  |
| Escritorio    |               |                              |                                    |          |          |                           |      |                  |
| Imágenes      |               |                              |                                    |          |          |                           |      |                  |
| Música        |               |                              |                                    |          |          |                           |      |                  |
| Vídeos        |               |                              |                                    |          |          |                           |      |                  |
| Windows (C:)  |               |                              |                                    |          |          |                           |      |                  |
| RECOVERY (D:) |               |                              |                                    |          |          |                           |      |                  |
| DATOS (F:)    |               |                              |                                    |          |          |                           |      |                  |
| A new         | $\epsilon$    |                              |                                    |          |          |                           |      | $\rightarrow$    |
|               |               |                              | Nombre de archivo: RAW02152017.LOG |          | $\omega$ | Archivos Catálogo (*.log) |      |                  |
|               |               |                              |                                    |          |          | Abrir                     |      | Cancelar         |
|               |               |                              |                                    |          |          |                           |      |                  |

Una vez que abrió el archivo Raw que necesita, le aparecerá la siguiente ventana. Usted puede seleccionar todos los archivos brutos al hacer clic en Seleccionar todos o seleccionar

solamente los de su conveniencia haciendo clic derecho + Ctrl para seleccionar más de una línea, seguido a ello haga clic en Seleccionar.

| Seleccionar Archivos                                      |                                                           |                    |  |  |  |  |
|-----------------------------------------------------------|-----------------------------------------------------------|--------------------|--|--|--|--|
|                                                           | 010 1102 RAW (393192 Sytes                                |                    |  |  |  |  |
|                                                           | 011 1109 RAW (197914 Bytes<br>012 1113 RAW (222512 Bytes) |                    |  |  |  |  |
| 013 1117.RAW (197140 Bytes                                |                                                           |                    |  |  |  |  |
| 009 1122 RAW (192770 Bytes)                               |                                                           |                    |  |  |  |  |
| 010 5126.RAW (18330 Bytes)                                |                                                           |                    |  |  |  |  |
| 008_1126.RAW (159888 Bytes)                               |                                                           |                    |  |  |  |  |
| 009 1129.RAW (15512 Bytes)                                |                                                           |                    |  |  |  |  |
| 007 1129.RAW (590571 Bytes)                               |                                                           |                    |  |  |  |  |
| 008 1140.RAW (6078 Bytes)                                 |                                                           |                    |  |  |  |  |
| 006 1143.RAW (278189 Bytes)                               |                                                           |                    |  |  |  |  |
| 007 1150.RAW (218436 Bytes)                               |                                                           |                    |  |  |  |  |
| 008 1154.RAW (15116 Bytes)                                |                                                           |                    |  |  |  |  |
| 005 1154.RAW (220849 Bytes)                               |                                                           |                    |  |  |  |  |
| 006_1159.RAW (40554 Bytes)                                |                                                           |                    |  |  |  |  |
| 004_1200.RAW (244010 Bytes)<br>005 1204 RAW (39996 Bytes) |                                                           |                    |  |  |  |  |
|                                                           |                                                           |                    |  |  |  |  |
|                                                           | Seleccionar >                                             | Salir del Catálogo |  |  |  |  |
|                                                           | Seleccionar Todos >                                       | Cancelar           |  |  |  |  |

**Figura 3.73. Selección de archivos brutos para editar.**

## **Paso N° 12: Ingrese las correcciones que serán aplicadas a sus líneas de levantamiento.**

Una vez que seleccionó los archivos brutos, automáticamente aparecerá una nueva ventana, es la ventana de correcciones. Ésta recibe archivos de correcciones de marea y de velocidad.

**Figura 3.74. Ingreso de archivos de correcciones disponibles.** 

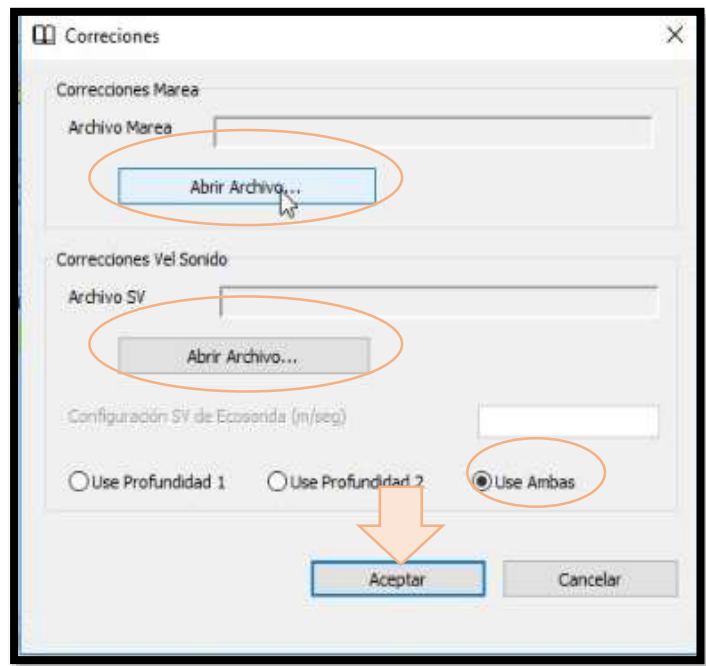

En el caso de no haber cargado los valores de cambio de marea durante el levantamiento como se explicó anteriormente, usted puede crear el archivo de marea cuando edite sus datos, siempre y cuando haya tomado registro de la hora y las variaciones de marea cuando se realizó el levantamiento. Para ello ingrese a la pestaña de Procesamiento, seleccione Mareas y luego Mareas Manual.

**Figura 3.75. Pestaña para creación de un archivo manual de mareas.** 

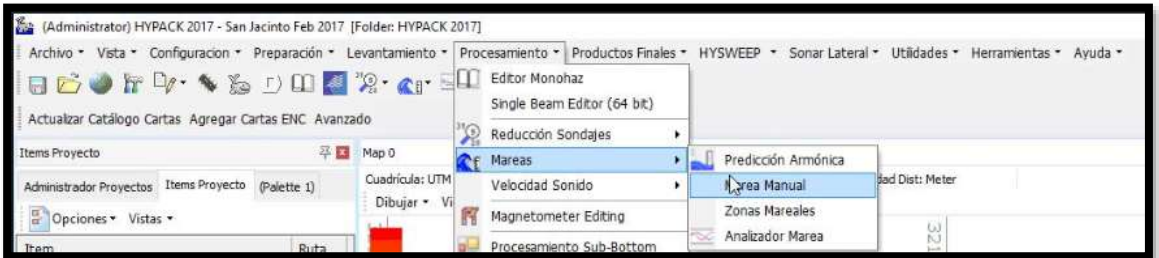

Básicamente el procedimiento consiste en crear un registro de como varió la marea durante el levantamiento teniendo mínimamente dos datos, uno antes de comenzar el levantamiento y otro al finalizar, pudiendo introducir más registros si los tuviese. Una vez que haya ingresado el registro puede seleccionar la pestaña Gráfica para ver como varió la marea a lo largo del tiempo de levantamiento. Note que en la parte inferior se encuentran las opciones

de interpolación para los datos que introdujo de manera que se puedan hacer las correcciones a las líneas levantadas a lo largo de todo el tiempo del levantamiento.

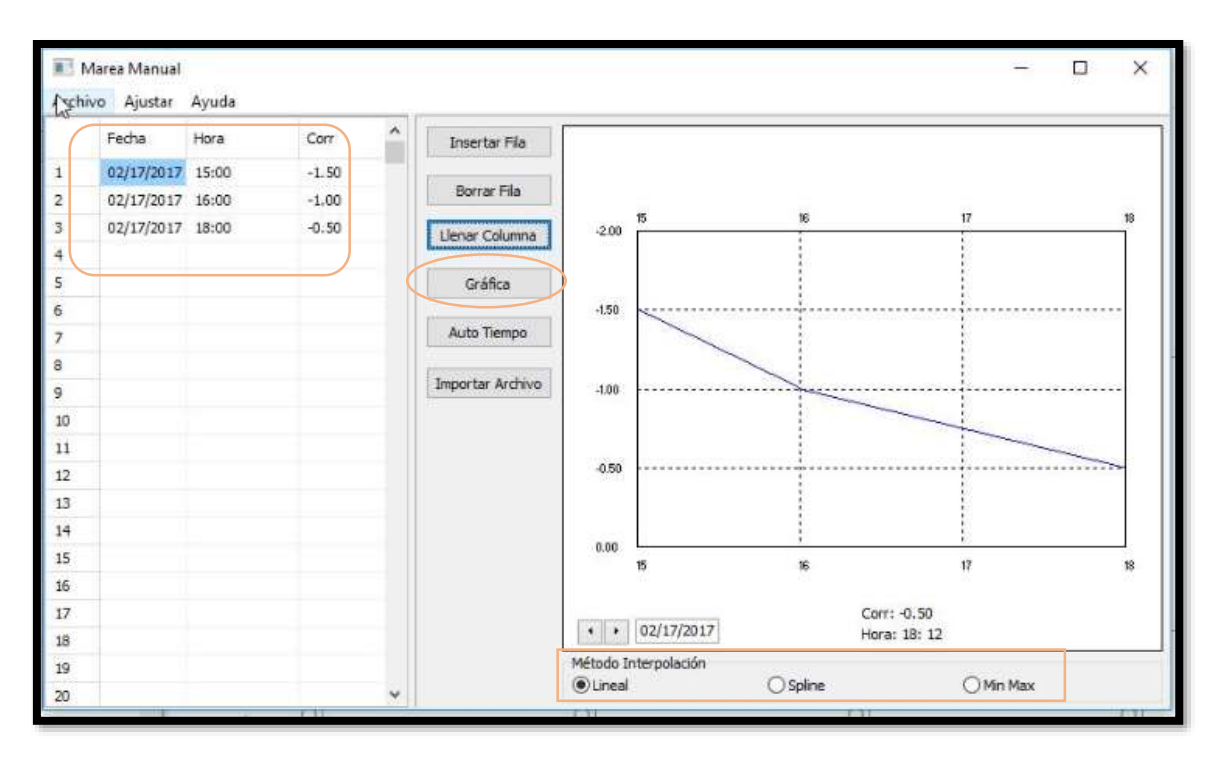

**Figura 3.76. Ventana para creación de mareas de forma manual.** 

Una vez que realizó este procedimiento guarde su archivo de marea para luego poder seleccionarlo en la ventana de correcciones como se muestra en la siguiente figura.

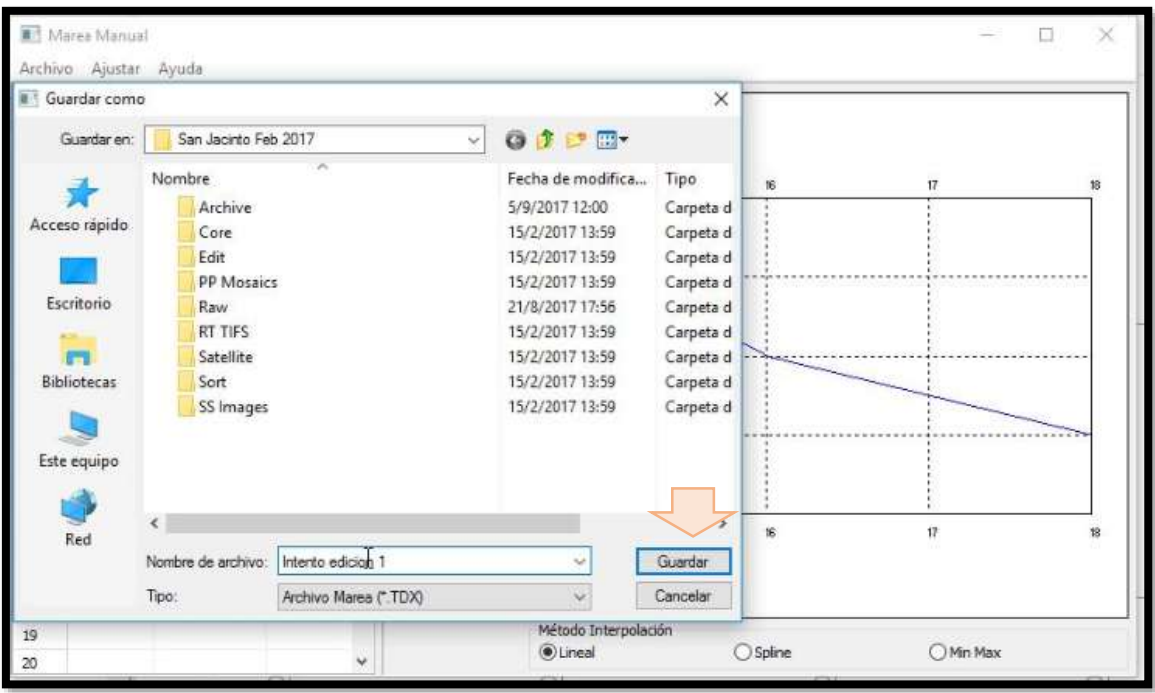

Note que al guardar su archivo de marea Hypack guarda dos archivos de formatos diferentes, uno que es el que usted creó y otro que incluye todos los datos intermedios.

En lo que concierne a la corrección por velocidad seleccione el archivo que se generó mediante el perfilador de velocidad Mini SVP cuando se trabajó en el embalse.

### **Paso N° 13. Revise los Parámetros de lectura.**

Una vez que ingresó las correcciones tanto de marea como de velocidad aparecerá una nueva ventana llamada Parámetros de lectura. Note que en la pestaña Selecciones, es importante que los dispositivos con los que se cuenta estén seleccionados de la siguiente manera y que la opción conversión de profundidad este desactivada.

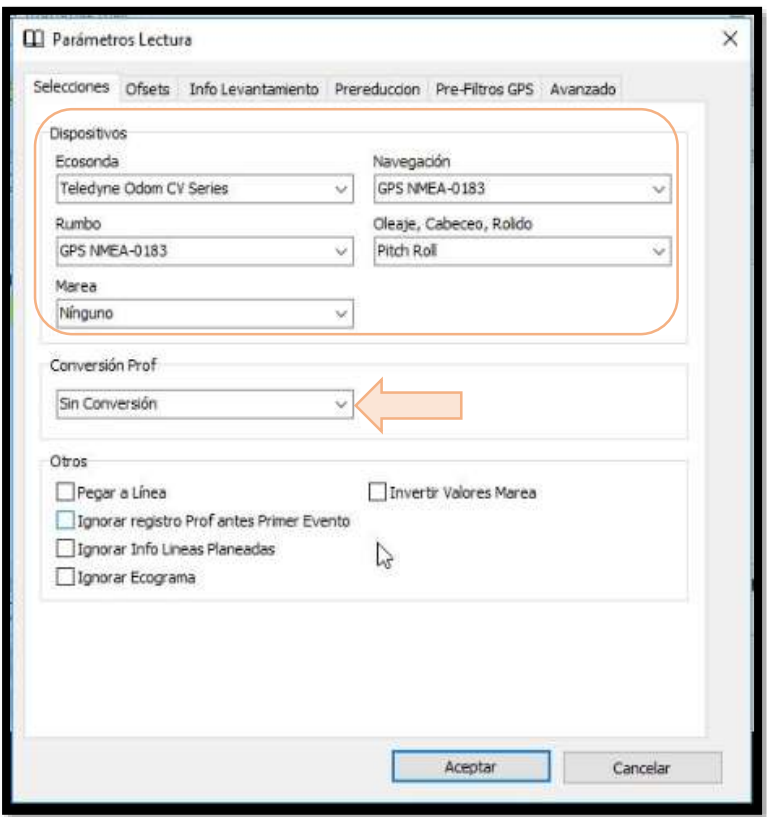

En la pestaña de Compensación asegúrese de que la posición de los dispositivos respecto del centro del bote esté correctamente colocada. Vea a continuación las posiciones del GPS y ecosonda en función del transductor.

**Figura 3.79, Posición del GPS respecto del transductor.**

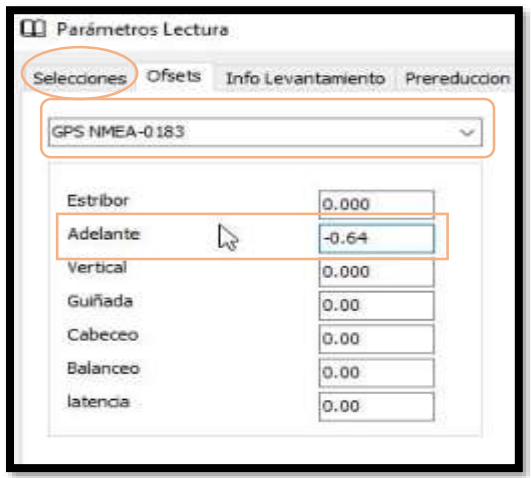

**Figura 3.80. Posición del transductor.**

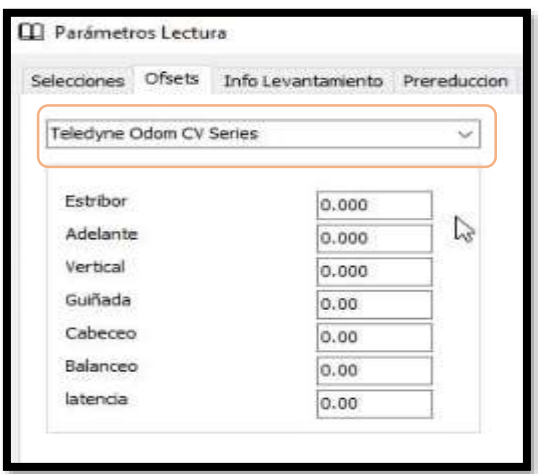

En la pestaña Prereducción se recomienda que no sea activada ya que se descartarían datos que aún no ha revisado.

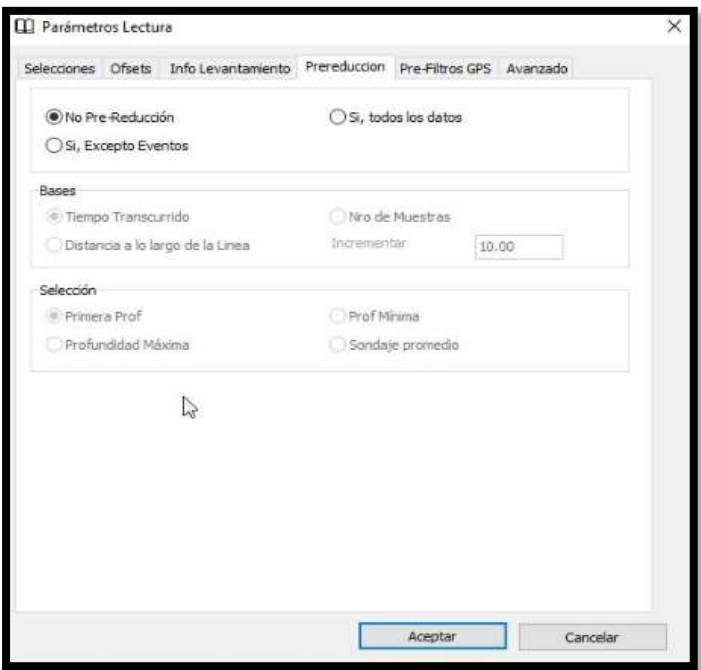

**Figura 3.81. Ventana de Pre reducción.**

En la pestaña Pre filtros de igual manera se recomienda no activarlos antes de ver sus datos.

**Figura 3.82. Ventana de Pre filtrado.** 

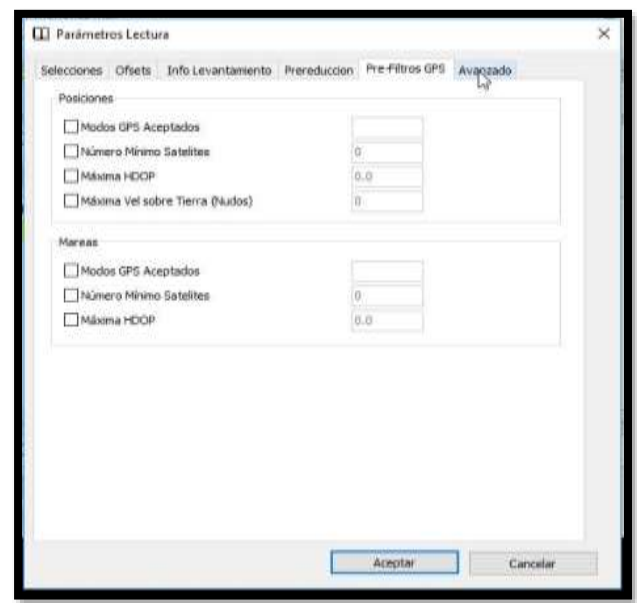

Finalmente, en la pestaña Avanzado tenga el cuidado de activar la profundidad por debajo del transductor y que el sensor de movimiento permita aplicar la corrección de oleaje, balanceo y cabeceo.

**Figura 3.83. Selección del nivel desde que se calcula la profundidad, desde el transductor o desde el espejo de agua.** 

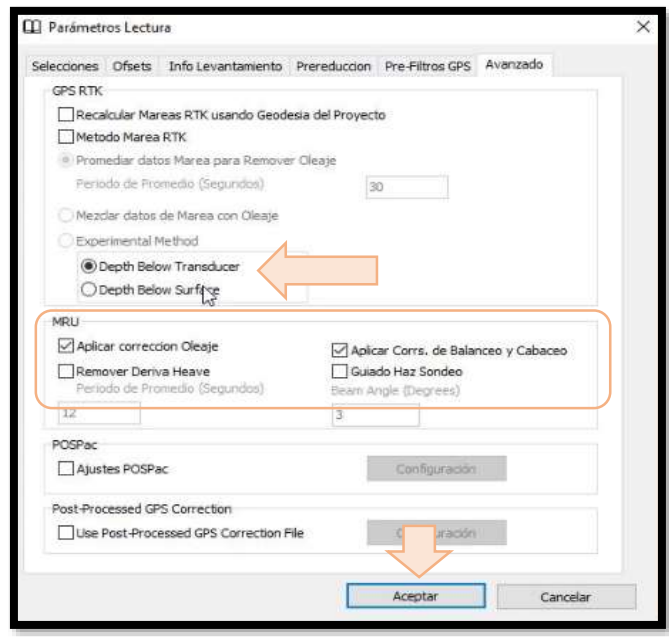

Una vez que se realizaron las selecciones anteriores haga clic en aceptar y notará la siguiente ventana de progreso mientras se cargan las líneas para ser editadas.

# **Paso N°14: Edite la vista en planta de las líneas en la Ventana de levantamiento.**

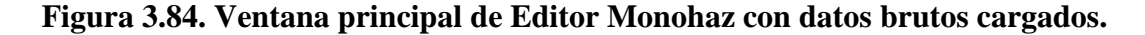

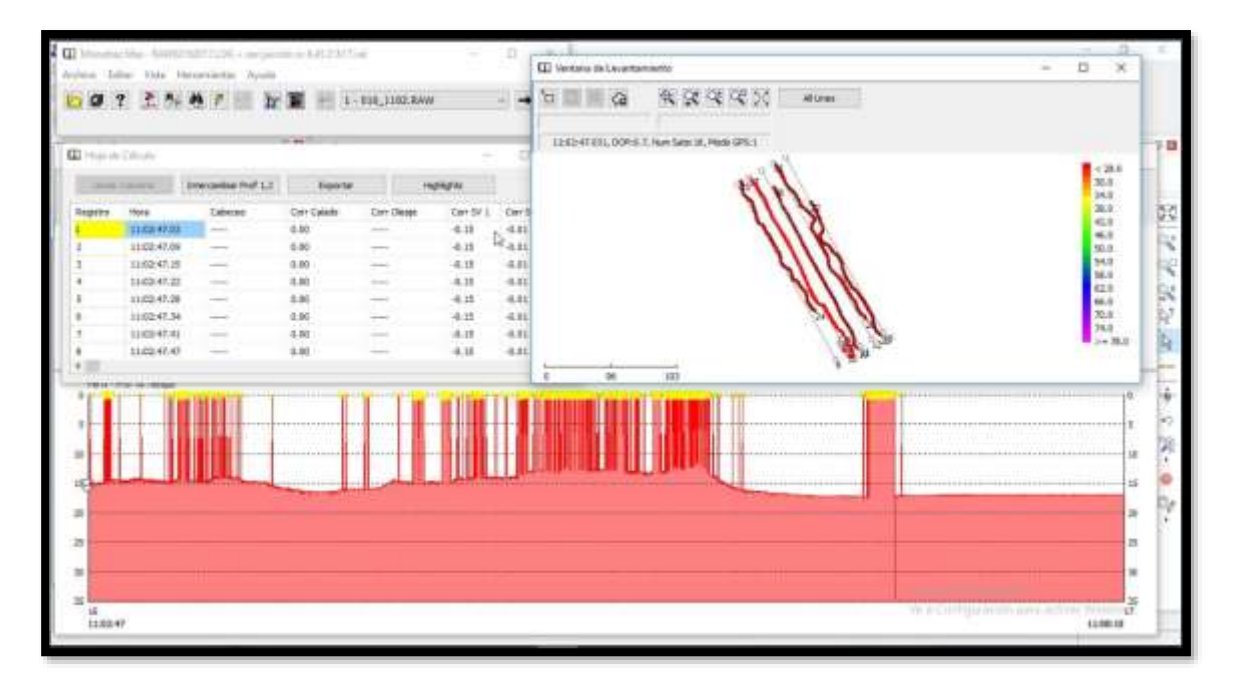

La Ventana de levantamiento permite la edición de las líneas vistas en planta, la edición en planta es útil cuando las líneas presentan curvaturas ligeras, se aplica esta edición para que se asemejen a la línea dibujada. Para ello encuadre la sección curva y luego seleccione la opción borrar dentro del cuadro.

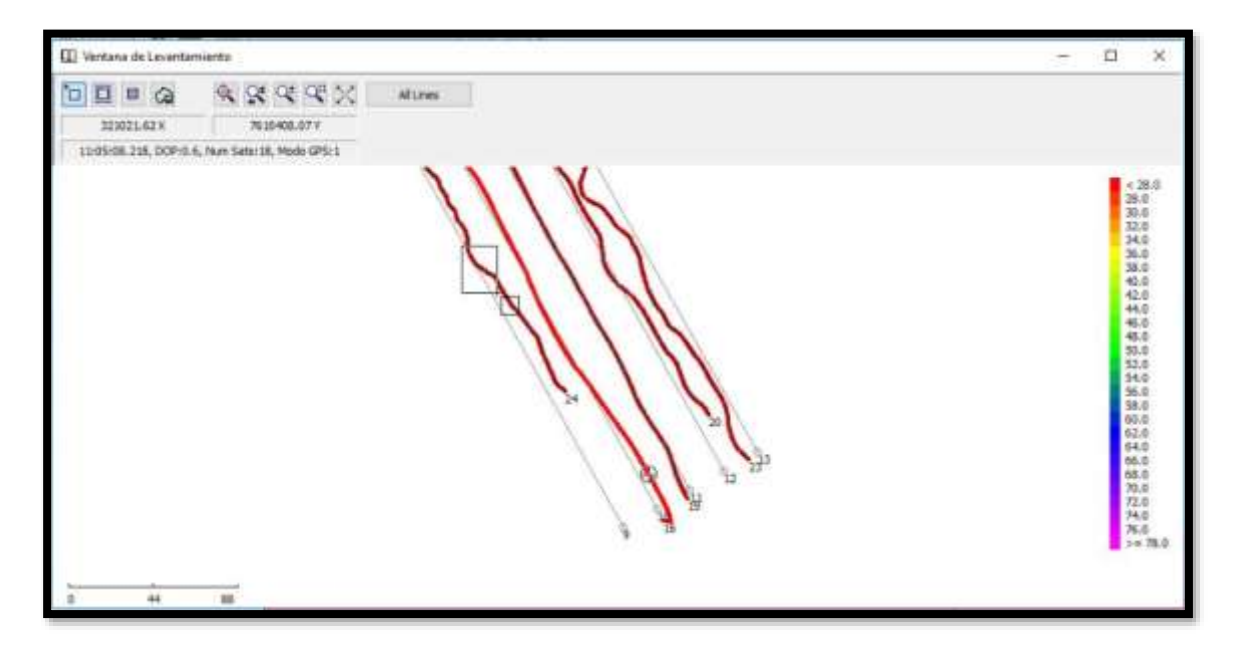

**Figura 3.85. Edición en ventana de levantamiento.** 

Puede notar que la línea se torna recta, se recomienda hacer este procedimiento en curvaturas muy notorias como cuando se sobreponen líneas ya que eso afectaría en gran medida a la vista del perfil.

### **Paso N°15. Edite los picos en la Ventana Perfil.**

En el perfil de una línea existen picos que notablemente no corresponden a la superficie subacuática. Identifique cual vista es más favorable para usted en la edición, para ello haga clic derecho en la ventana y seleccione opciones de vista pudiendo escoger profundidad vrs. tiempo o profundidad vrs. distancia.

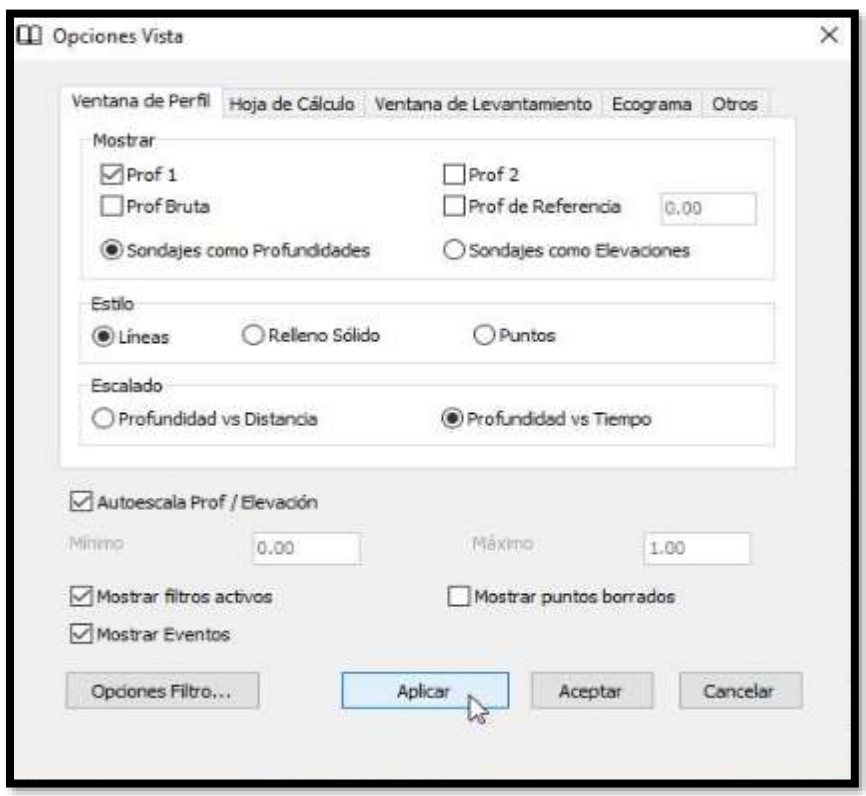

**Figura 3.86. Ventana de opciones de vista de perfiles.** 

Puede activar la ventana Ecograma y revisar cual es el perfil que presenta la línea mediante alta y baja frecuencia.

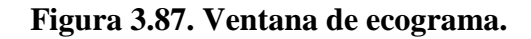

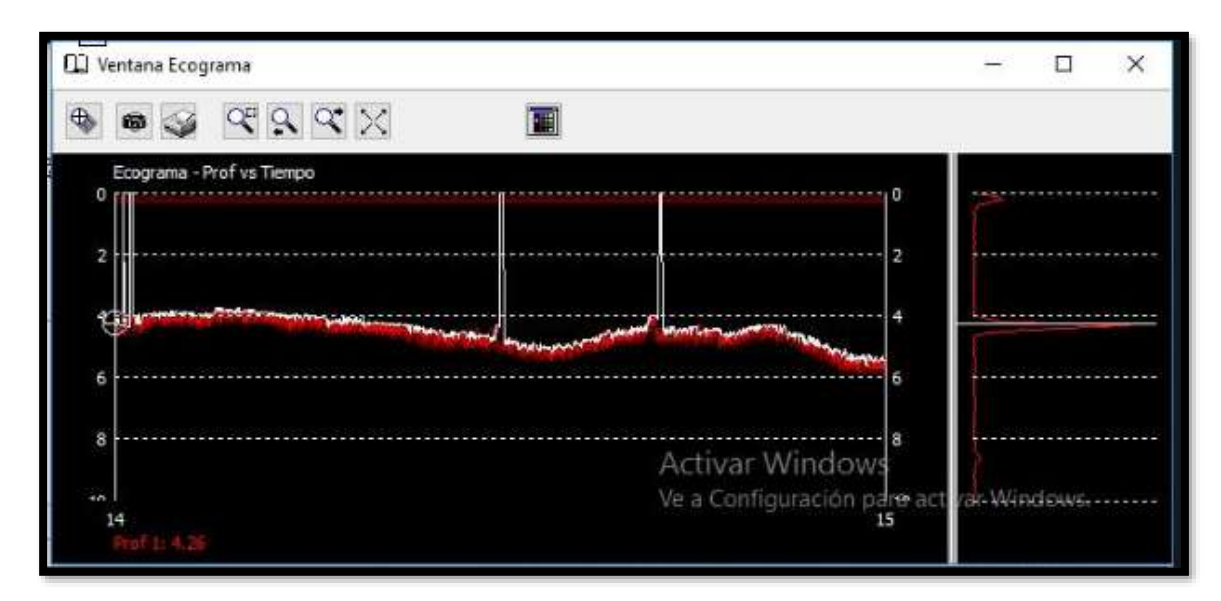

Para eliminar los picos el primer elemento que se tiene es el borrador. Debe colocarlo encima del pico que desea eliminar y hacer clic derecho. Seguido a ello notará el cambio en el perfil. Mediante la elección de estilos de perfil puede obtener diferentes presentaciones del perfil de la línea sea sólo puntos o también relleno, utilice el que le sea de agrado para comenzar con la edición.

**Figura 3.88. Comando borrador para eliminar picos fuera de la tendencia.** 

#### **Figura 3.89. Perfil una vez aplicado el comando borrador sobre picos elevados.**

Para eliminar los picos de cada línea se recomienda utilizar el comando borrar sobre línea. Para ello selecciónelo y trace una línea a mano alzada sobre los picos existentes como se muestra a continuación, una vez que haya terminado de trazar la línea automáticamente se borrarán los picos elevados, en el caso de tener picos hacia abajo seleccione el comando borrar debajo de línea.

# **Figura 3.90. Aplicación del comando Borrar sobre línea a lo largo de todos los picos del perfil.**

#### **Figura 3.91. Perfil una vez aplicado el comando Borrar sobre línea.**

Para los picos hacia abajo utilice el comando borrar bajo línea como se muestra en el mismo ejemplo.

#### **Figura 3.92. Aplicación del comando Borrar bajo línea para picos hacia abajo.**

Obteniendo de esta manera el siguiente perfil:

#### **Figura 3.93. Perfil editado.**

Si lo desea puede utilizar también el comando suavizar para borrar los pequeños picos que aún quedan en el perfil. Solo debe introducir el número de muestras que desea promediar, en este caso 20 muestras, seguido a ello acepte los cambios.

#### **Figura 3.94. Ventana de Opciones de suavizamiento.**

#### **Figura 3.95. Perfil editado aplicando suavizamiento a los datos de profundidades.**

Considere que ese procedimiento debería hacerlo para cada línea y tomando en cuenta que para un trabajo completo se contaría con varias líneas de traqueo. Entonces se recomienda utilizar un filtrado que le permita hacer la edición rápidamente.

#### **Figura 3.96. Ventana de opciones de búsqueda y filtrado.**

Tiene varias opciones para realizar el filtrado, por ejemplo si seleccione Mínima profundidad igual a 1m al aplicar el filtro puede observar que se seleccionan los picos que están a 1m de la línea de referencia. Puede notar que sería un buen filtro a ejecutar.

#### **Figura 3.97. Buena elección de filtrado.**

Un ejemplo de mala selección de filtro ocurriría si se coloca un valor alto en el filtro Mínima profundidad. Observe que se seleccionaron todos los puntos, por tanto al ejecutar el filtro se borraría toda su información.

#### **Figura 3.98. Mala elección de filtrado.**

En todo caso si un filtro no llena sus expectativas puede probar con los siguientes. Al seleccionar Aplicar usted puede notar los puntos que se borrarían en cada una de las líneas y si se siente conforme con el trabajo al seleccionar Ejecutar filtro se borrarán los picos de la línea y para que se ejecute en todas las líneas debe hacer clic en el ícono con forma de un rayo.

#### **Paso N°16: Guarde su trabajo.**

Para guardarlo diríjase a archivo y seleccione Salvar todo y dele un nombre a su trabajo de edición, esta información quedará guardada en formato All. Seguido a ello vuelva a Archivo y seleccione Salvar a xyz y guarde nuevamente. La utilidad de tener estos dos formatos del mismo trabajo se basa en la el formato que requieren los archivos para generar productos finales.

#### **Figura 3.99. Guardado de edición en formato all y formato xyz.**

#### **3.5.4. Reducción de datos**

# **Paso N°17: Reduzca los datos para poder iniciar con ellos datos finales en formato xyz.**

Para ello ingrese a Reducción de Sondajes y seleccione Reducción.

#### **Figura 3.100. Elección de pestaña Reducción.**

Al ingresar a reducción notará la siguiente ventana, en ella se seleccionó un radio de 10m, una reducción sin prioridad y se le da un nombre al archivo de salida, el cual tendrá formato xyz.

#### **Figura 3.101. Ventana de reducción de datos.**

### **Figura 3.102. Nombre de archivo de salida para los datos reducidos.**

Cuando seleccione la opción Reducción podrá notar que en la ventana se da informe de la cantidad de datos iniciales y puntos guardados luego de la reducción.

Cuando usted cierre esta ventana podrá notar las líneas traqueadas ya con la reducción. Si no puede verlos en la pantalla actívelos en Ítems del proyecto.

#### **Figura 3.103. Ventana principal con datos reducidos en formato xyz.**

#### **3.5.5. Productos finales.**

#### **Paso N° 18: Ingrese a Modelo TIN y genere sus productos finales**.

## **Figura 3.104. Ingrese al Ícono de Modelo TIN.**

Una vez que ingresó seleccione el ícono de hoja en blanco para poder crear un modelo TIN.

#### **Figura 3.105. Ventana principal de la herramienta Modelo TIN.**

Al ingresar a nuevo Modelo TIN, seleccione como archivo de entrada al archivo de datos reducidos que acaba de guardar en formato xyz. Si tiene archivos adicionales como un segundo archivo LOG de otra parte del embalse, que ya haya pasado por los procesos de edición y reducción. Así también puede seleccionar el archivo de líneas planeadas correspondiente. Escoja el modo profundidad y como lado máximo TIN se recomienda valores entre 20 y 30m que serían las distancias dentro de las cuales se harán las redes de triángulos con los datos de profundidades.

# **Figura 3.106. Datos de entrada posibles para la generación de la superficie.**

Dentro de Modelo TIN visualice los productos que ha logrado con los datos que redujo anteriormente.

En Modelo 2D seleccione qué modelación desea observar.

# **Figura 3.107. Productos de Modelos 2D.**

Estructura en cable.

**Figura 3.108. Estructura en cable.**

Las isobatas.

**Figura 3.109. Isobatas.** 

El modelado del área.

**Figura 3.110. Modelado de área.**

En la Modelación 3D puede observar los productos finales con los datos que redujo.

### **Figura 3.111. Productos de Modelación 3D.**

La forma de la supeficie en Escala Gris.

**Figura 3.112. Superficie en escala de grises.** 

Superficie en colores según las profundidades.

### **Figura 3.113. Modelo de color 3D.**

Modelo de contorno.

### **Figura 3.114. Modelo de contorno 3D.**

Estructura en cable.

### **Figura 3.115. Estructura en cable.**

En todos los casos puede seleccionar en configuración qué desea mostrar en la gráfica.

### **Figura 3.116. Parámetros para gráfica.**

En este caso se hizo la elección de todas las opciones.

## **Figura 3.117. Gráfica de los parámetros cuadrícula, leyenda, líneas planeadas e isobatas.**

Así también puede exportar su trabajo. Seleccione exportar en DXF y configure características de sus isobatas.

#### **Figura 3.118. Exportación en formato DXF.**

Para el archivo en 3D configure el tramo mínimo y área mínima en sus isobatas, también el paso entre una y otra. Seguido a ello haga clic en Archivo Salida y dele un nombre al nombre que tendrá el archivo. A la vez configure los parámetros de sus isobatas para su presentación tal como se ejemplifica en la siguiente figura. Finalmente seleccione Exportar y su trabajo ya habrá quedado guardado.

#### **Figura 3.119. Características de las isobatas a exportar.**

En Ver puede visualizar las isobatas con las configuraciones que realizó. En este caso puede observar áreas e isobatas y en la figura que sigue solamente isóbatas.

#### **Figura 3.120. Revisión de exportación en formato DXF.**

# **Paso N°19: Si su requerimiento es la generación de curvas de nivel con cotas reales y no así solo en función de las profundidades registradas Soporte Hypack sugiere lo siguiente:**

Cuando cree su archivo de mareas en vez de colocar solamente los valores en que sube o baja la marea ingrese el valor que corresponde a la cota a la cual ha llegado su embalse, ayúdese de las regletas que se encuentran en los embalses para medir la marea.

#### **Figura 3.121. Creación de un archivo manual de mareas con datos de nivel de agua.**

Guarde el archivo de marea como se explicó anteriormente. Este archivo será el que posteriormente en la edición de datos cargue como archivo de marea para la corrección.

Seguido a subir el archivo de marea note que en la ventana de parámetros de lectura usted puede escoger invertir los valores de profundidad.

#### **Figura 3.122. Conversión de la profundidad registrada en parámetros de lectura.**

Note como cambian los valores en su hoja de cálculo.

#### **Figura 3.123. Hola de cálculo utilizando datos de nivel del embalse.**

Seguido a ello usted puede generar las curvas de nivel como se explica en el paso número 18. Se muestra a continuación el producto de modelo TIN utilizando estos valores de profundidades corregidas. La siguiente es una imagen representariva de las curvas de nivel.

#### **Figura 3.124. Isobatas generadas mediante los niveles de agua en el embalse.**

#### **Paso N°20 Cálculo de volumen.**

En el caso de embalses esta es una herramienta muy útil ya que permite la obtención de los volúmenes en función de las profundidades del embalse. En este caso se realizará en procedimiento de generación de volumen con las líneas que fueron editas, sin embargo, para la obtención del volumen de almacenamiento de un embalse trabaje con la totalidad de las líneas y siga todos los pasos de productos finales anteriormente explicados. Seleccione Calcular Volumen en Modelo TIN.

#### **Figura 3.125. Cálculo de volumen en la herramienta modelo TIN.**

Note que el programa automáticamente seleccione la profundidad mínima y máxima registrada y le sugiere un intervalo de paso entre los cuales se generarán volúmenes por encima y por debajo de las profundidades. Seleccione Incluir Área y Volumen por encima y por debajo de las profundidades para tener un reporte completo.

#### **Figura 3.126. Ventana de cálculo de volumen.**

Finalmente haga clic en crear un PFD que quede como reporte de su trabajo y dé un nombre a su archivo PDF.

# **Figura 3.127. Nombre del archivo de salida con el reporte de profundidades, áreas y volúmenes.**

Se muestra a continuación capturas del archivo generado.

Primero una gráfica que relaciona, profundidad, área y volumen.

### **Figura 3.128. Relaciones de áreas y volúmenes en función de la profundidad.**

Volúmenes y áreas por encima y por debajo de la totalidad de la profundidad, pero separados en pasos de 0,20m. Note que en el caso de utilizarse la totalidad de líneas traqueadas en un embalse el Volumen sobre la mayor profundidad será entonces el volumen almacenado del embalse.

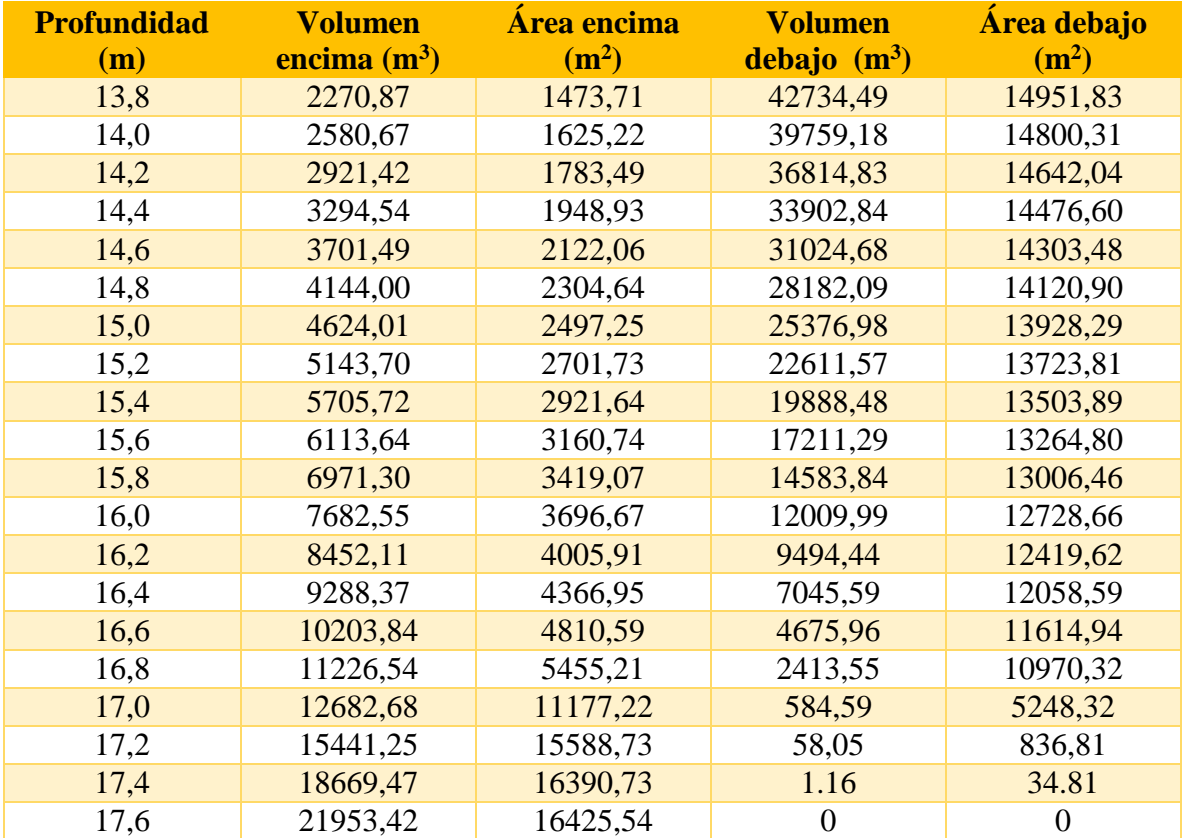

#### **Tabla 3.1. Reporte de relación profundidad, área y volumen.**

**3.6 Prueba de levantamiento en el embalse Pajchani.**

**3.6.1. Líneas dibujadas para el embalse Pajchani**

**Figura 3.129 Líneas de sondeo para embalse Pajchani.**

**3.6.2. Líneas cargadas para empezar el sondeo.**

**Figura 3.130 Líneas de sondeo en el embalse Pajchani.**

**3.6.3. Líneas levantadas.**

**Figura 3.131. Ventana de levantamiento de líneas levantadas.**

**3.6.4. Edición.**

**Figura 3.132. Edición de perfiles de líneas levantadas.**

**3.6.5. Perfil editado.**

**Figura 3.133. Perfil editado de una línea de levantamiento.**

**3.6.6. Modelo de superficie.**

**Figura 3.134. Modelado de superficie con los datos disponibles.**

# **3.7. Problemas más recurrentes y soluciones.**

# **Tabla 3.2. Problemas más frecuentes y soluciones.**

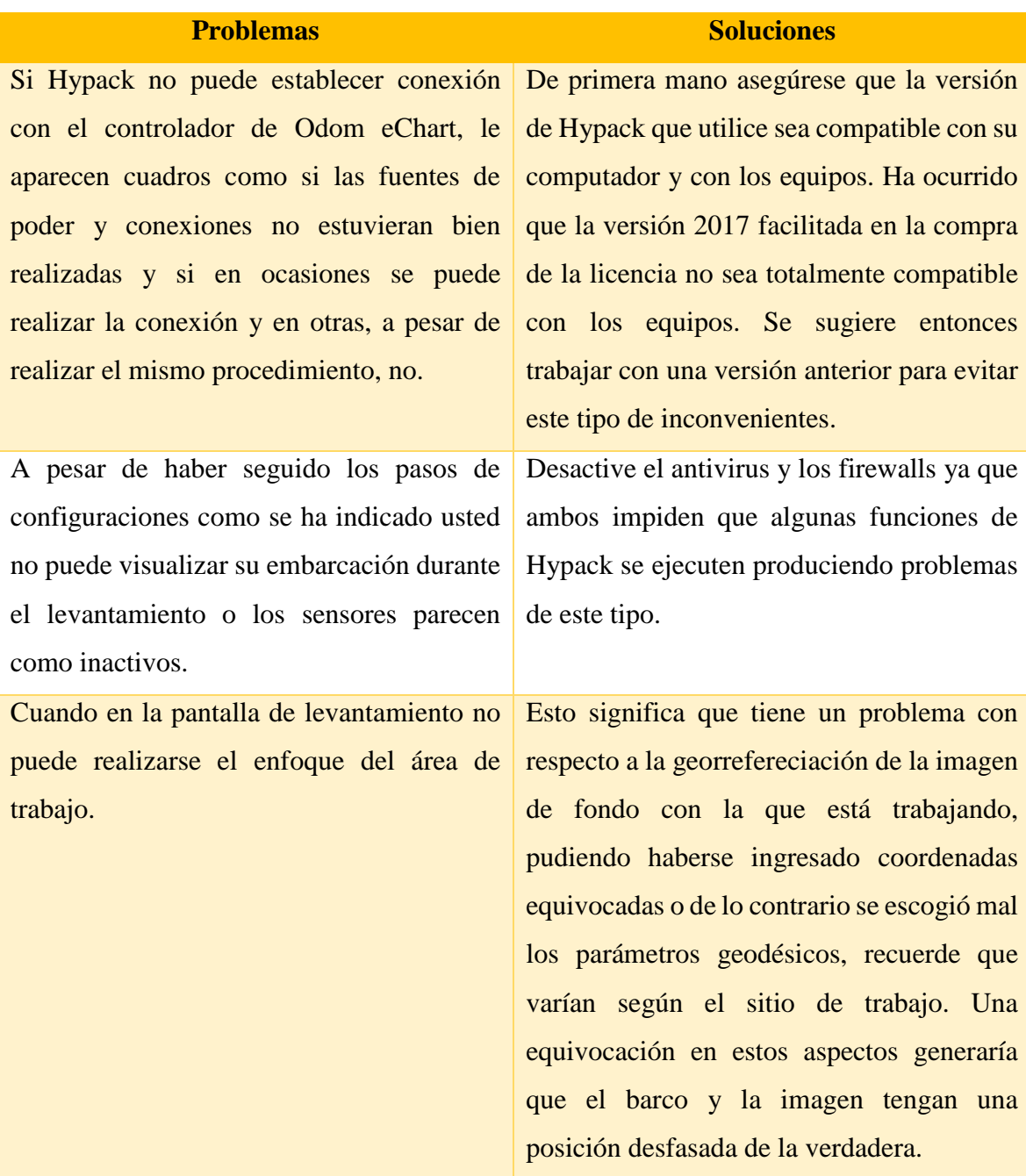

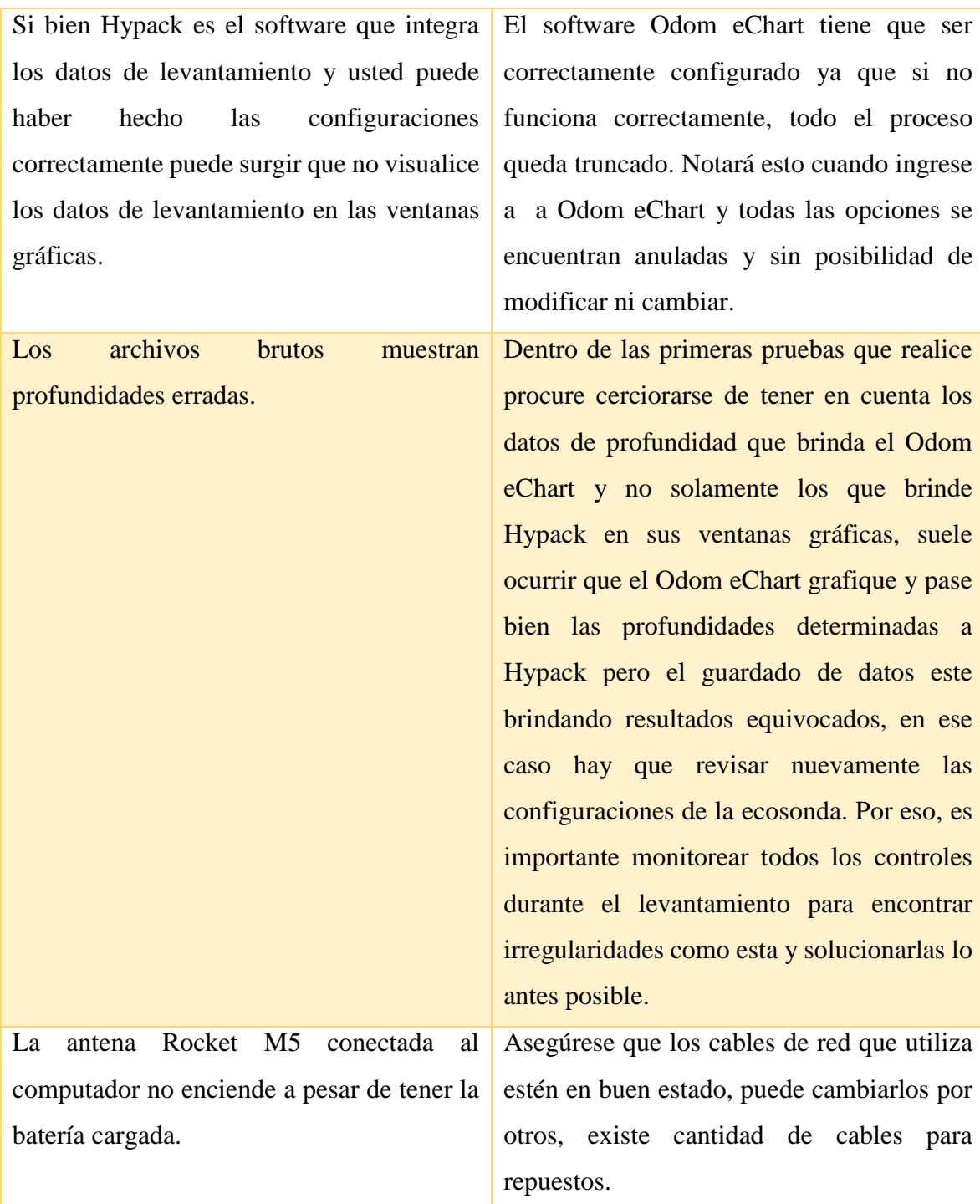

# **3.8. Accesorios para equipar el Z-Boat.**

Se presenta a continuación una cotización pedida a MERTIND de accesorios para el mejor funcionamiento del móvil Z-Boat.
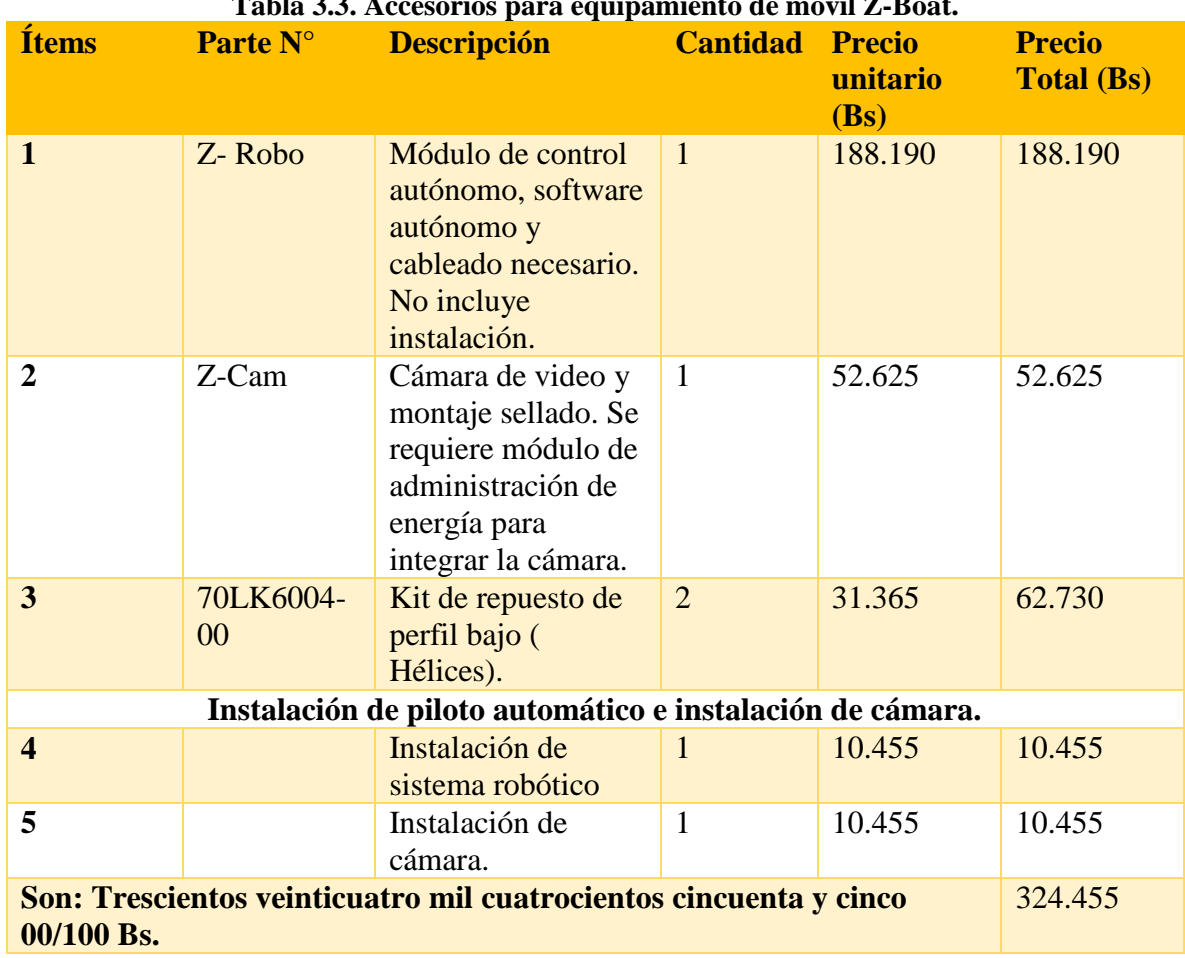

# **3.8.1. Control autónomo, cámara y hélices.**

# **Tabla 3.3. Accesorios para equipamiento de móvil Z-Boat.**

# **3.8.2. Conexión satelital para corrección diferencial.**

Para adquirir un servicio para correcciones diferenciales, obteniendo así mayor precisión planimétrica se sugiere adquirir un servicio de conexión satelital.

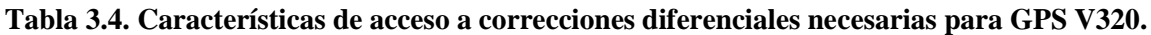

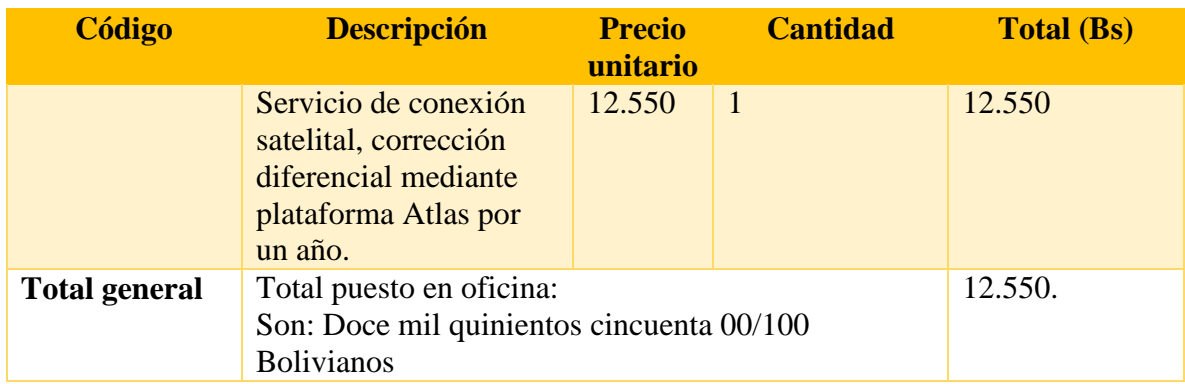

#### **3.8.3. Generador de energía.**

Se recomienda la implementación de un generador de energía para poder alargar las horas de trabajo.

El siguiente es un Generador a gasolina HSG 1000..

#### **Figura 3.135 Generador a gasolina HSG 1000**

Sus características son las siguientes:

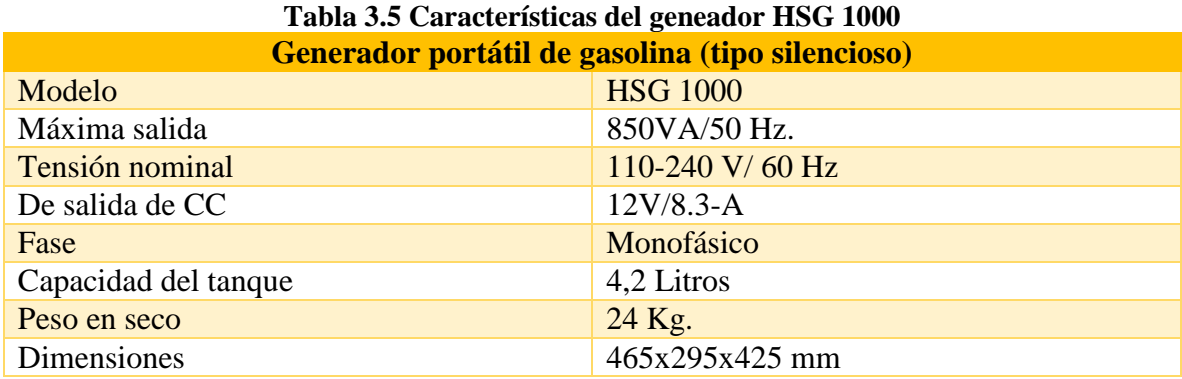

## **3.8.4. Lancha a motor.**

Se sugiere una lacha a motor para poder navegar en el embalse al mismo tiempo en que se realiza el levantamiento. Esto, para prevenir cualquier incidente que pudiera ocurrir con el móvil Z- Boat durante el levantamiento. Pudiera darse el caso que el Z-Boat quedase parado debido a falta de baterías o algún percance con sus hélices y de no contar con una embarcación extra, se complicaría el proceso de rescate.

El siguiente es un bote inflable con piso de aluminio, entre sus características principales se cita las siguientes:

## **Figura 3.136 Bote inflable AQUAQUICK**

## **Tabla 3.6. Características de bote inflable AQUAQUICK.**

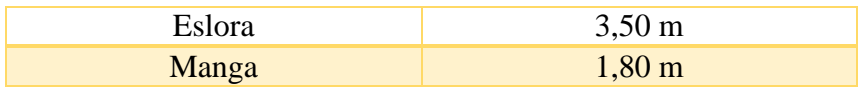

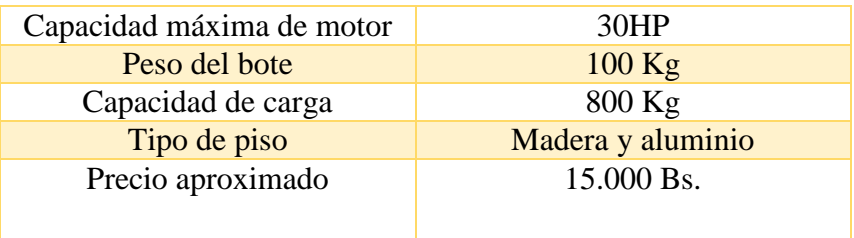

#### **3. CONCLUSIONES.**

En base a los objetivos planteados se concluye lo siguiente:

 Se requiere de un equipo de trabajo conformado al menos por 4 personas. Se contempla la cantidad de tres personas para movilizar la embarcación hasta que esté en contacto seguro con el agua, debido al peso que tiene el bote, y una persona que se encargue de realizar las conexiones de antenas y configurar los sensores con el software. Posteriormente, las tareas como manejo del control remoto del bote, transporte de los equipos en caso de ser necesario el movimiento del sitio de trabajo

para una mejor visibilidad durante el levantamiento y tareas menores serán repartidas entre el grupo según la necesidad.

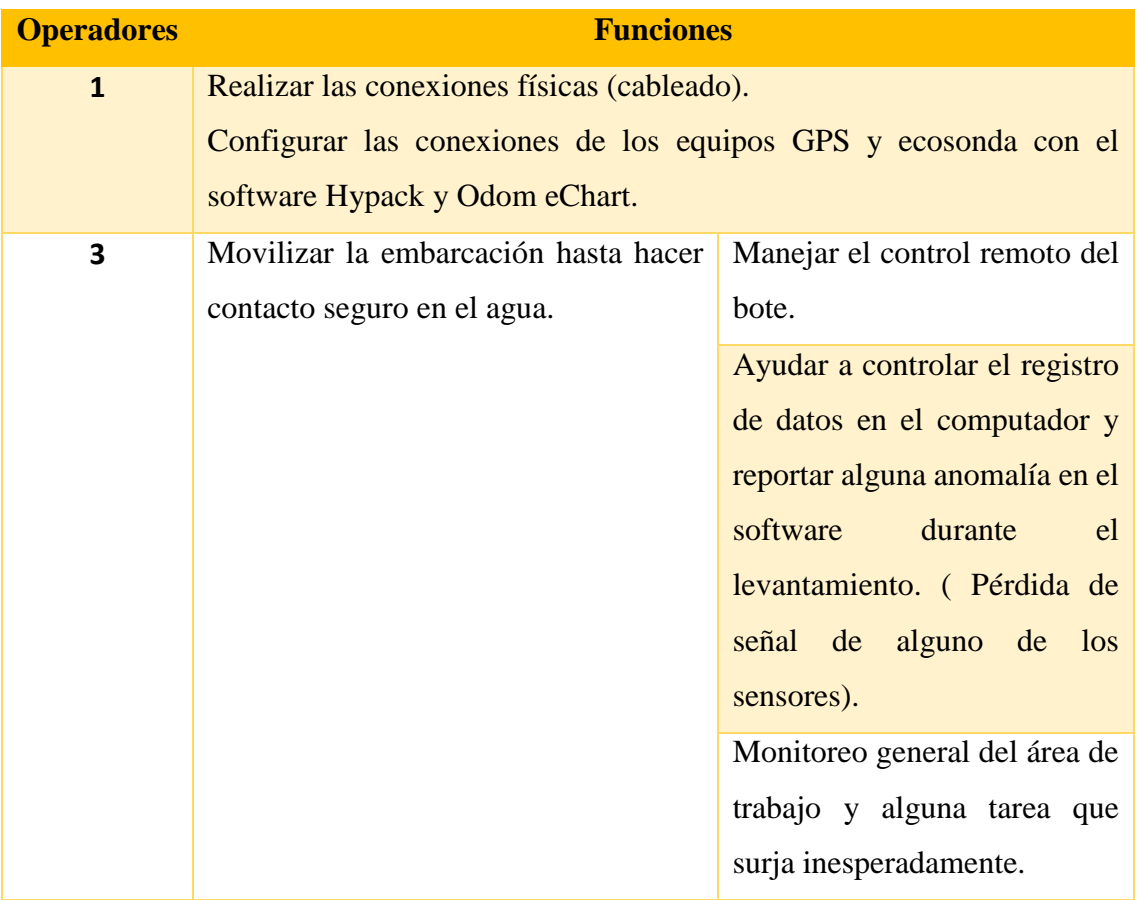

- Se pudo notar durante el levantamiento que una de las hélices tiene una ligera potencia mayor que la otra al navegar. Por tanto, se hizo difícil manejar el bote, siendo muy complicado que siga líneas rectas durante el sondeo ya que tiende a ladearse. Debido a ello, se hace necesario adquirir el modo de piloto automático o de lo contrario una revisión a las hélices con las que trabaja actualmente.
- Se hace complicado detallar la profundidad del fondo de cuerpos de agua en puntos cercanos y realizar levantamientos de líneas que estén muy apegadas. Para eso se requiere de mayor tiempo de trabajo en el software, haciéndose un tanto más

complejo el trabajo de campo ya que se dificulta mucho más seguir las líneas dibujadas.

- El tiempo de trabajo en campo fue corto porque la batería de la antena receptora de señal que se conecta a la computadora se consumió rápidamente. Se cuenta actualmente con una batería en uso y otra devuelta a fábrica esperando el cambio por una que sí sea funcional.
- La antena Rocket M5 que recepciona los datos del levantamiento tiene un equipamiento de cableado para poder trabajar con conexión a corriente en embalses donde se tenga acceso. Sin embargo, carece de un conector entre sus cables, por lo que la conexión no queda de forma segura. Debido a ello, la misma no se ha utilizado, pero con esto se hace evidente que se debe tomar muy en cuenta cada elemento que llega con la compra de los equipos; o, hacer el reclamo pertinente para poder adquirir ese conector.
- En embalses donde no se tiene acceso a corriente eléctrica, se hace necesario un generador eléctrico que alimente de energía tanto a la computadora como a la antena que se conecta a ella, para poder tener más tiempo de trabajo.
- En más de una ocasión, se hizo salidas a los embalses para poder probar la funcionalidad del equipo que resultaron sin éxito. Esto, debido a la falta de conocimiento acerca de configuraciones que sólo pueden ser probadas con el bote navegando. Ha sido evidente lo trabajoso que es preparar una salida al campo en lo que concierne a la carga de los equipos a una movilidad, el transporte para llegar al sitio de trabajo y el tiempo que demora hacer las conexiones y más aún no lograr lo propuesto. Por lo mismo, se hizo muy necesario contar con un ambiente como un

pequeño estanque artificial que permita realizar todas las pruebas necesarias en la universidad de forma tal que se puedan hacer las salidas con mayor seguridad de poder cumplir con los objetivos trazados.

- Existe gran desconfianza en manejar el Z-Boat solamente viendo la pantalla del computador principalmente por temor a exponerlo a sufrir daños por algún imprevisto durante la navegación o quizá porque pueda estar más cerca de la orilla de lo que aparece en la imagen de fondo del trabajo. Es importante hacer el seguimiento respectivo, no solamente a través de la imagen que brinda el software, sino también a lo largo de su recorrido, haciéndose necesario el uso de una pequeña lancha que permita evitar contratiempos mayores.
- A pesar contar con equipamiento de alta tecnología, se presentaron inconvenientes en la configuración de la conexión entre los sensores y el Software Hypack, motivo por el cual se demoró en realizar la prueba de los equipos en campo.
- La pérdida de la señal en los sensores ocasionará que las vistas de perfil y en planta se disparen presentando datos errados y aunque la edición en Hypack tiene múltiples herramientas de filtrado, los mejores datos serán los que no requieren de gran cantidad de edición.
- Aún cuando Hypack presenta gran cantidad de opciones para facilitar el trabajo durante todas las etapas de un levantamiento, la falta de guías claras para el manejo de las herramientas disponibles dificultó poder hacer el trabajo de forma más eficiente. A pesar de ello, se cumplió con el objetivo de elaboración de una metodología que tenga la información necesaria para que otro personal pueda hacer

uso de ellos en el levantamiento batimétrico de otro embalse con los equipos disponibles en el Laboratorio de Hidráulica.

#### **RECOMENDACIONES**

 Se sugiere que para la compra de un nuevo equipo exista un personal a tiempo completo para que durante las capacitaciones que se brinden hagan todas las consultas pertinentes al manejo de los equipos, graben videos de todo lo explicado y lo realizado para tener al menos una base por donde comenzar; puesto que lo que primó durante el tiempo que se dedicó a este proyecto fue la falta de información acerca del uso de los equipos y sobre todo de las configuraciones de los sensores con el software. Se carecía de información en internet, y los manuales consultados eran complejos y difíciles de entender.

- Se recomienda aprovechar al máximo la vigencia que tiene el tiempo de consultas que brinda la empresa que proporciona los equipos. En este caso particular, hubo un contacto constante durante todo el año acerca de dudas sobre el manejo del Software con lo que se agilizó bastante el proceso de desarrollo de la metodología planteada.
- Disponer de un ambiente en la universidad donde poder probar todas las configuraciones de los equipos con lo que se cuenta.
- La adquisición de una pequeña lancha para hacer el seguimiento de la embarcación cuando se realice levantamientos en embalses de tamaño mediano a grande ya que sería muy complicado rescatar al bote de una zona donde no se tenga acceso.
- La adquisición de un generador eléctrico para poder trabajar mayor tiempo ya que todos los equipos trabajan en base a baterías y por lo experimentado no rinden el tiempo suficiente produciendo un retraso del trabajo.
- Prestar todo el tiempo atención al grabado de las líneas traqueadas. Es importante que una persona en todo momento observe el computador y controle que se realice cada inicio y cada fin de línea para facilitar el proceso de edición.
	- Al realizar el sondeo se debe procurar que las líneas traqueadas se parezcan lo mayor posible a las líneas dibujadas, ya que idas y vueltas sobre una misma línea debido al mal manejo del Z-Boat, tendrá como producto perfiles difíciles de editar ya que no se tratará únicamente de picos sino de sobreposiciones.
	- Las líneas de borde dibujadas en el software deben encerrar el área de trabajo sin embargo se debe procurar dejar una distancia tal que no ponga en peligro al móvil Z-Boat.

 El encargado de observar el proceso de levantamiento en el computador debe estar atento y notificar en el caso de observar algún aspecto irregular como la pérdida de recepción de los sensores.